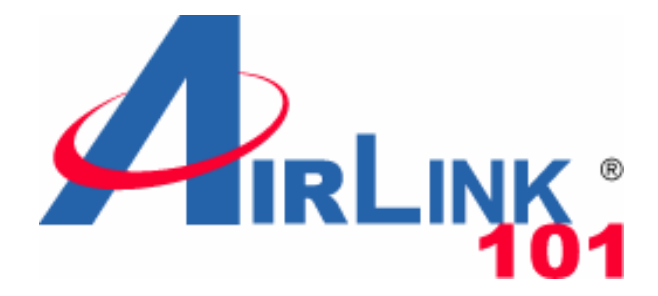

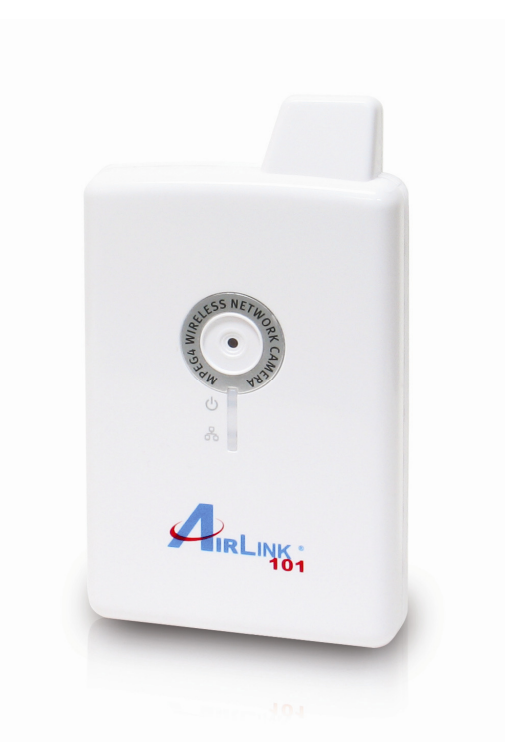

# ConnectSky™600W Wireless N MPEG4 Network Camera

## Model # AIC600W

# User's Manual

Ver 1.0

## **Table of Contents**

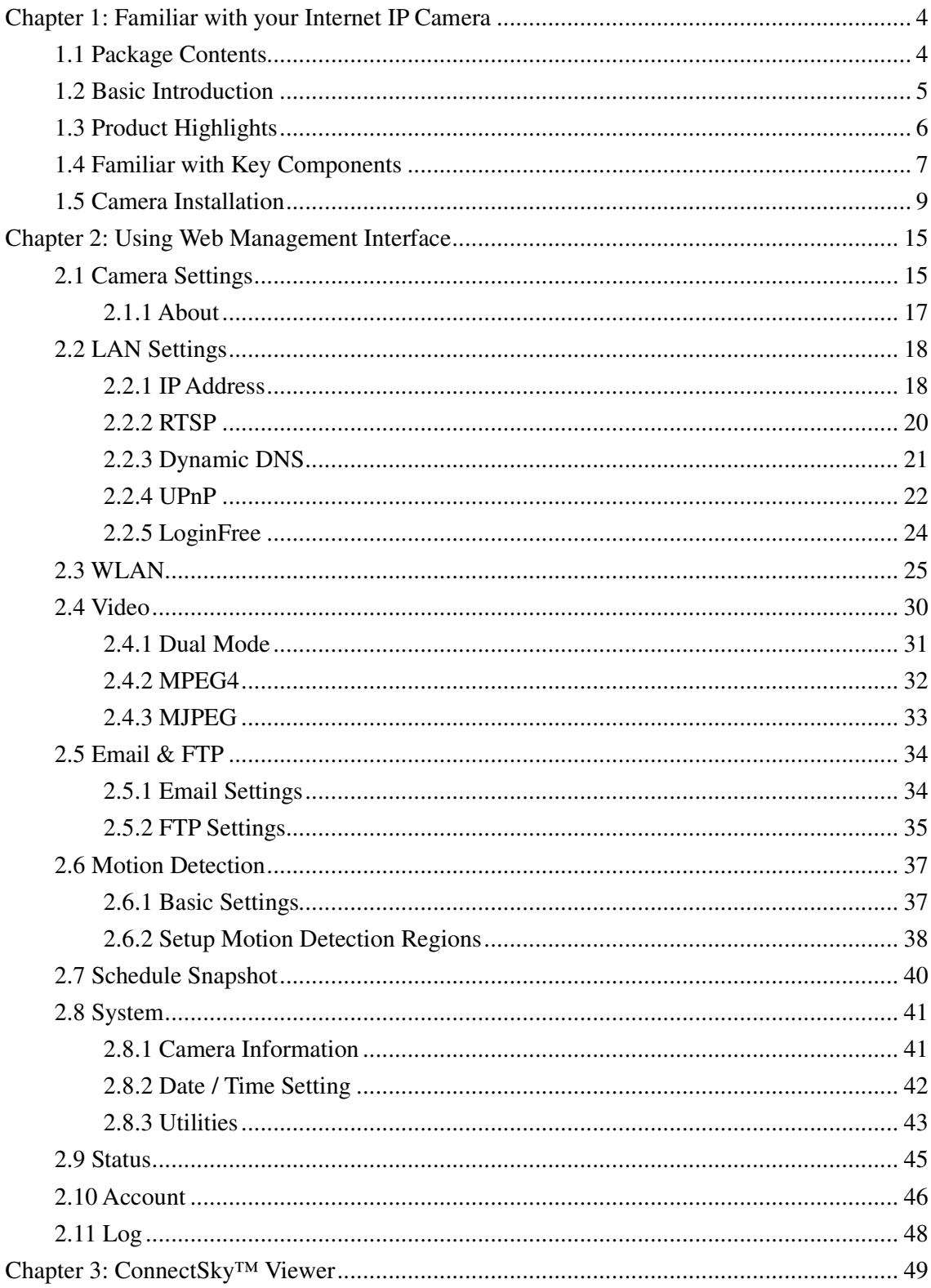

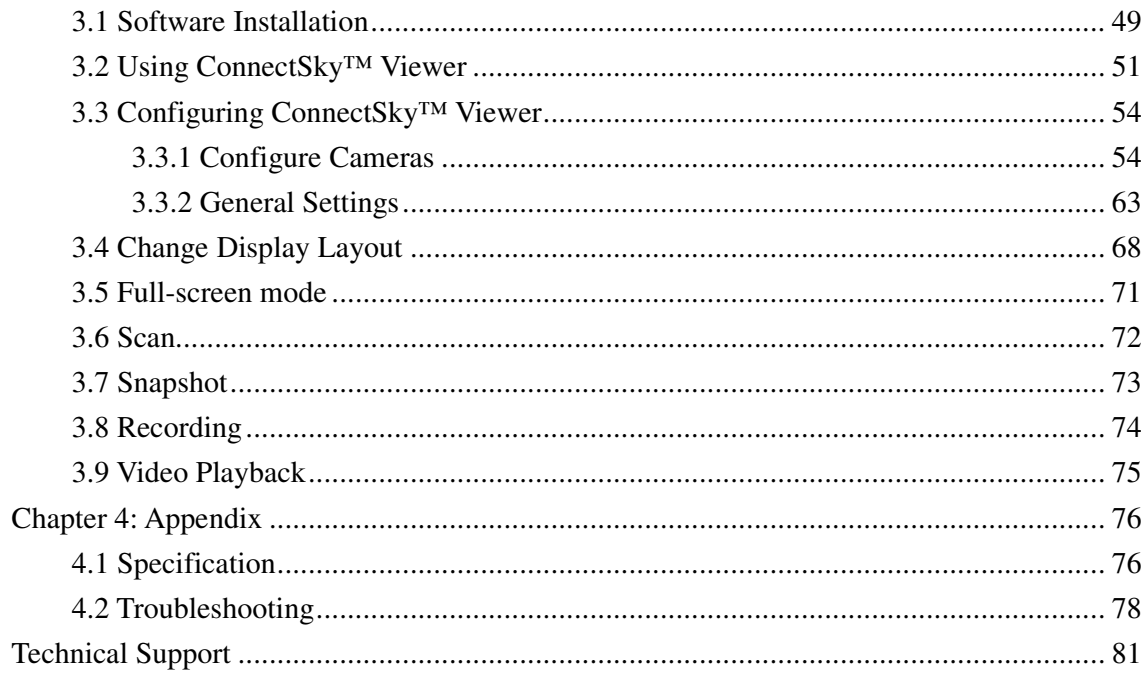

## **Chapter 1: Familiar with your Internet IP Camera**

## **1.1 Package Contents**

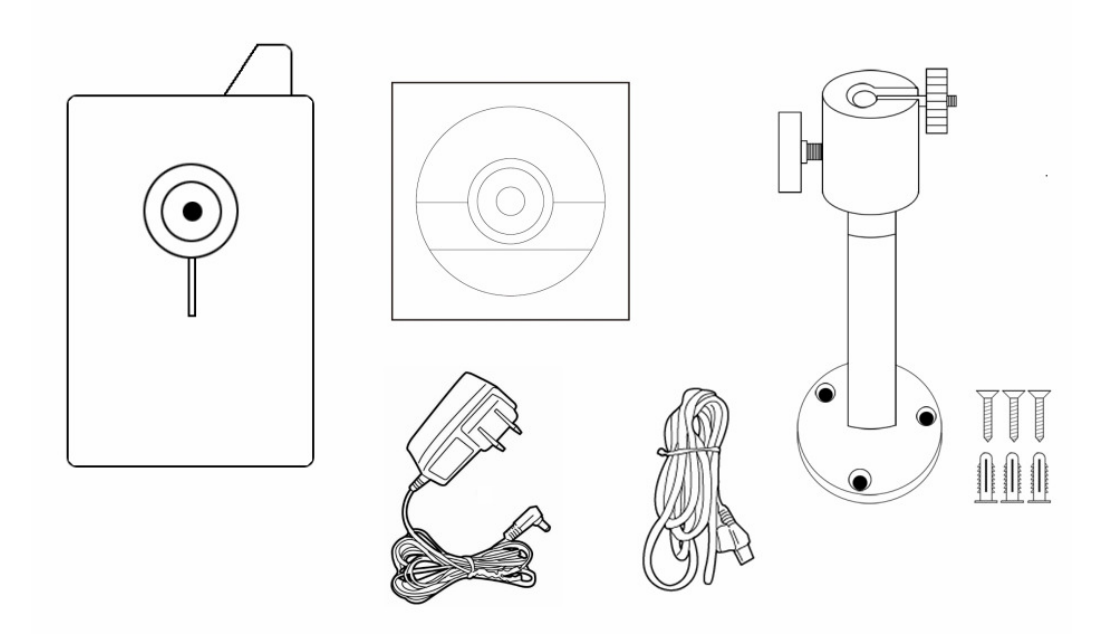

Before you start to use this network camera, please check the package contents. If anything is missing, please contact the dealer of purchase and return the package to claim for missing contents.

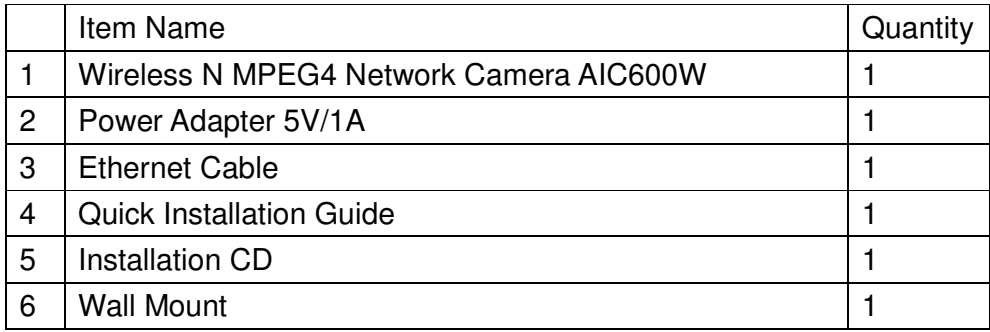

### **1.2 Basic Introduction**

Thank you for purchasing ConnectSky™600W Wireless MPEG4 Network Camera! This network camera AIC600W is an ideal product for all kinds of video-surveillance purposes, like home/office safety, kid/pet monitoring, and remote video acquire etc. Unlink conventional close-circuit vide camera, you're not limited to the length of cable! Once this camera is connected to Internet, you can receive video from anywhere in the world where Internet access is available.

If you have problem installing a new cable from the place the camera is installed to your monitoring computer, don't worry! We also provide wireless version which supports wireless network, that is, you can link to this camera wirelessly! You only have to provide this camera with 5V power by the power adapter that comes with the product package, and you don't have to set a new network cable between the network camera and monitoring computer.

Worry about the content will be intercepted by unauthorized person when the video is transmitted over the air? That's also not a problem! Unlink conventional analog wireless camera, which video will be intercepted by anyone who got a compatible video receiver, this network camera supports data encryption (WEP & WPA), which will provide ultimate data security level. All video transmitted over the air is encrypted; therefore no one will be able to get the video captured by the camera, expect yourself.

If you're not familiar with wireless security setting, this camera also support WPS (Wi-Fi Protected Setup), which allows you to setup wireless security in a very simple way - just press a button or input a 8-digit number.

You can discover more useful functions in next section!

## **1.3 Product Highlights**

- No pre-loaded software required all you need is a browser like Internet Explorer 6 (and above, with plugin installed).
- Supports VGA (640 x 480), QVGA (320 x 240), and QQVGA (160 x 120) video resolution.
- Supports two video compression format (MJPEG and MPEG4).
- Wired and wireless network (802.11b / 802.11g / 802.11n) support.
- Wireless data encryption (WEP / WPA).
- WPS (Wi-Fi Protected Setup), the easiest way to setup a secure wireless connection.
- Supports DHCP and you can also assign a fixed IP address to the camera also.
- Supports Dynamic DNS (used to allocate the IP camera's Internet address, when the ISP you're using does not assign you with a fixed Internet address).
- Supports UPnP, Windows XP (and above) will discover this IP camera in network neighbor automatically.
- Send captured picture by Email or FTP when motion is detected.
- Configurable motion detection sensitivity (6 levels from most sensitive to least sensitive).
- Built-in real-time clock, date and time information will be recorded with every captured picture / video clip (also supports auto time synchronization via network time protocol).
- Upgradeable firmware enjoy new functions without buying a new camera!
- Supports up to 4 users, and you can set different password to different user.
- Usage and event logging.

## **1.4 Familiar with Key Components**

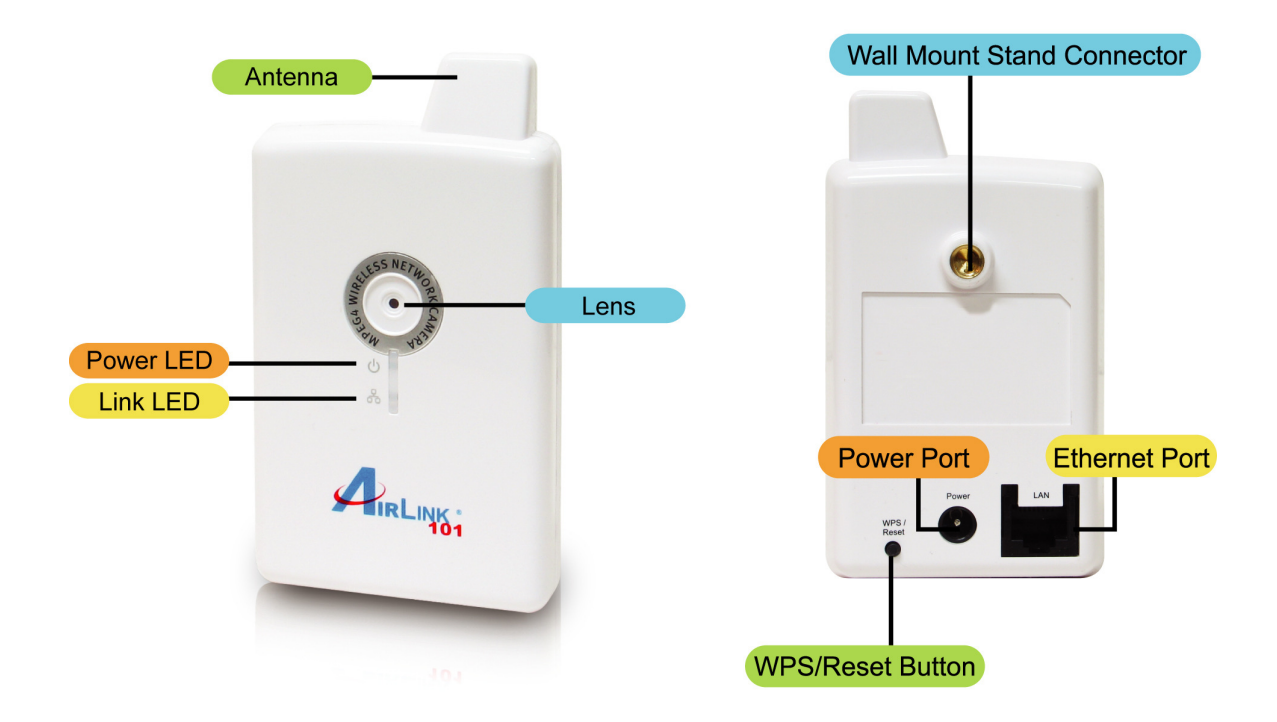

#### **Front Panel LEDs**

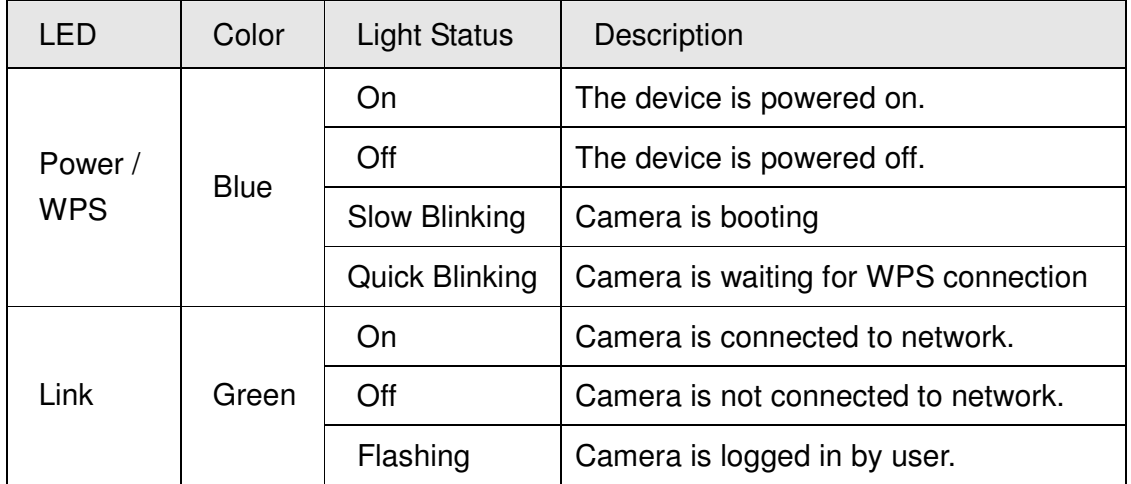

#### **Back Panel**

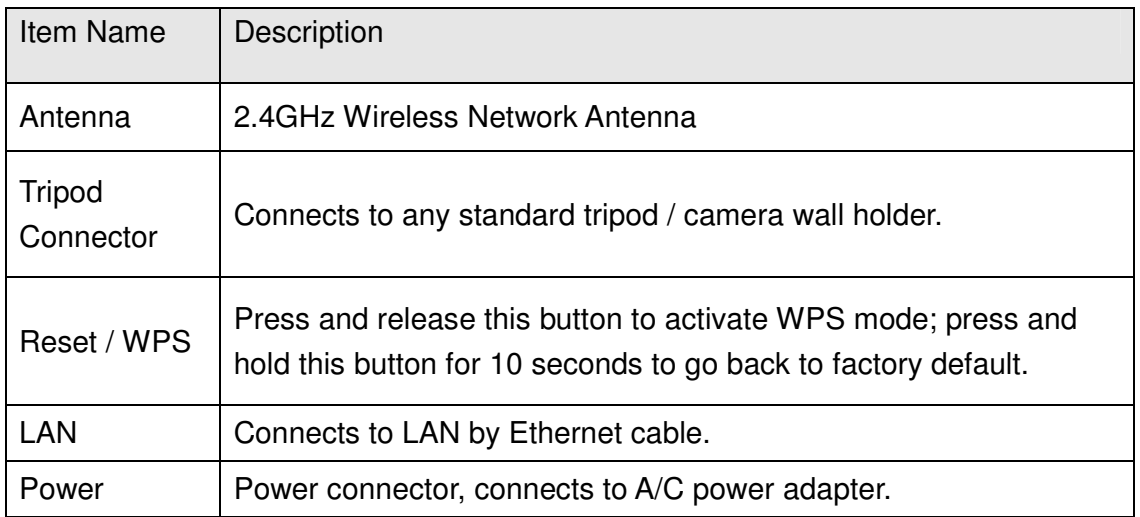

## **1.5 Camera Installation**

Please follow the following instructions to set up your IP camera.

**Step 1** Connect the power adapter to the Internet Camera and plug the power adapter to power outlet. When the camera is ready, the Power LED will be lit.

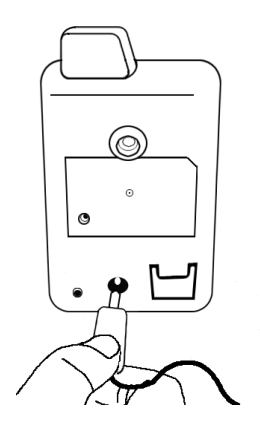

**Step 2A** If your router has a built in Easy Setup Button (WPS button), you can easily build the wireless connection between your router and the camera. If your router doesn't have a built-in WPS button, please go to **Step 2B**.

1) Push the WPS button on the back of the camera and hold for 1 second.

2) Push the WPS button on the router.

3) The wireless connection between the camera and your router will be built within 1 minute.

4) Continue to **Step 3**.

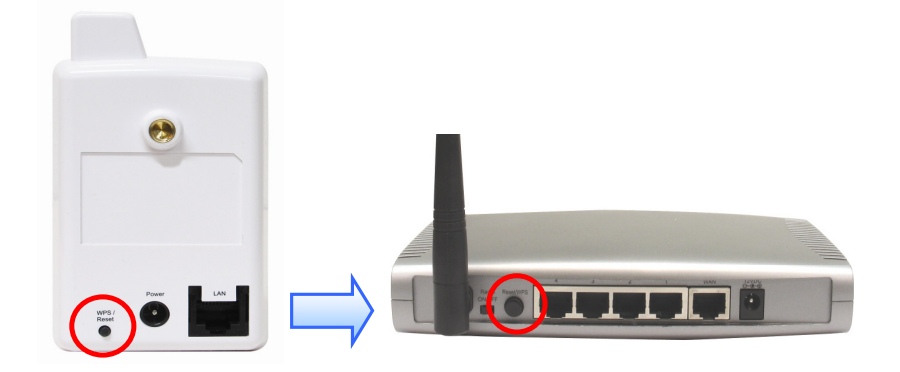

**Step 2B** Connect the Internet Camera to your network by attached the network cable from the switch/router to the LAN port of the Internet Camera.

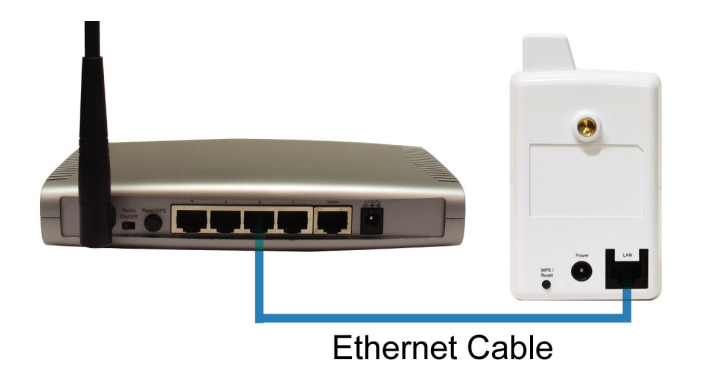

**Step 3** Insert the provided CD into your computer's CD ROM drive. The "autorun.exe" program should be executed automatically. If not, run "autorun.exe" manually in the CD.

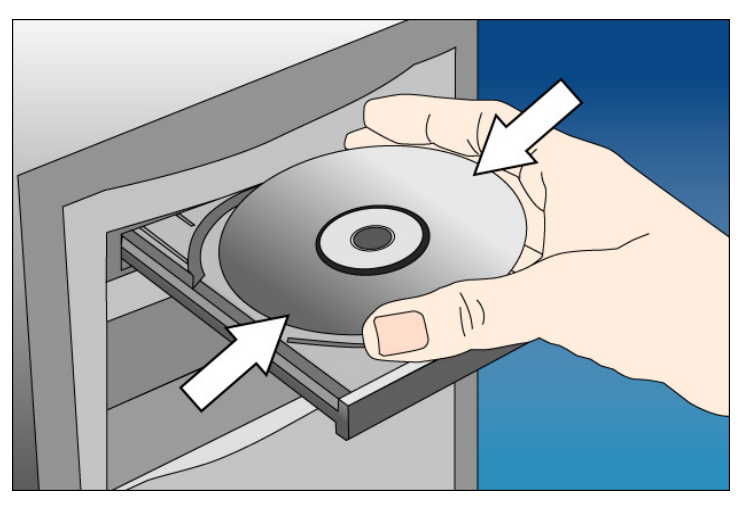

**Step 4** Click **Install ConnectSky™ Setup Wizard**.

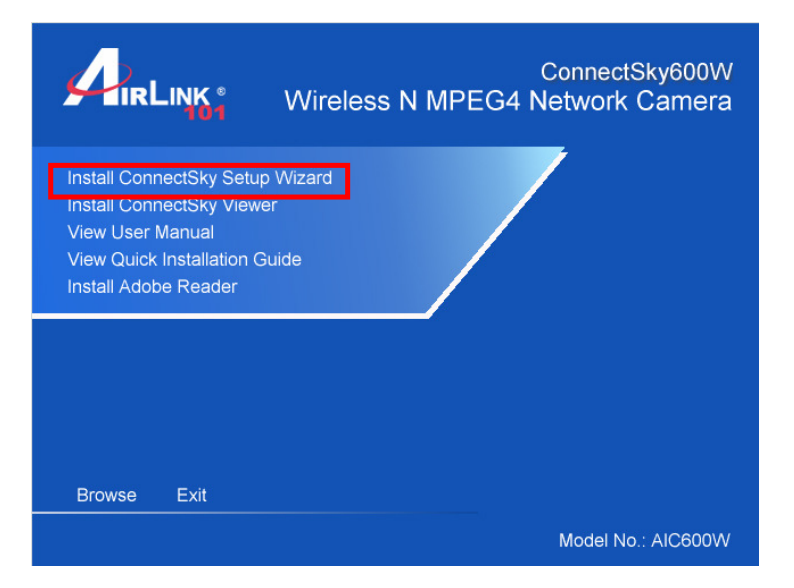

**Step 5** Follow the on screen instructions to install the Setup Wizard.

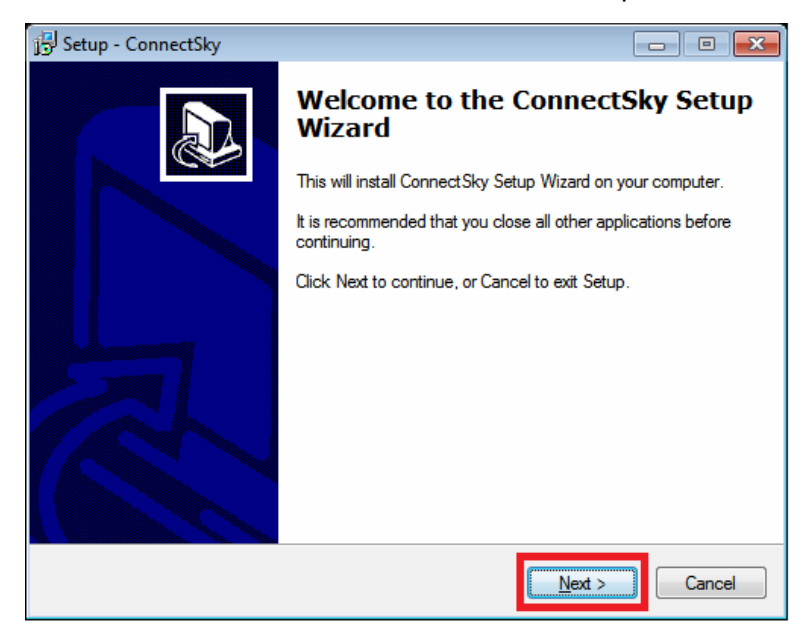

**Step 6** After the installation finished, the ConnectSky™ Setup Wizard will launch up. If not, double click on the icon on your desktop:

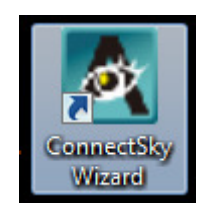

**Step 7** Click on **Search Camera** to show the camera(s) connected to your network. If you do not see any camera in the list, try **Step 2** again.

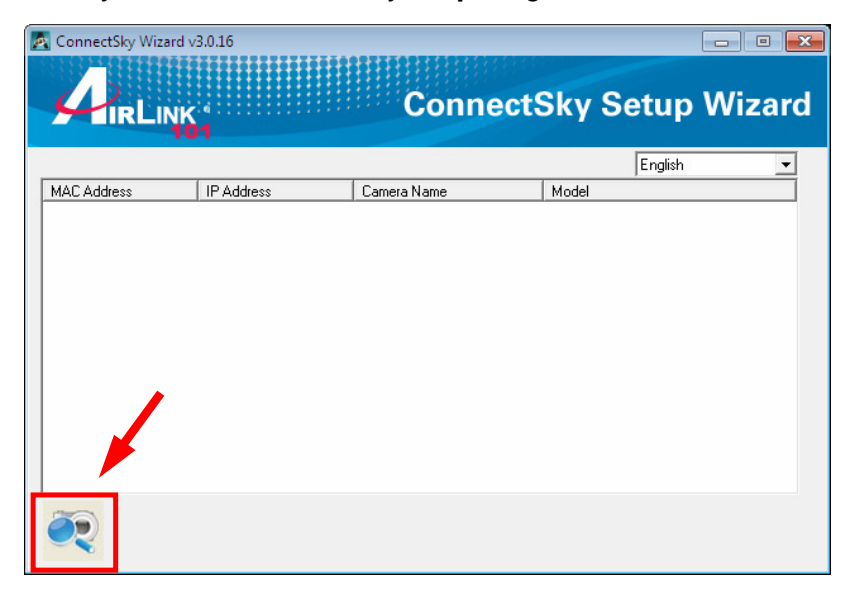

**Step 8** Select the camera you wish to view/configure and click **Browse Camera via Web**.

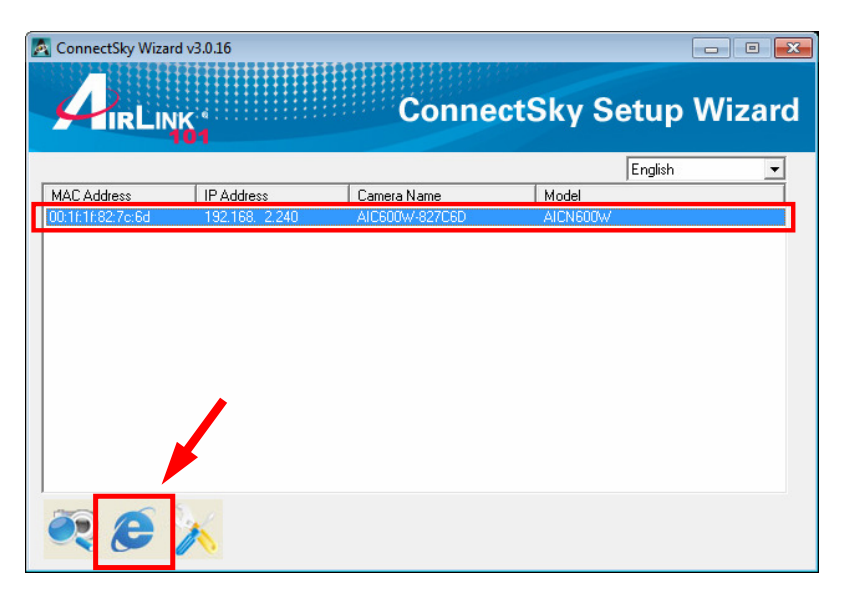

Note: By default, AIC600W uses dynamic IP address. If there is no DHCP server in your network or you prefer to use static IP address, you may click Configure Camera to change the IP settings.

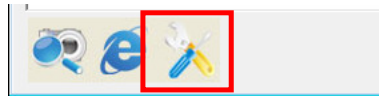

**Step 9** Enter '**admin**' for both user name and password.

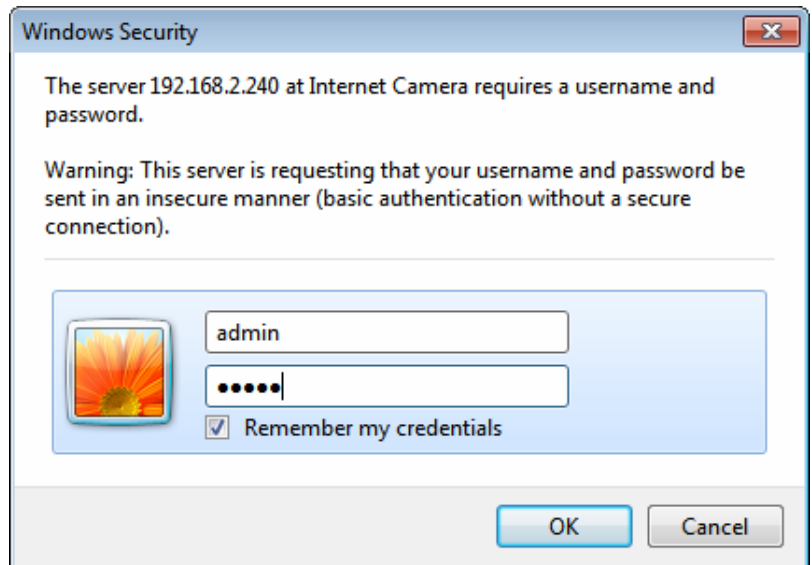

**Step 10** Click on **Install** to install the plug-in for the camera.

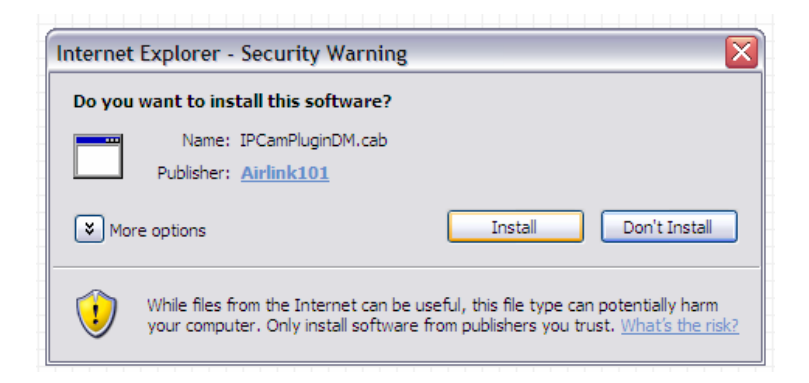

**Step 11** Click on the white box to install ActiveX control in order to view the camera image.

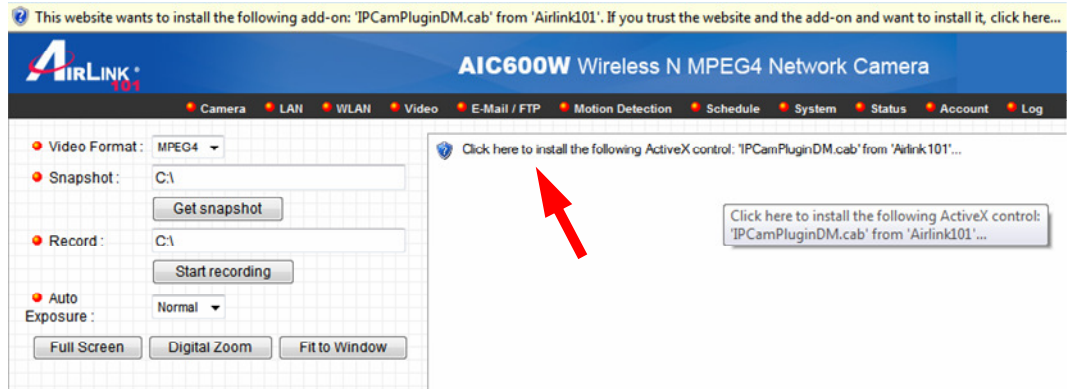

**Step 12** You should now be able to view the image.

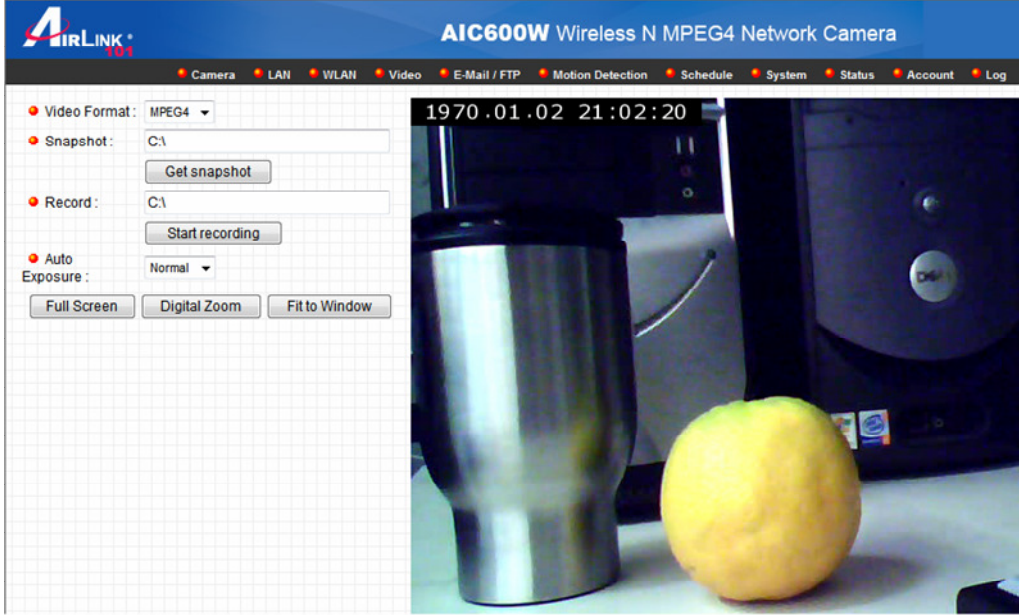

Note: If you did **Step 2A**, your camera has connected to you wireless network already, and you do not need any further configuration to start using your camera.

If you did **Step 2B**, please continue the following steps to configure the wireless settings.

**Step 13** Click on **WLAN** on the top menu bar to enter the Wireless LAN page.

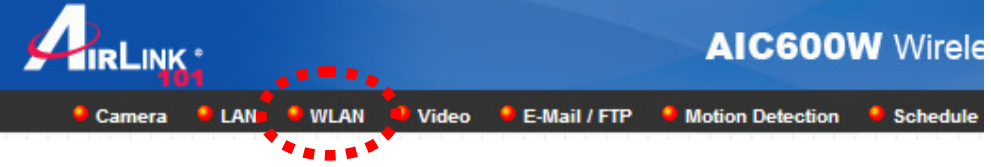

**Step 14 Follow the steps below:** 

1) Select the wireless network you wish to connect to

2) enter the wireless Key below if your wireless network is encrypted

3) click Apply.

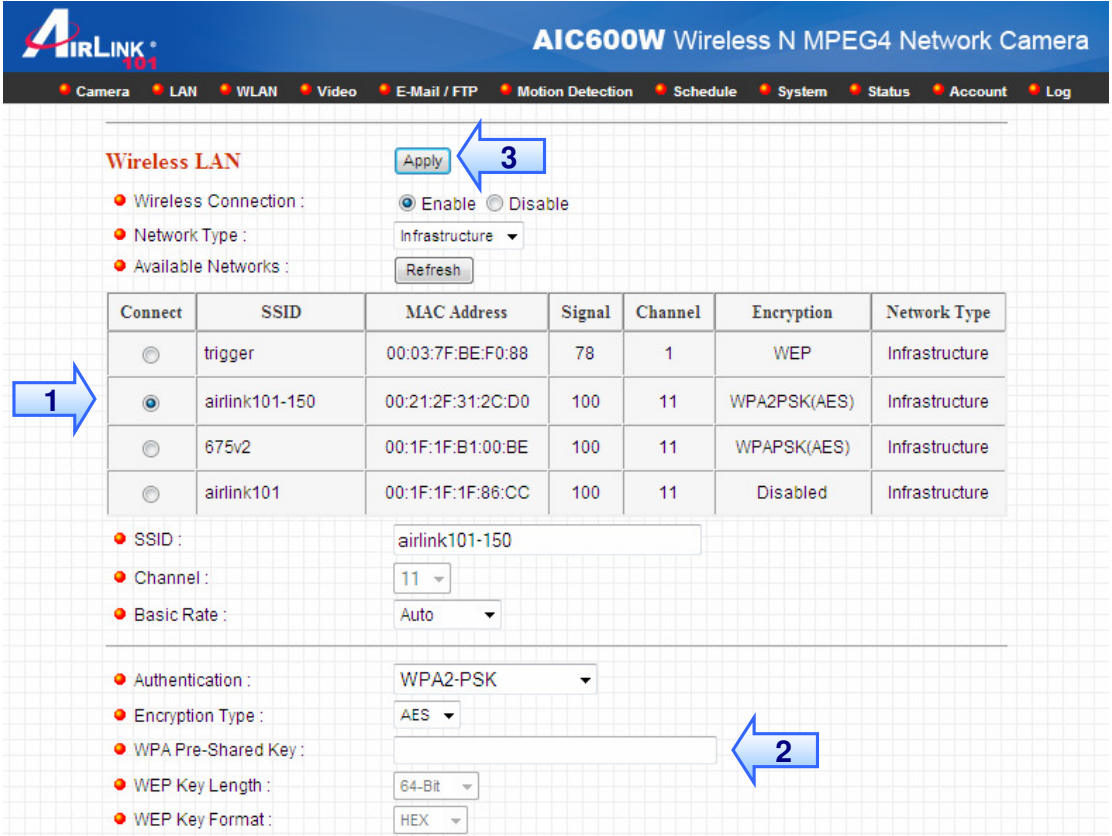

Congratulations! The configuration is now complete. You can disconnect the Ethernet cable from the camera and move it to the desired location.

## **Chapter 2: Using Web Management Interface**

## **2.1 Camera Settings**

The first menu after you logged onto web management interface is 'Camera', and this is the only menu you can see the real-time image from camera.

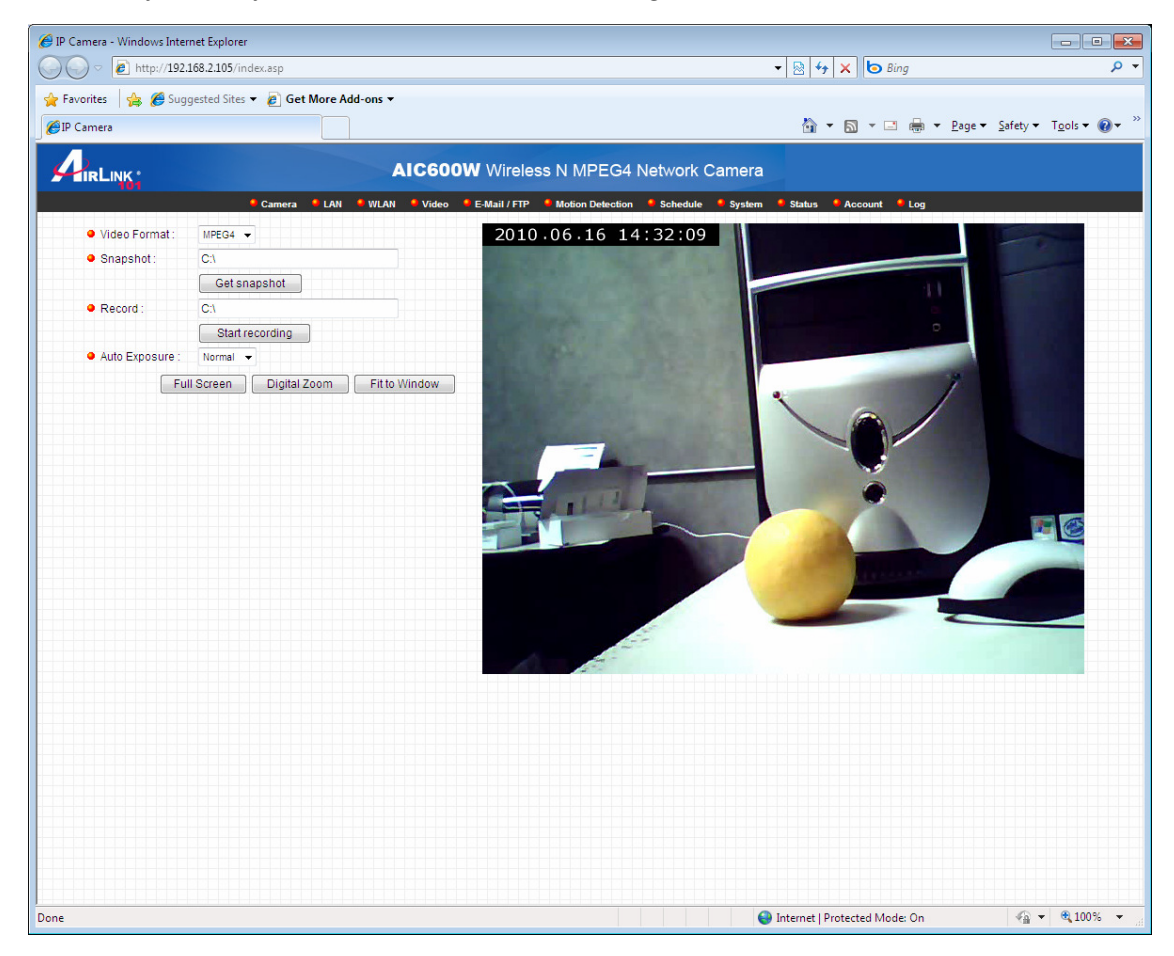

You can always back to this menu by clicking 'Camera' on the top of web management interface.

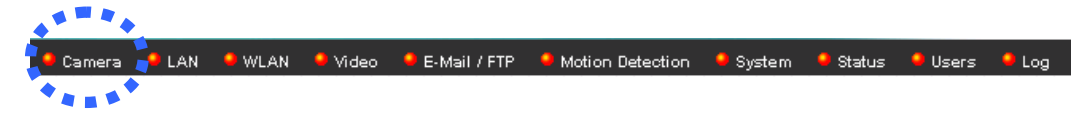

The descriptions of every setting in this menu will be given below:

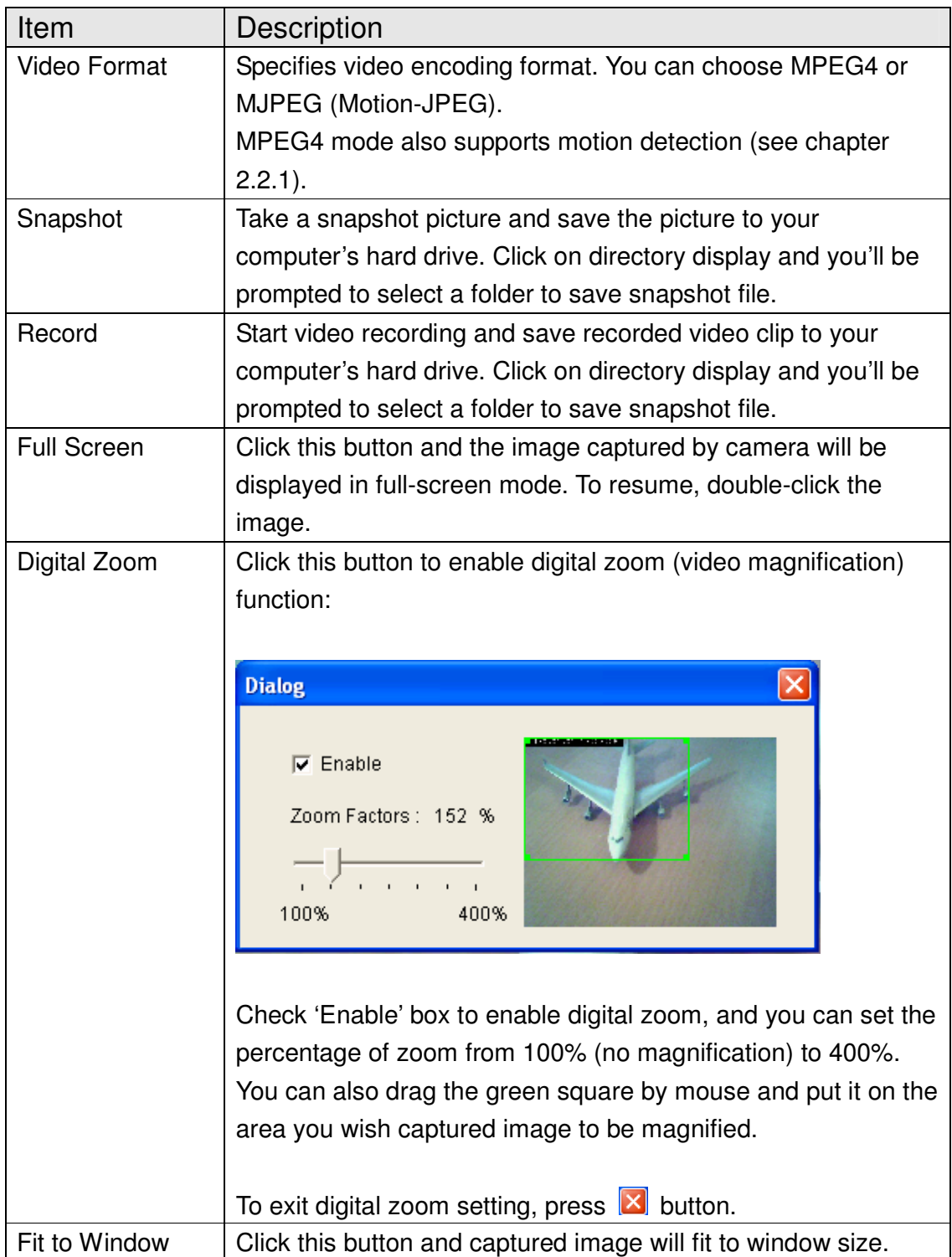

### **2.1.1 About**

This function will provide you with the version number of current IP camera plugin, which is useful when you need online support.

To see version information, right-click on the image. A pop-up menu will appear:

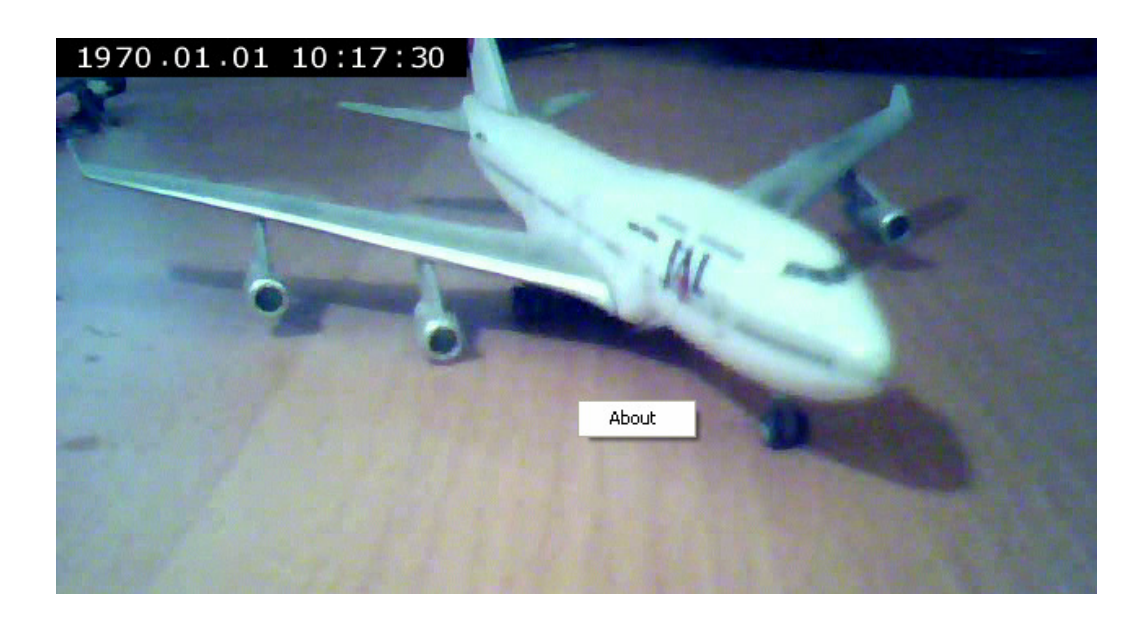

Select 'About' and the version information will appear:

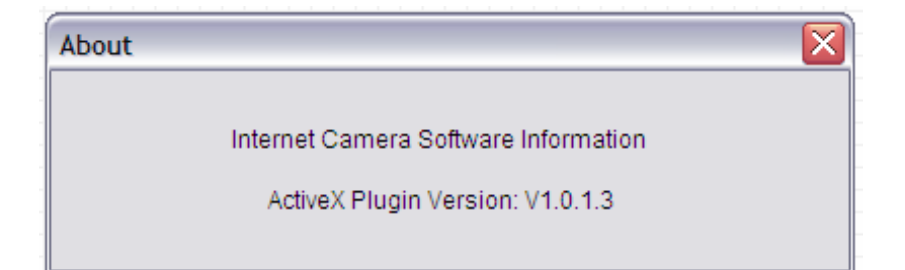

## **2.2 LAN Settings**

All network-related settings can be found in this menu, and you have to specify TCP/IP parameters in this menu if you want to change IP address, use PPPoE, Dynamic DNS, and activate UPnP function.

You can access this menu by clicking 'LAN' on the top of web management interface.

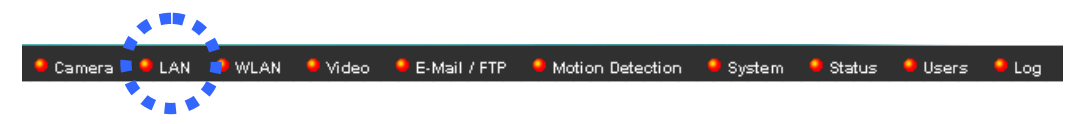

#### **2.2.1 IP Address**

You can define IP address and select the port number you wish to use here.

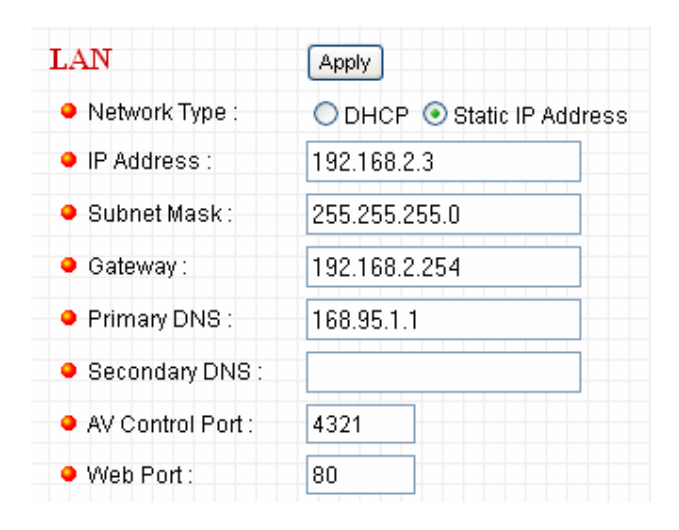

The descriptions of every setting in this menu will be given below:

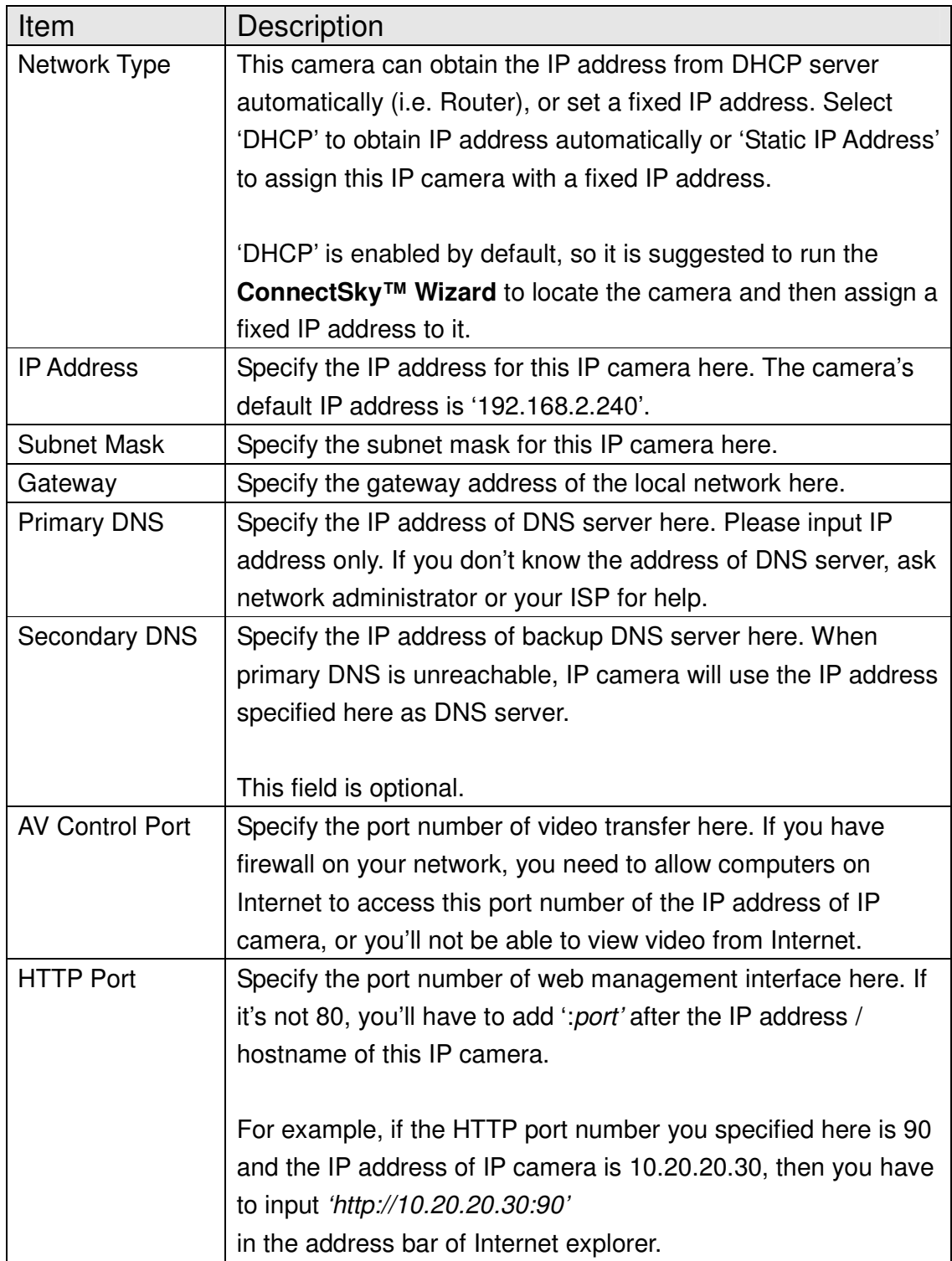

### **2.2.2 RTSP**

RTSP (Real-Time Streaming Protocol) allows you to view live video captured by IP camera. You can set RTSP related settings here.

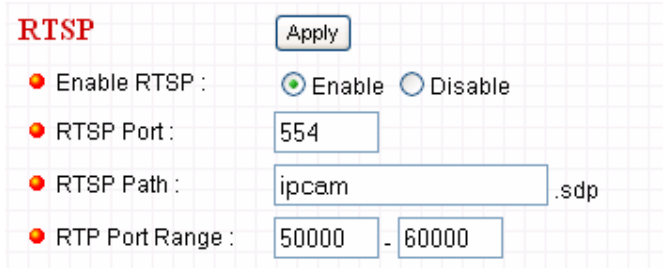

The descriptions of every setting in this menu will be given below:

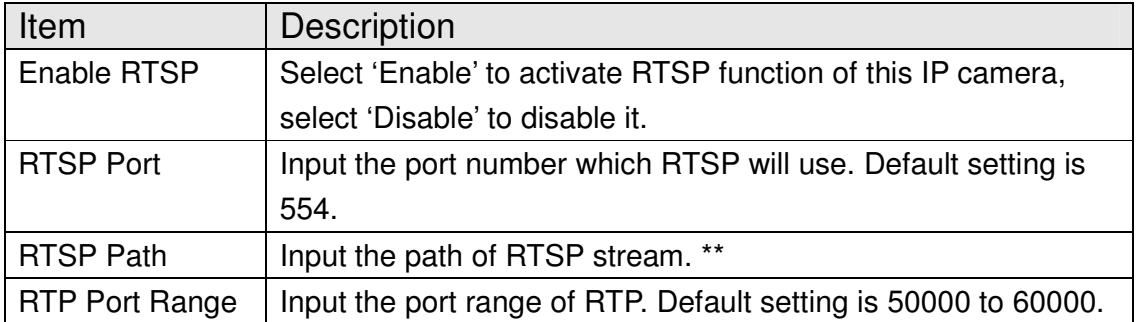

#### **2.2.3 Dynamic DNS**

If your ISP does not give you a fixed Internet IP address (i.e. the Internet address you're using when you access the Internet is not always the same – ask your ISP for detailed information), you can use this function to help you locate the IP address of this IP camera when you're away from home or office.

Before you can use this function, you'll need to apply for an account at dyndns.org (http://www.dyndns.org). Detailed instructions of how to apply a new account can be found on dyndns.org's website.

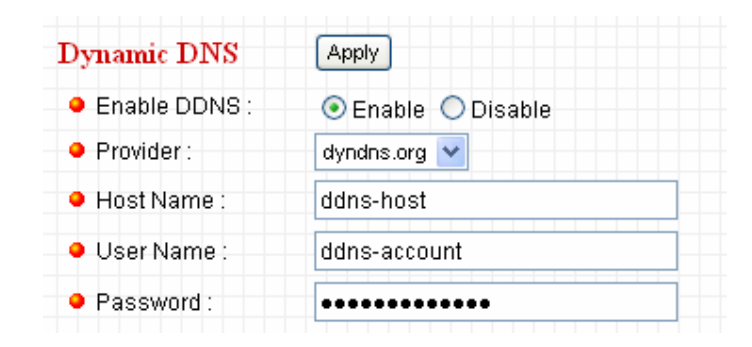

The descriptions of every setting in this menu will be given below:

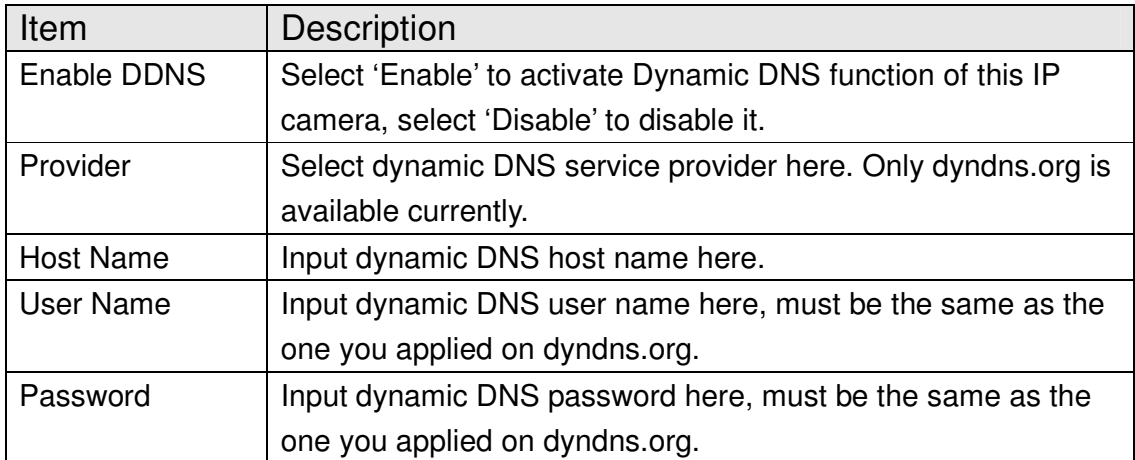

#### **2.2.4 UPnP**

When UPnP function is activated, all UPnP-compatible computers / network devices will be able to discover this IP camera automatically (only those in the same local network).

This function is useful and you don't have to remember the IP address of this IP camera. Simply open 'Network neighbor' and it's there!

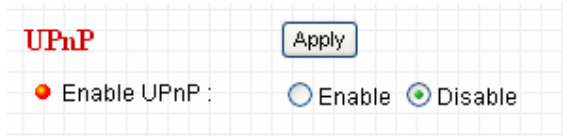

The descriptions of every setting in this menu will be given below:

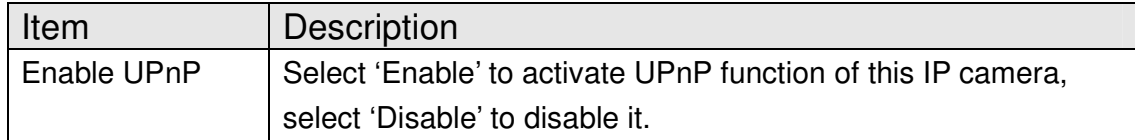

Click 'Apply' to save settings and make the new settings take effect.

After UPnP function is activated, a popup message will appear:

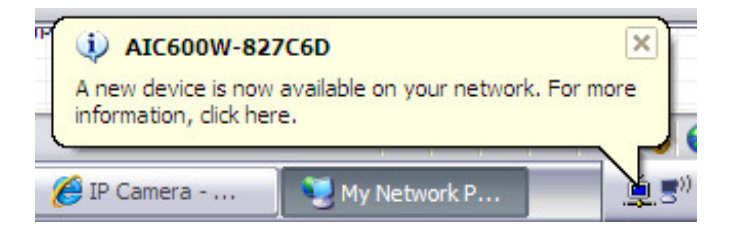

Click the message to open 'My Network Places', and you'll see the IP camera:

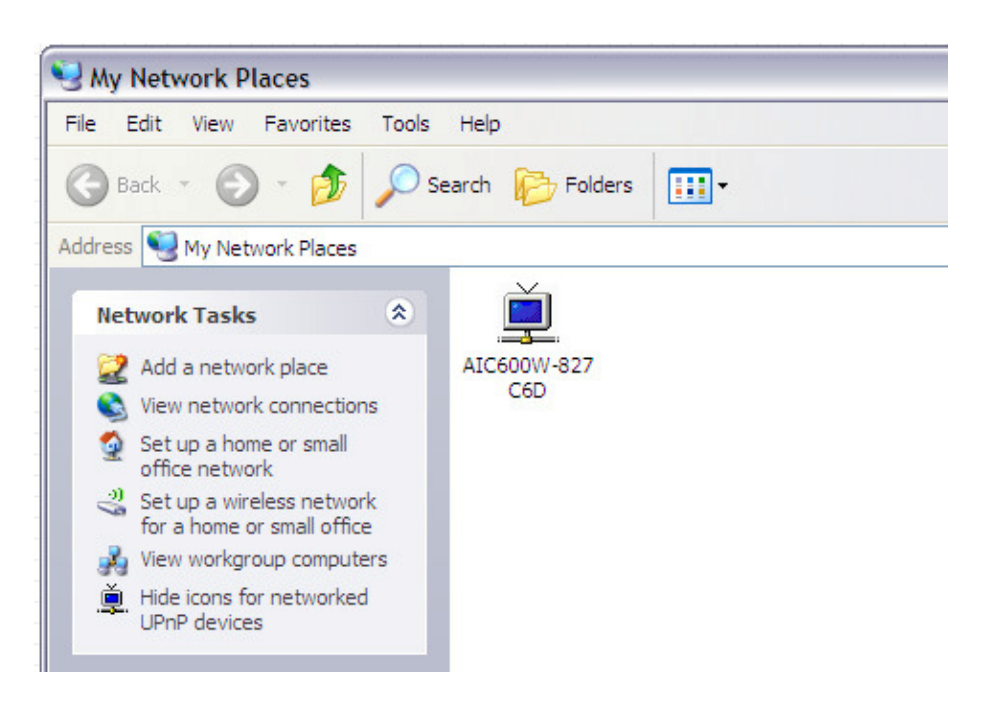

You can double-click the icon to launch Internet Explorer and log onto IP camera's web management interface directly.

### **2.2.5 LoginFree**

You can specify a filename here, and everyone who know this filename can gain access to the picture captured by the IP camera with this name with .jpg file extension.

For example, if the filename you specified here is 'loginfree' and your IP camera's IP address is '192.168.2.240', then everyone on the network can access to the picture taken by the IP camera at 'http://192.168.2.240/loginfree.jpg'.

This function is for convenience only, and anyone who knows this filename will be able to see the picture taken by your IP camera. Please think again before you use this function.

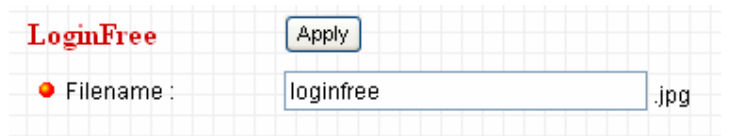

The descriptions of every setting in this menu will be given below:

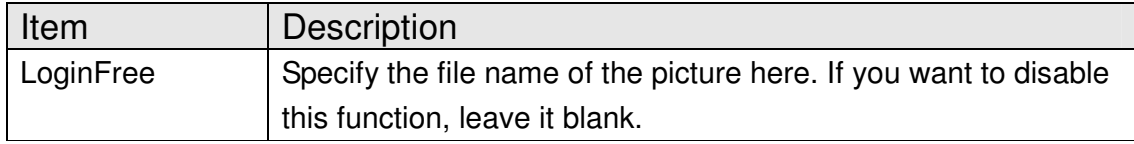

## **2.3 WLAN**

If you wish to use wireless network instead of wired network connection, you have to set wireless LAN parameters here.

You can access this menu by clicking 'WLAN' on the top of web management interface.

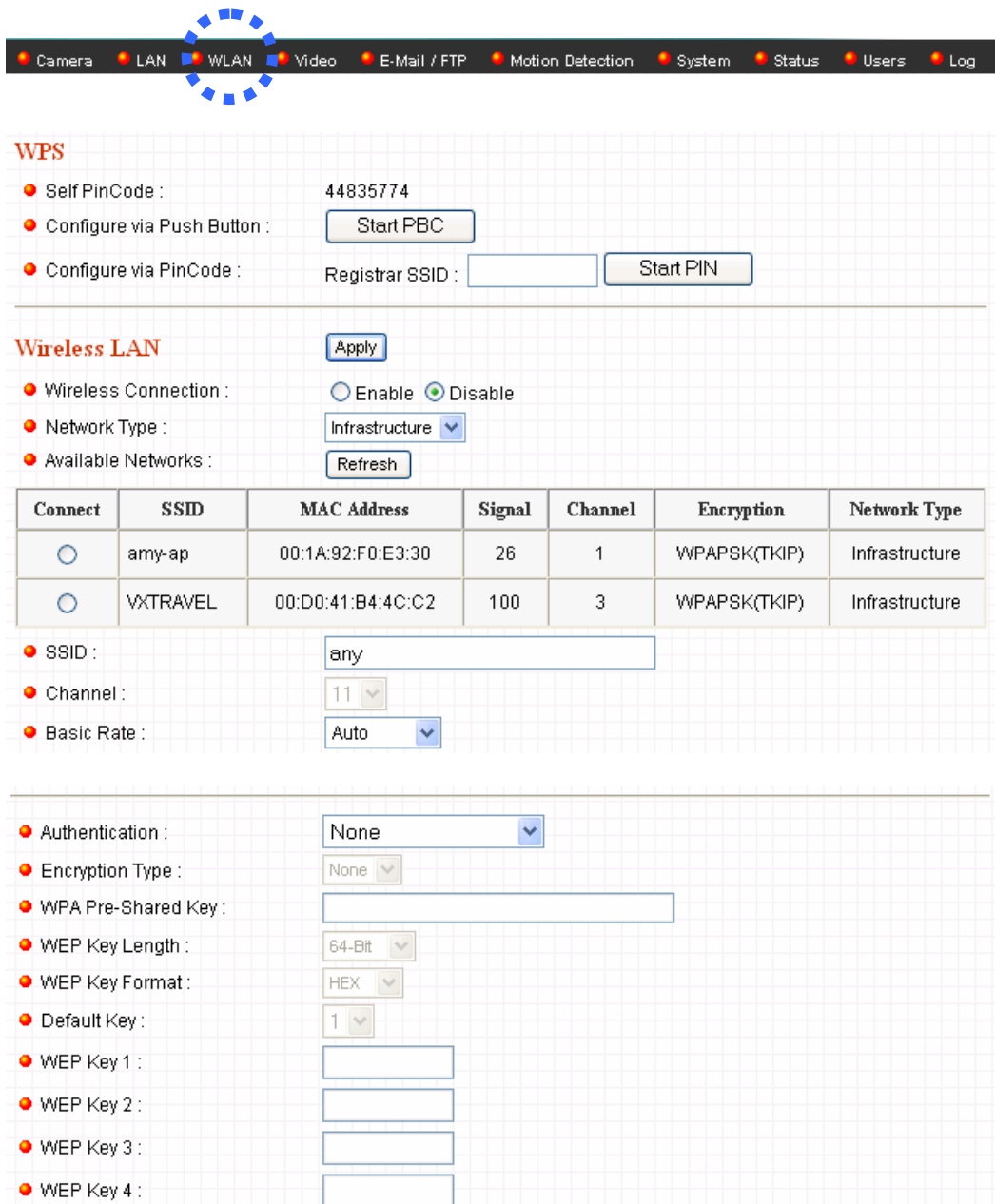

The descriptions of every setting in this menu will be given below:

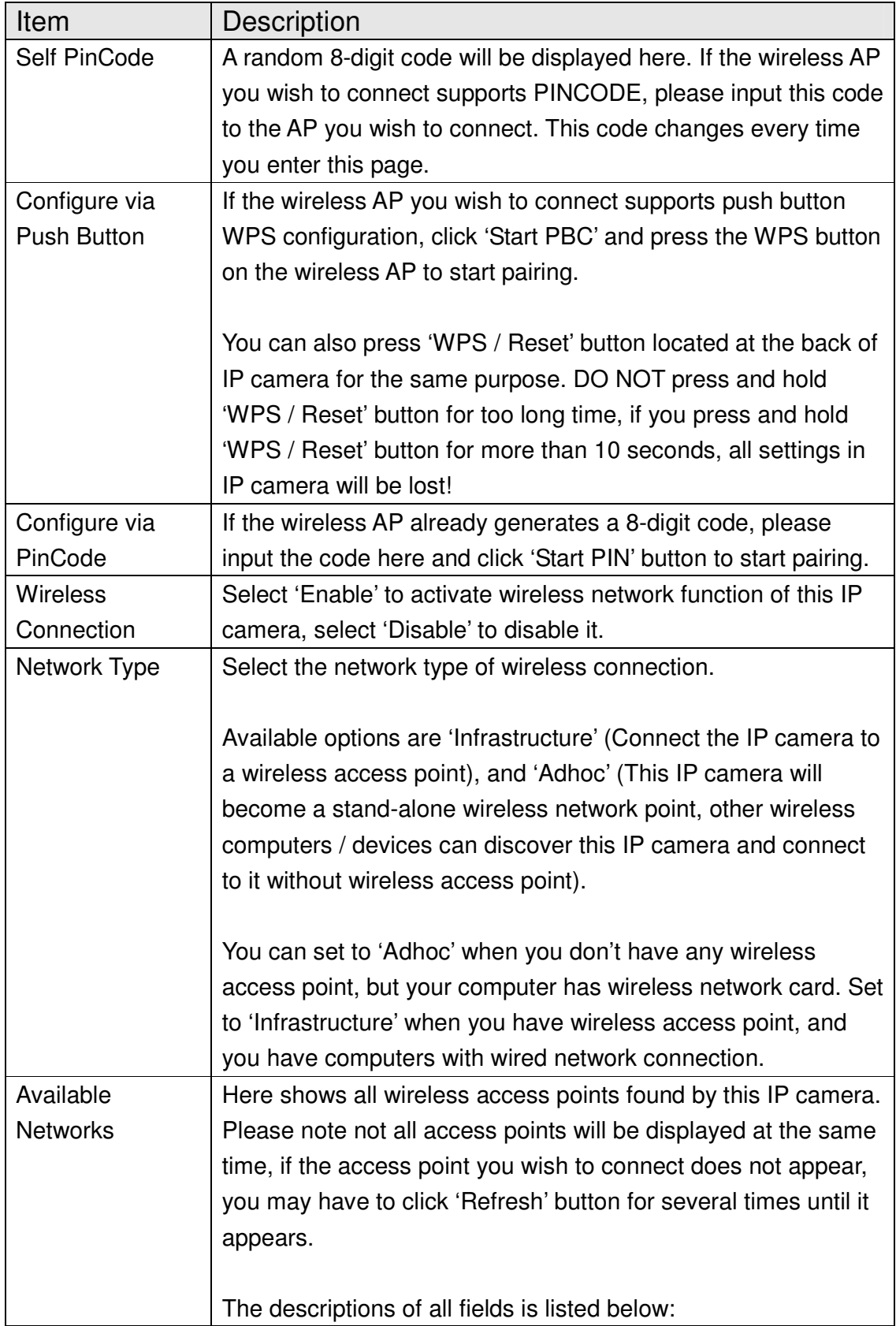

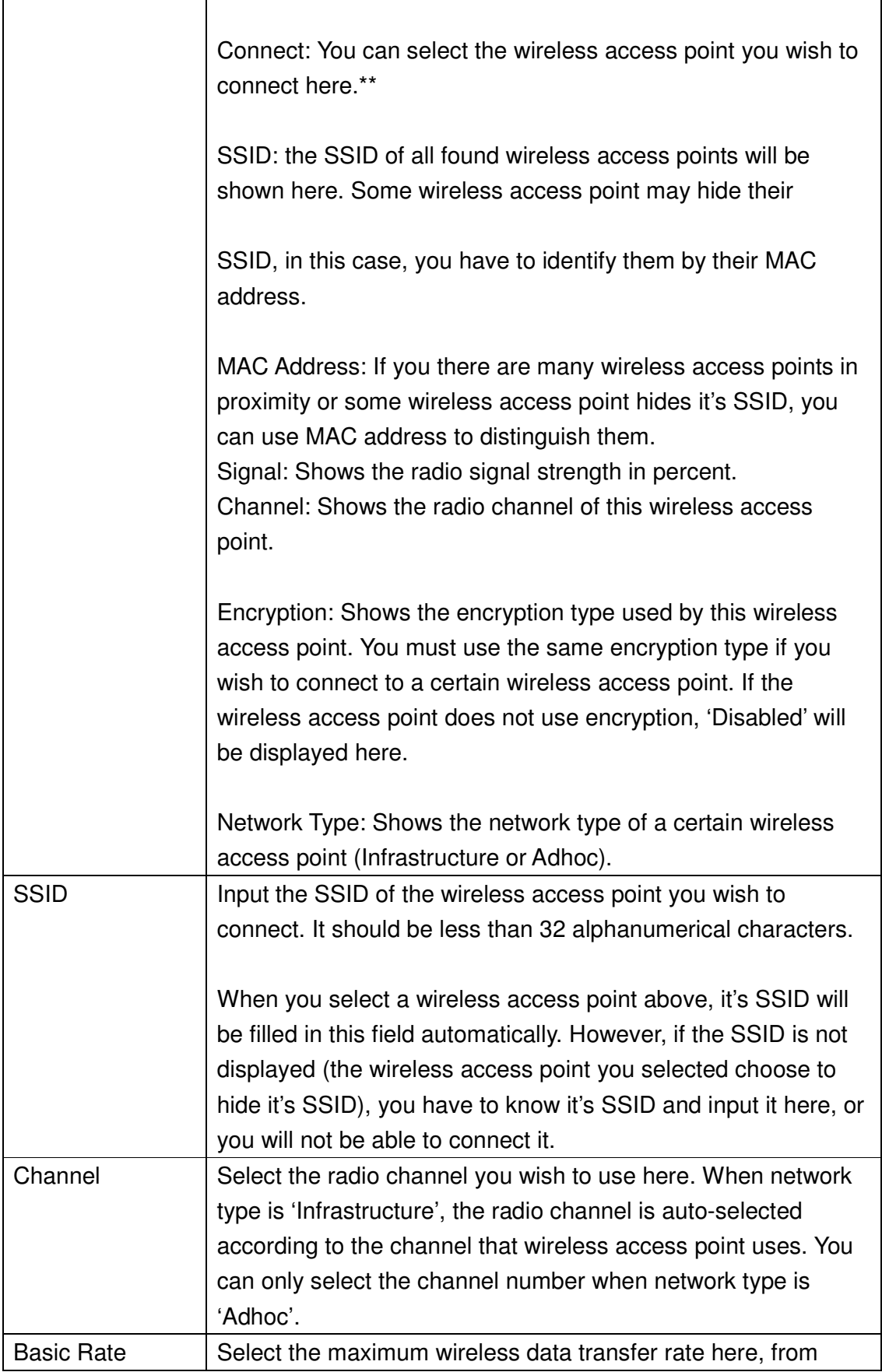

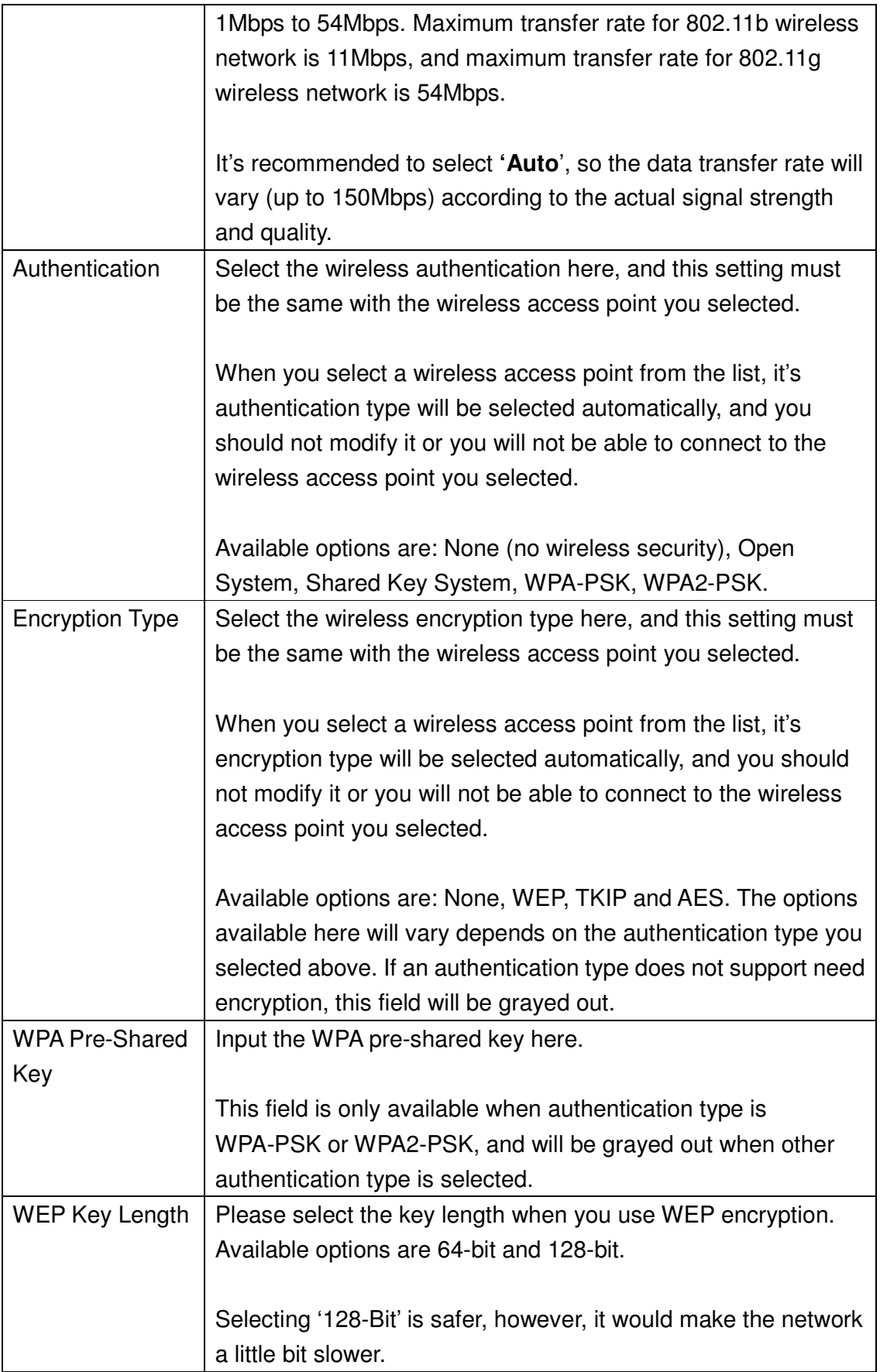

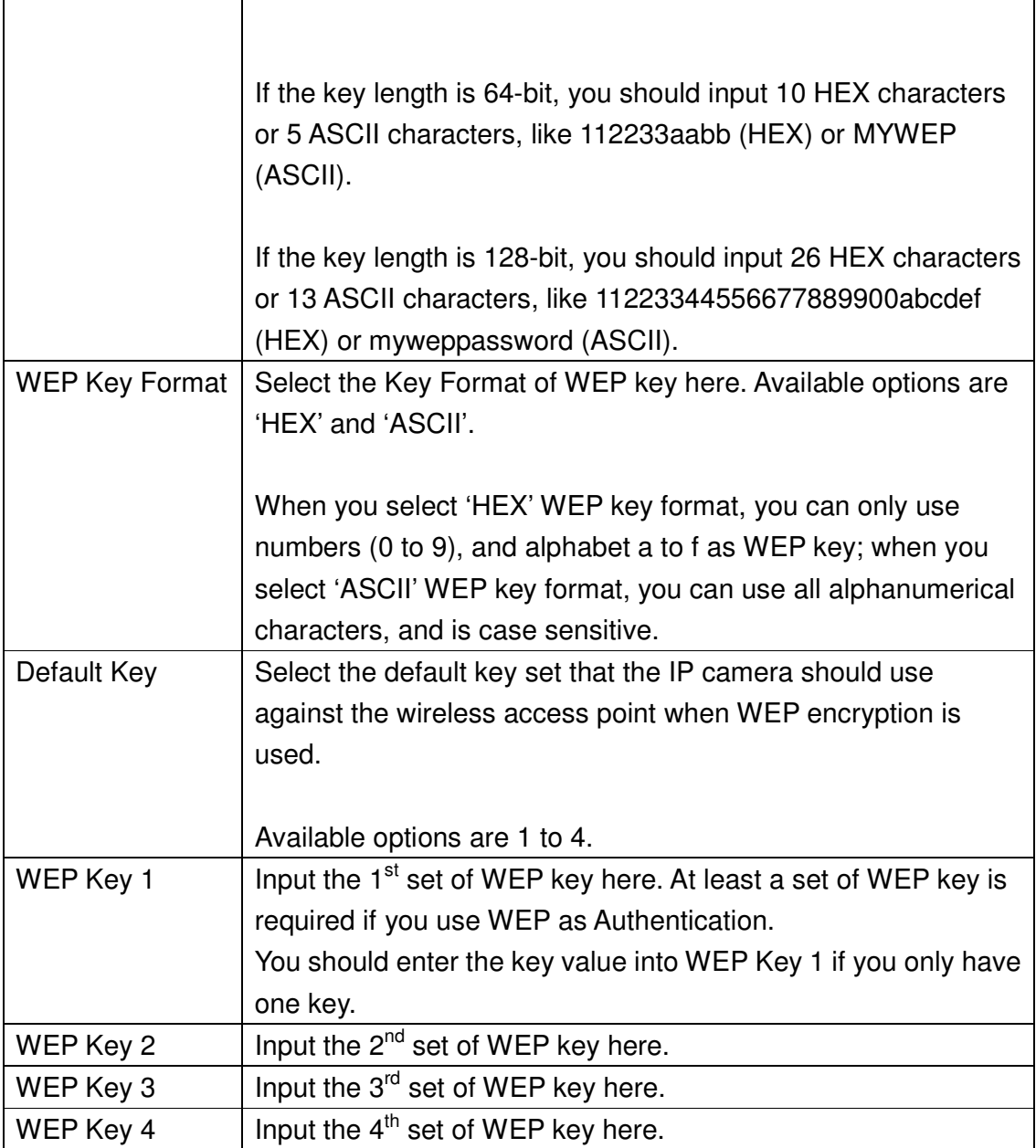

Г

## **2.4 Video**

You can specify the video and audio parameters of this IP camera here.

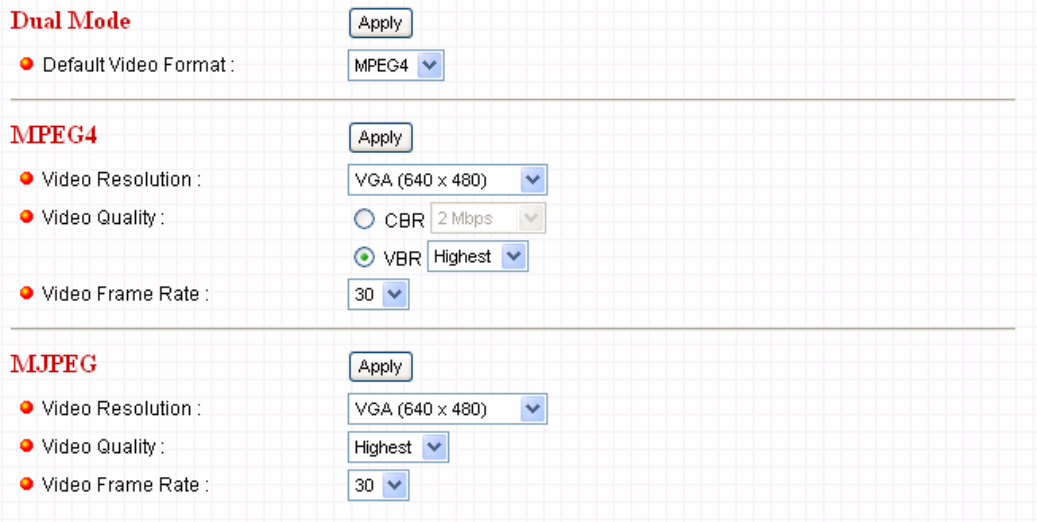

### **2.4.1 Dual Mode**

This IP camera supports two video encoding formats: MPEG4 and MJPEG. You can select the encoding format from one of them.

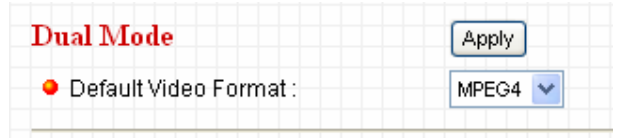

The descriptions of every setting in this menu will be given below:

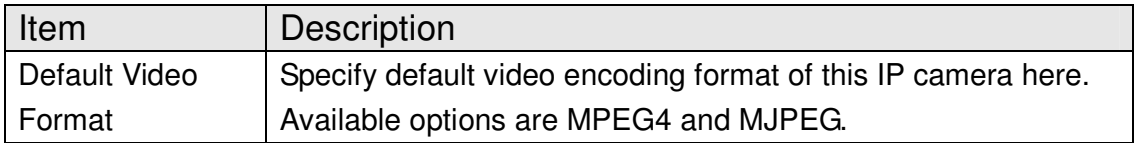

### **2.4.2 MPEG4**

If you selected 'MPEG4' as the video encoding format of this IP camera, you can specify the parameters of MPEG4 video encoder here.

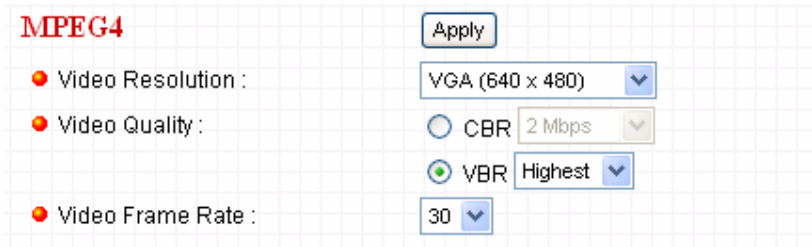

The descriptions of every setting in this menu will be given below:

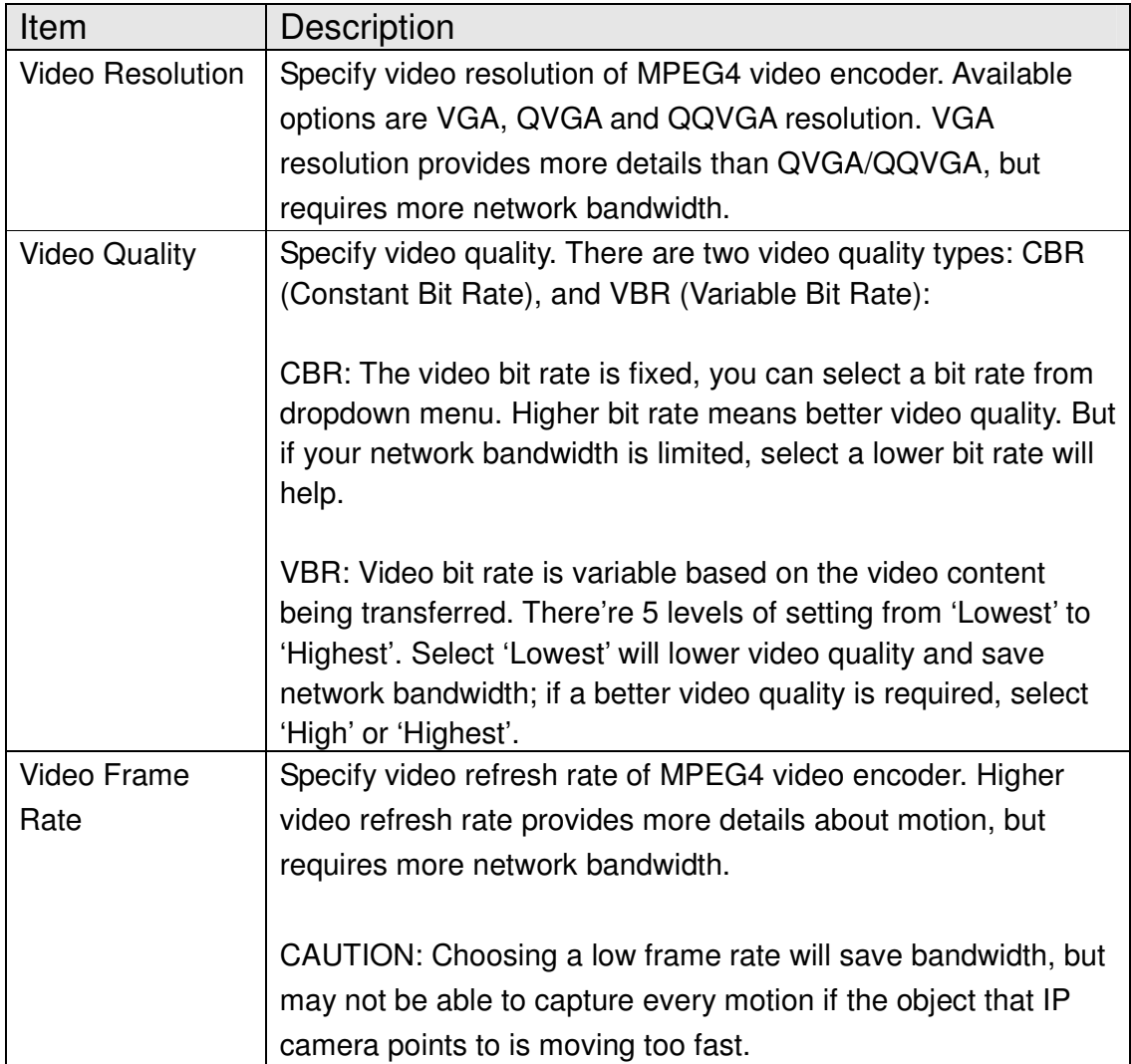

#### **2.4.3 MJPEG**

If you selected 'MJPEG' as the video encoding format of this IP camera, you can specify the parameters of MPEG4 video encoder here.

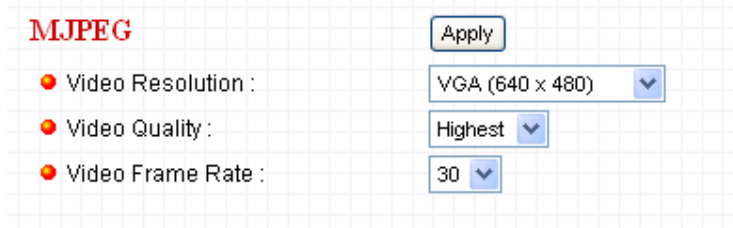

The descriptions of every setting in this menu will be given below:

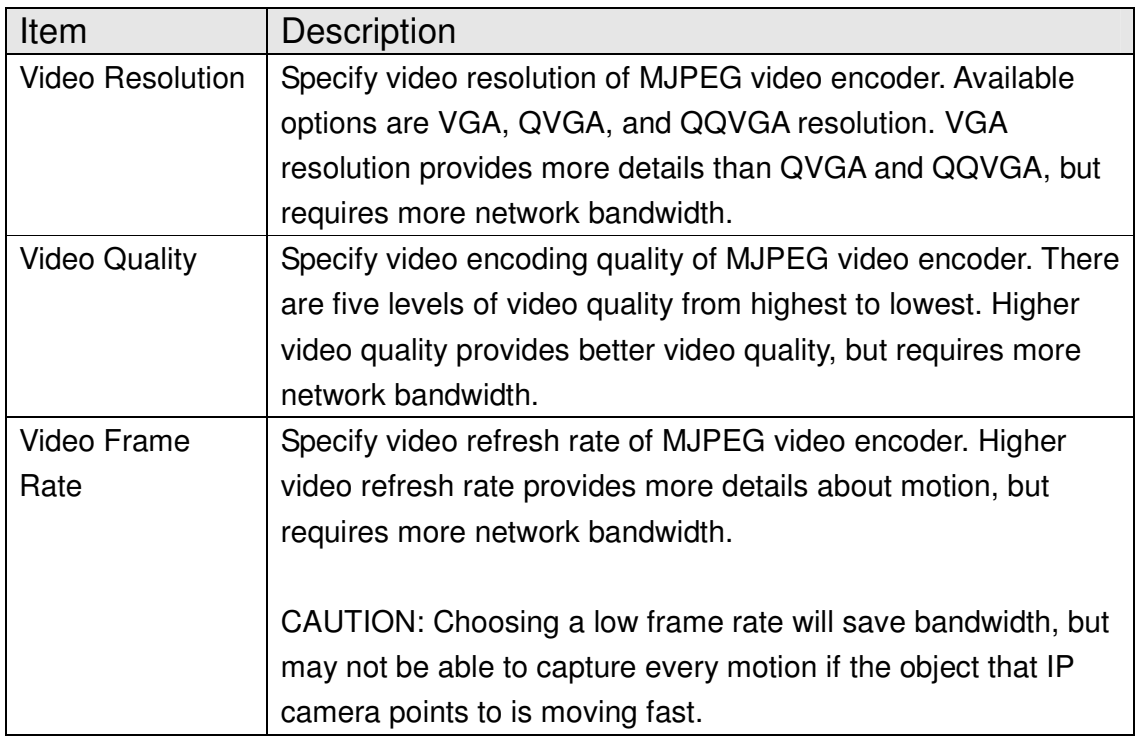

## **2.5 Email & FTP**

This IP camera is capable to send an Email or perform FTP upload with captured image, when a motion is detected. This is very convenient since IP camera will guard the environment automatically for you, and you don't have to look at the monitor all the time.

You can access this menu by clicking 'E-Mail & FTP' on the top of web management interface.

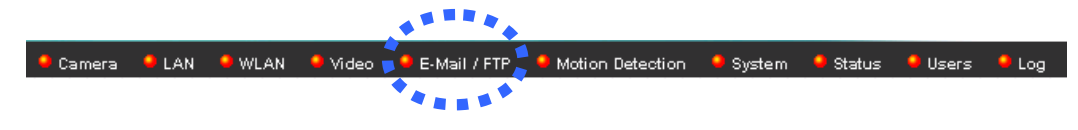

The instructions of Email and FTP settings will be given below.

### **2.5.1 Email Settings**

These settings are used to send the captured picture via Email:

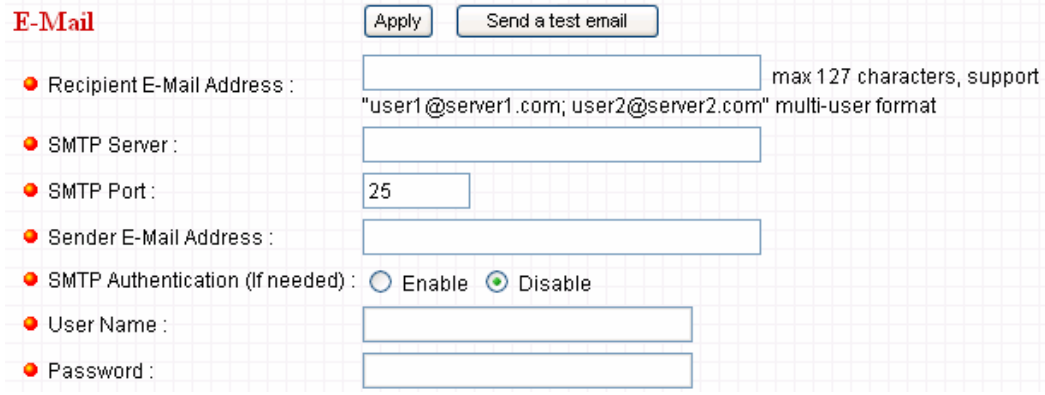

The descriptions of every setting in this menu will be given below:

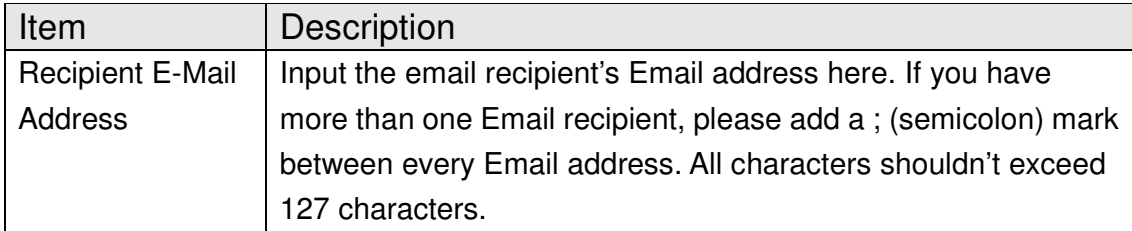

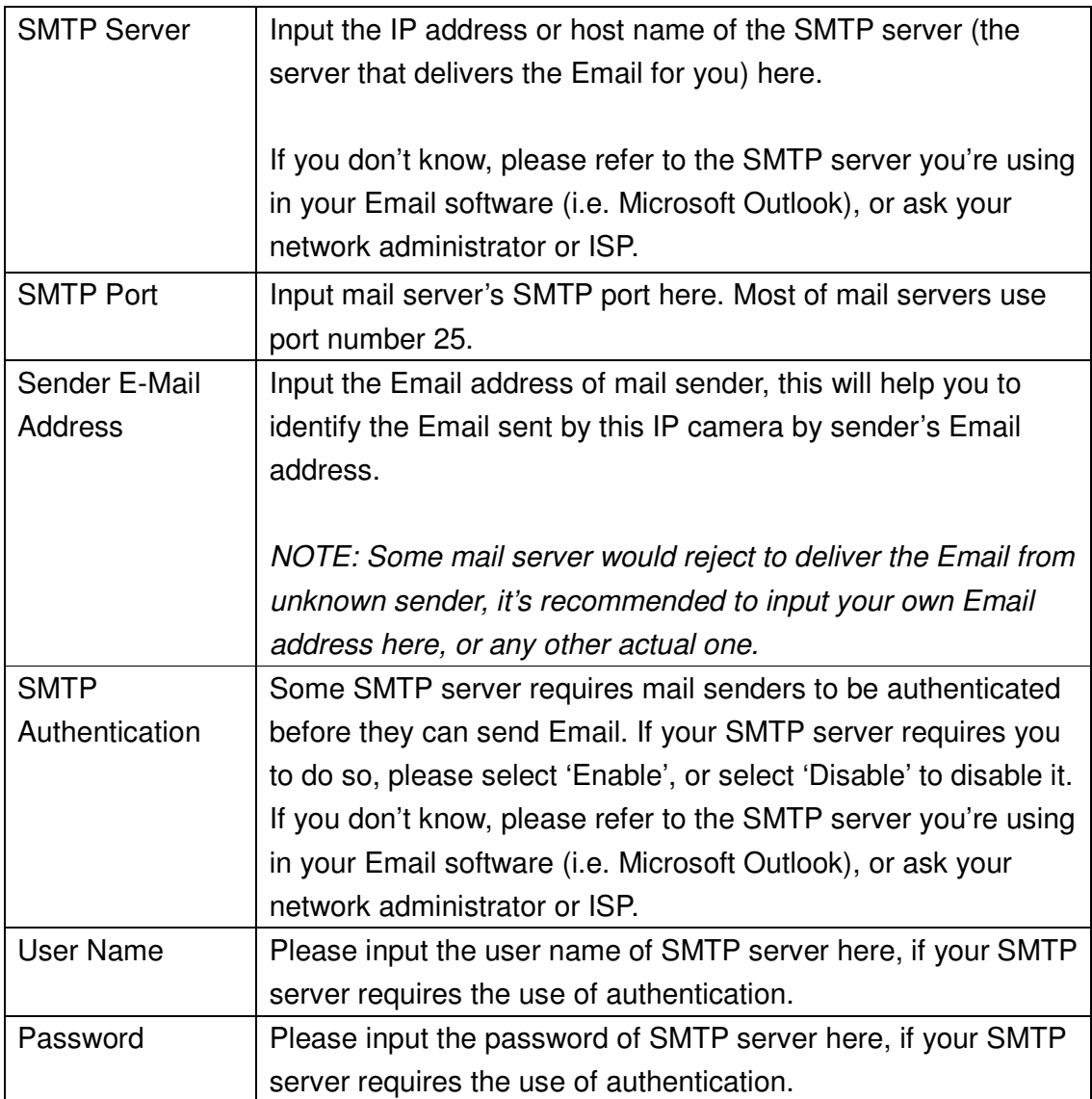

Click 'Apply' to save settings and make the new settings take effect.

After that, you can click 'Send a test email' to send a testing Email to the address you set here, so you can make sure the setting you specified here is correct and working.

### **2.5.2 FTP Settings**

These settings are used to send the captured picture by FTP:

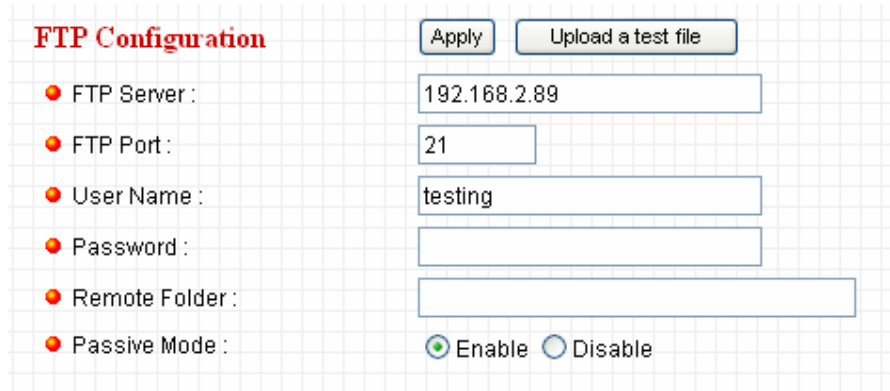

The descriptions of every setting in this menu will be given below:

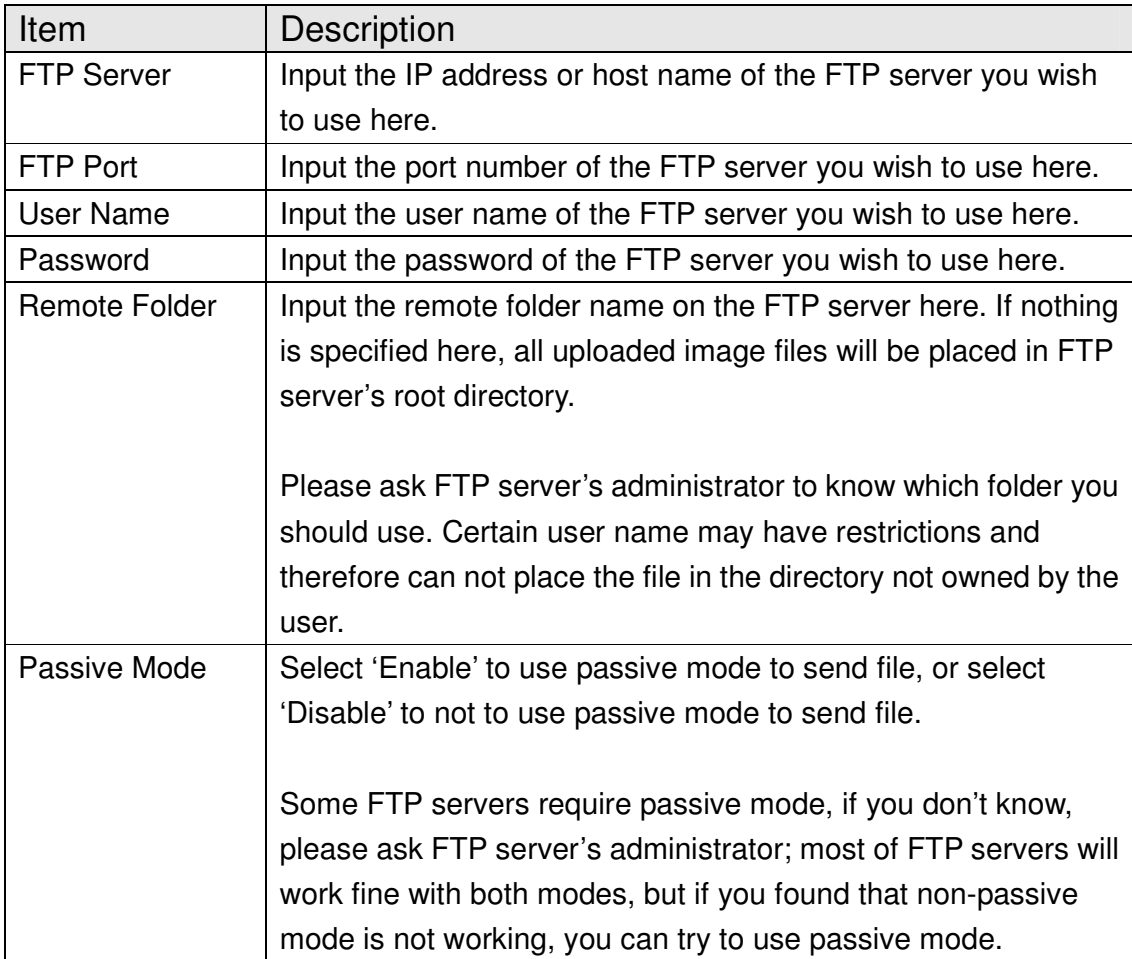

Click 'Apply' to save settings and make the new settings take effect.

After that, you can click 'Upload a test file' to send a file to the FTP server you set here, so you can make sure the setting you specified here is correct and working.
## **2.6 Motion Detection**

### **2.6.1 Basic Settings**

Motion detection function makes this IP camera become your non-stop guard. You don't have to waste time monitoring the images from the camera, yet it will detect all motions for you. Once motion is detected, a captured image will be sent to you by Email or via FTP.

You can access this menu by clicking 'Motion Detection' on the top of web management interface.

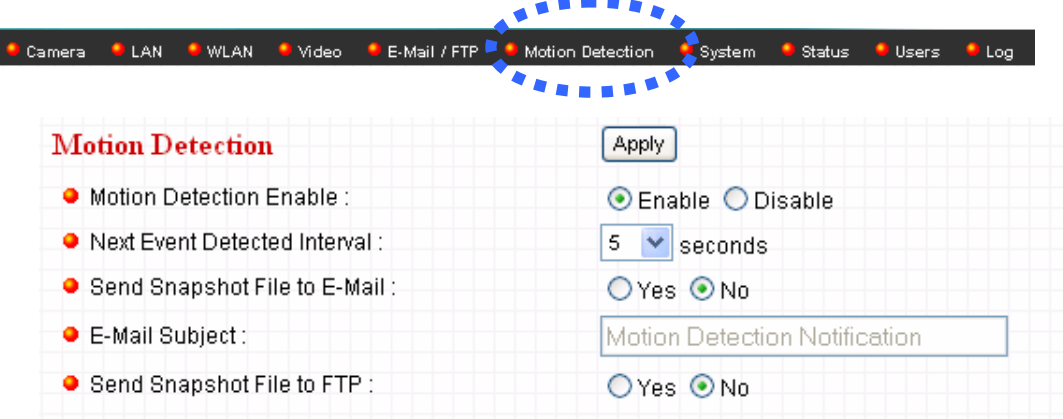

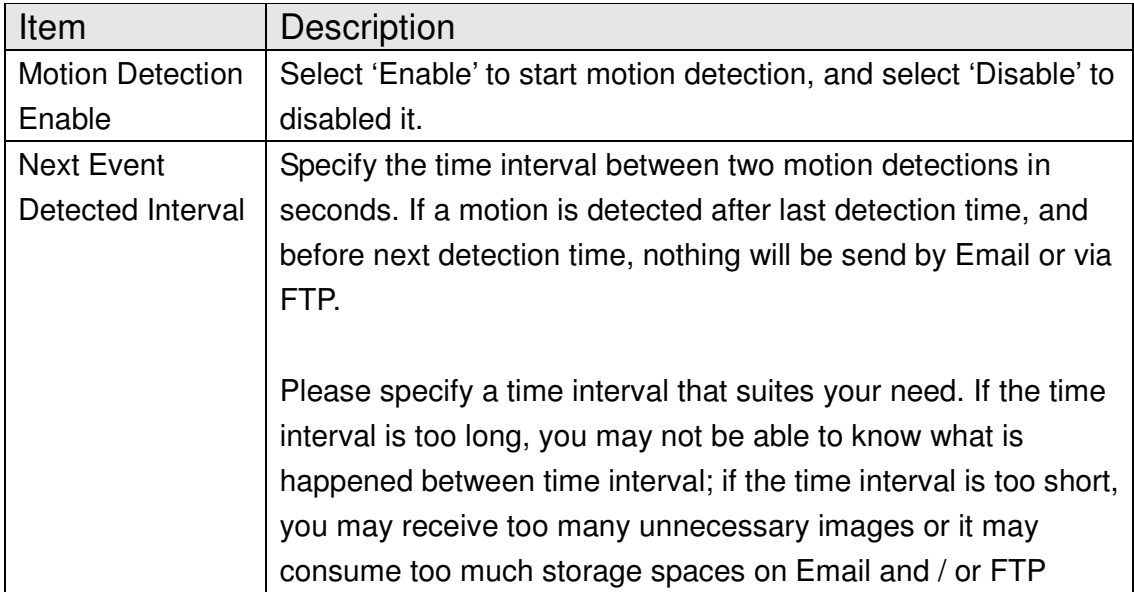

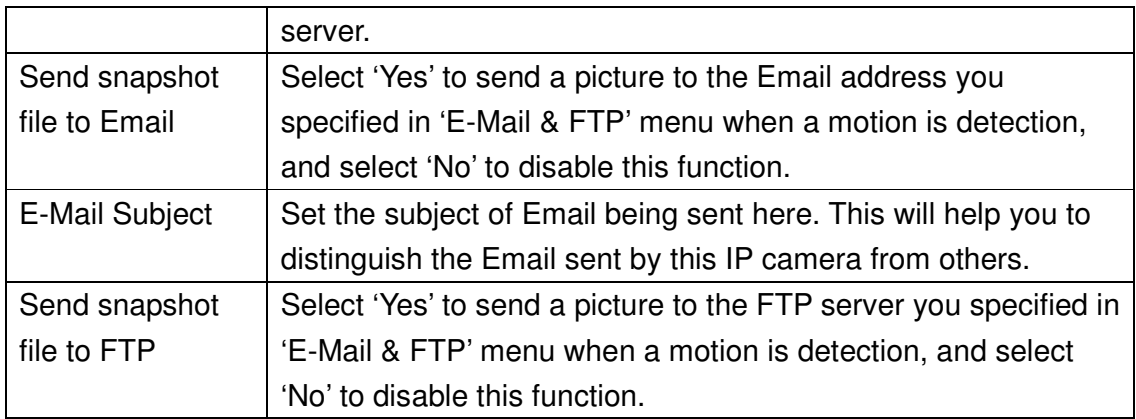

Click 'Apply' to save settings and make the new settings take effect.

### **2.6.2 Setup Motion Detection Regions**

If you only want to be notified when motion is detected in certain area of captured image, you can use this function and motions outside of motion detection region will be ignored, so you won't receive too much 'useless' notifications.

This IP camera supports up to 3 motion detection regions. To setup detection region, Please use your mouse to drag and resize motion detection regions marked as 'Region1', 'Region2', and 'Region3' (appear as yellow, green, and red squares on image:

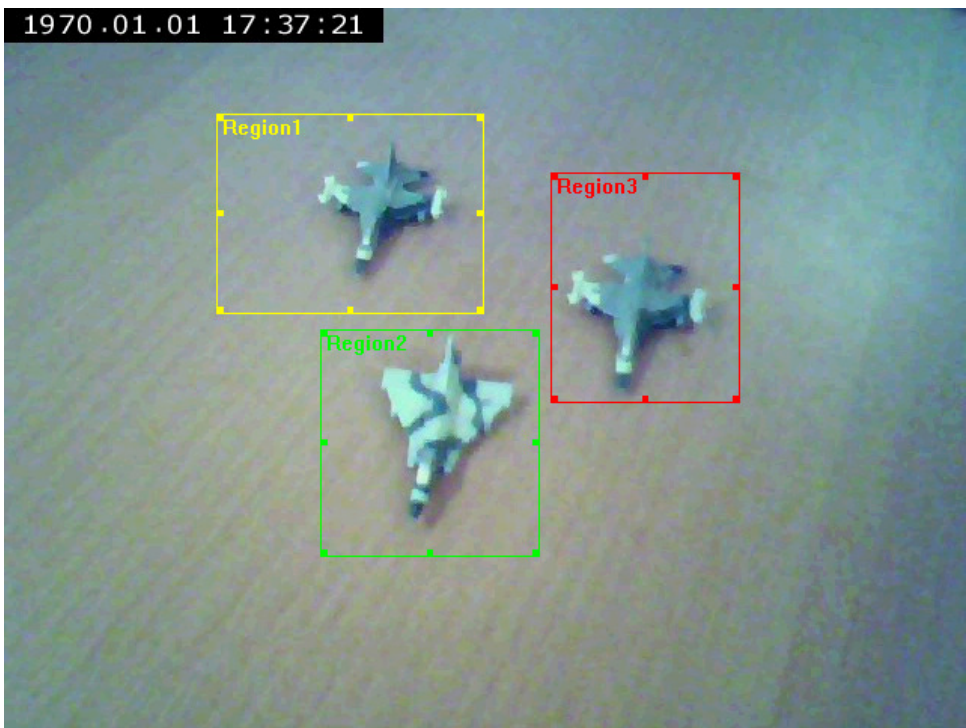

Motion detection region settings can be found at the bottom of this page:

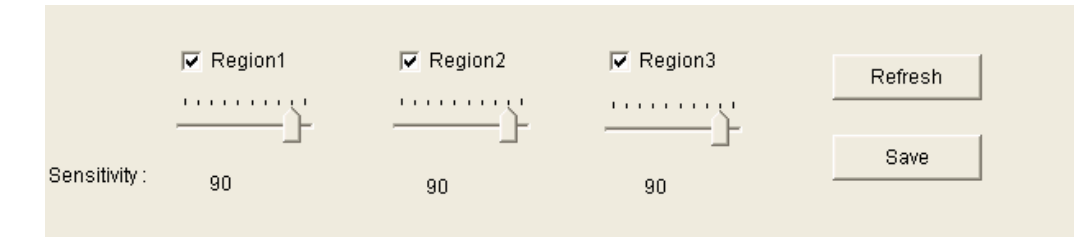

The descriptions of every setting in motion detection menu will be given below:

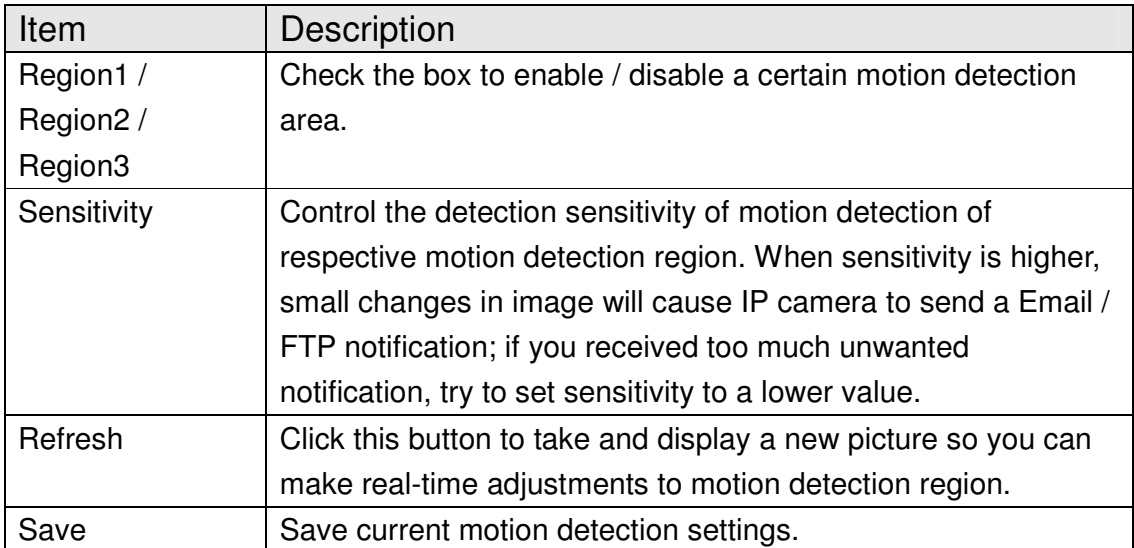

# **2.7 Schedule Snapshot**

This menu allows you to schedule taking snapshots, upload them to FTP and/or send to your email address.

 $-1$ 

You can access this menu by clicking 'System' on the top of web management interface.

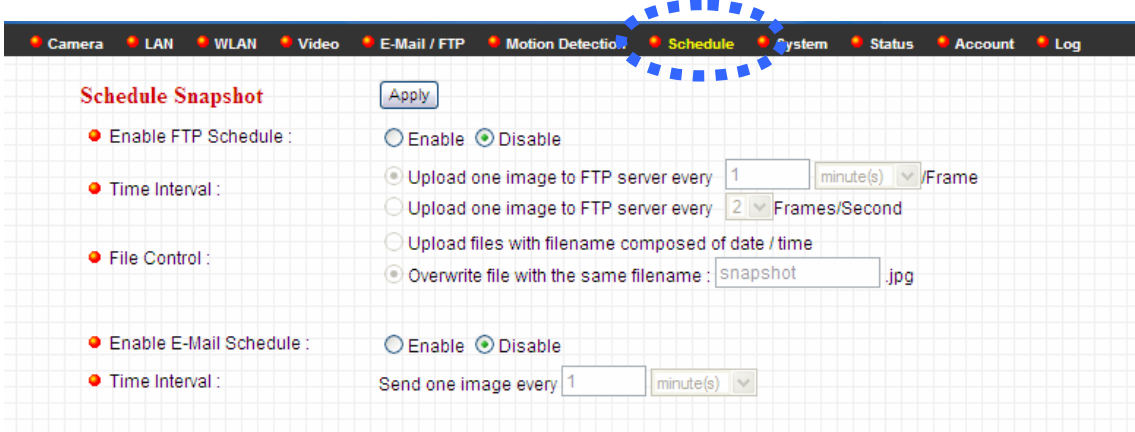

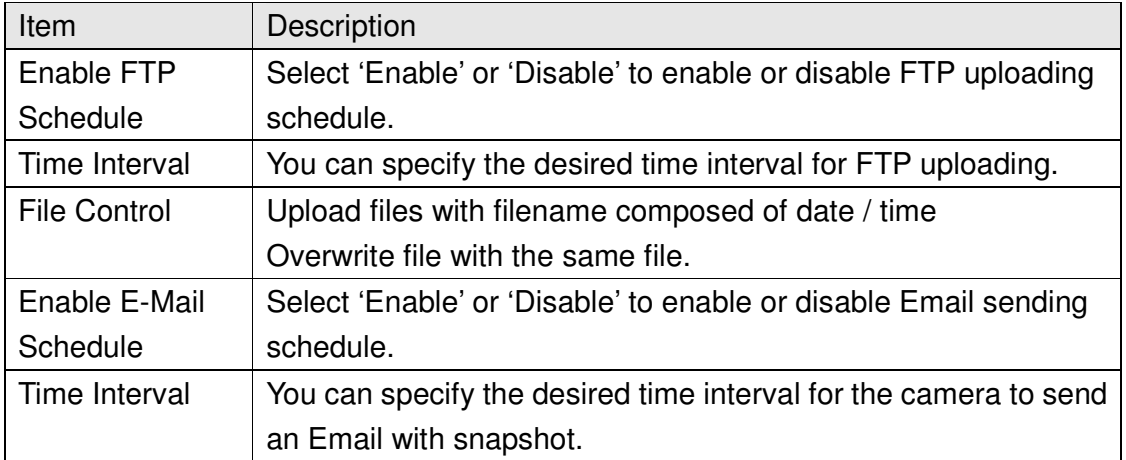

# **2.8 System**

The system menu allows you to set some system-specific parameters, like password and time setting. You can also upgrade the firmware of this IP camera, to make new functions available on this IP camera. You may also clear all settings or reboot the IP camera here.

You can access this menu by clicking 'System' on the top of web management interface.

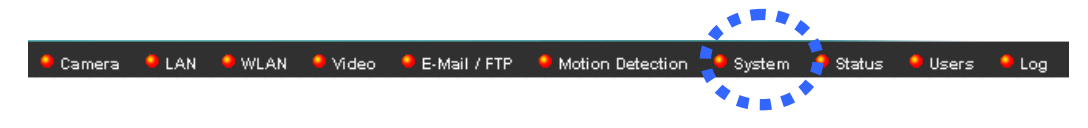

### **2.8.1 Camera Information**

Camera information allows you to set the name and administrator's password of this camera.

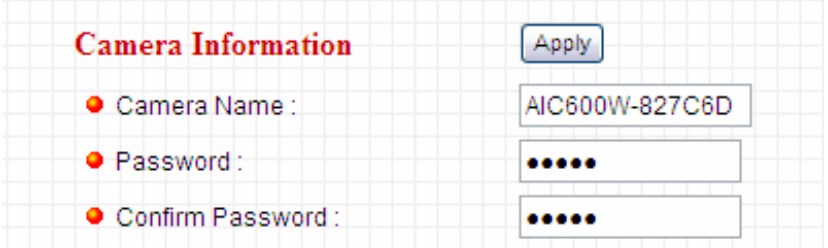

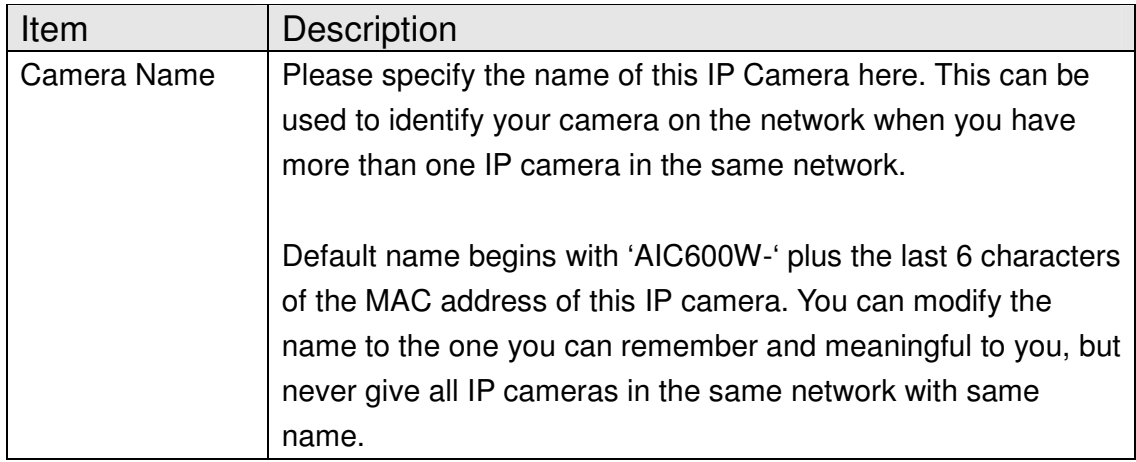

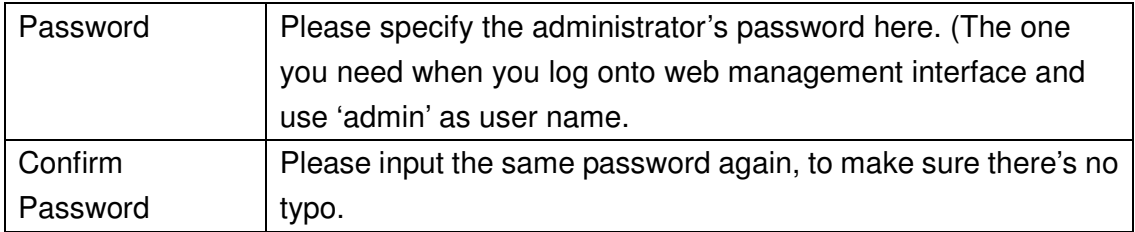

Click 'Apply' to save settings and make the new settings take effect.

### **2.8.2 Date / Time Setting**

This setting allows you to change the date and time of the real time clock in this IP camera. You can **set the time manually**, or use **network time protocol (NTP)** to set the time automatically.

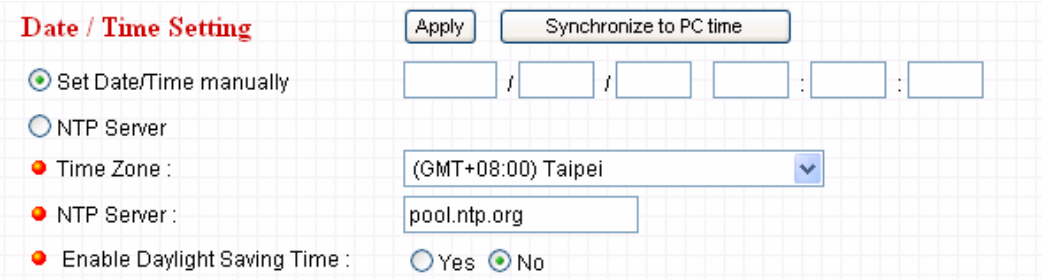

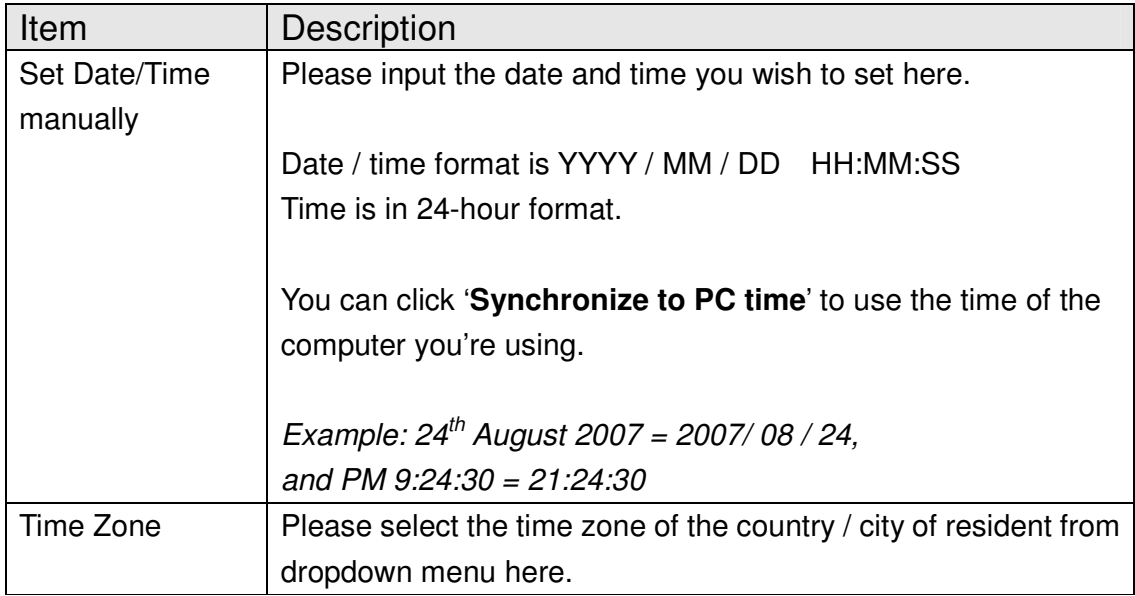

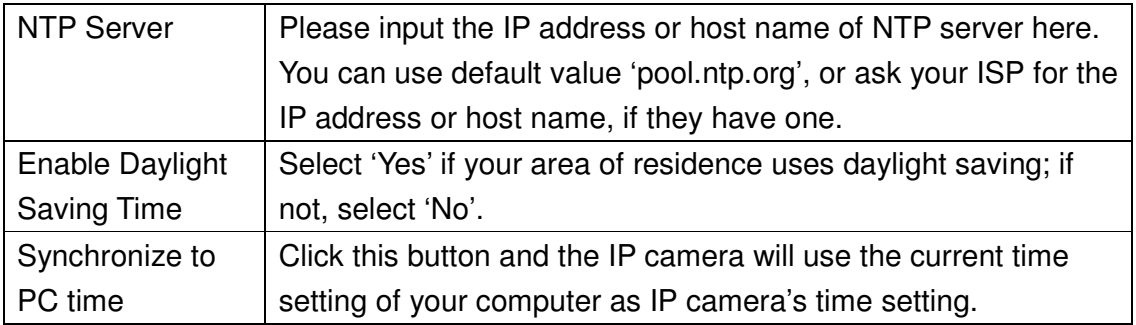

Click 'Apply' to save settings and make the new settings take effect.

### **2.8.3 Utilities**

This menu allows you to upgrade firmware, clear all settings, reboot the IP camera, and switch LED lights on/off.

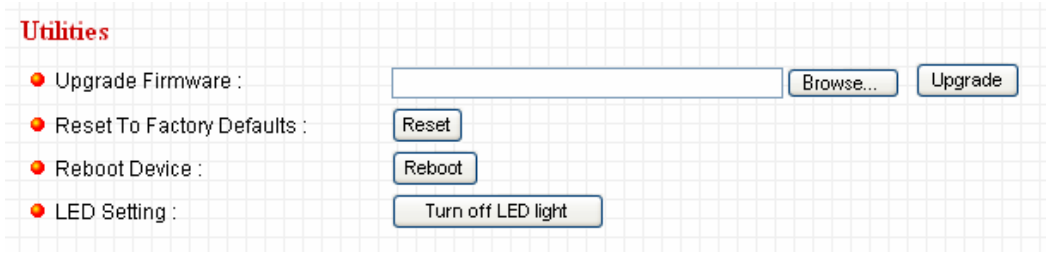

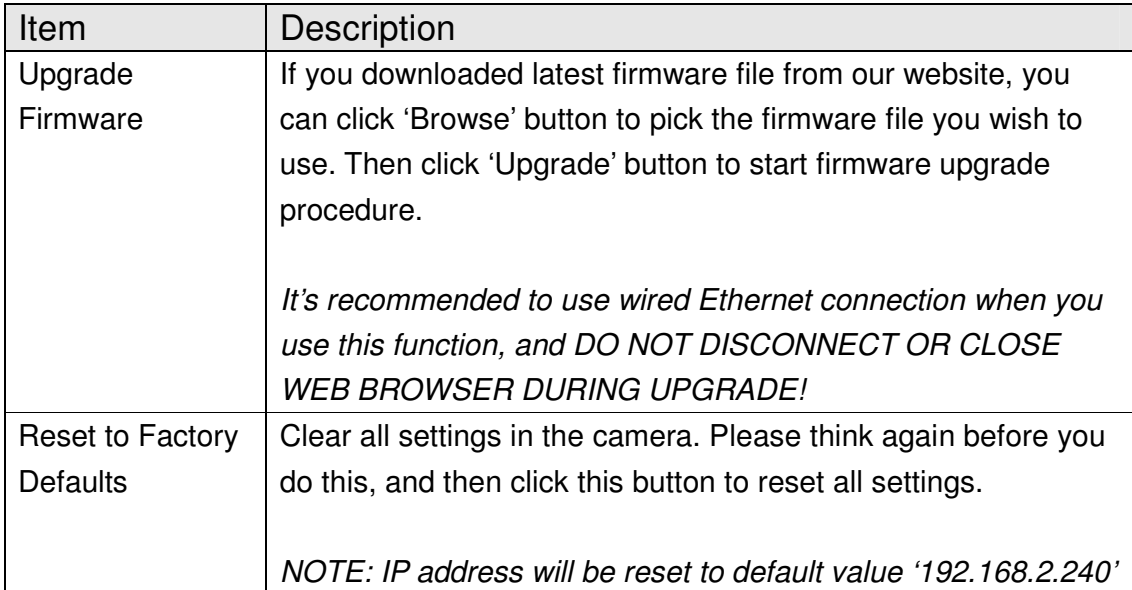

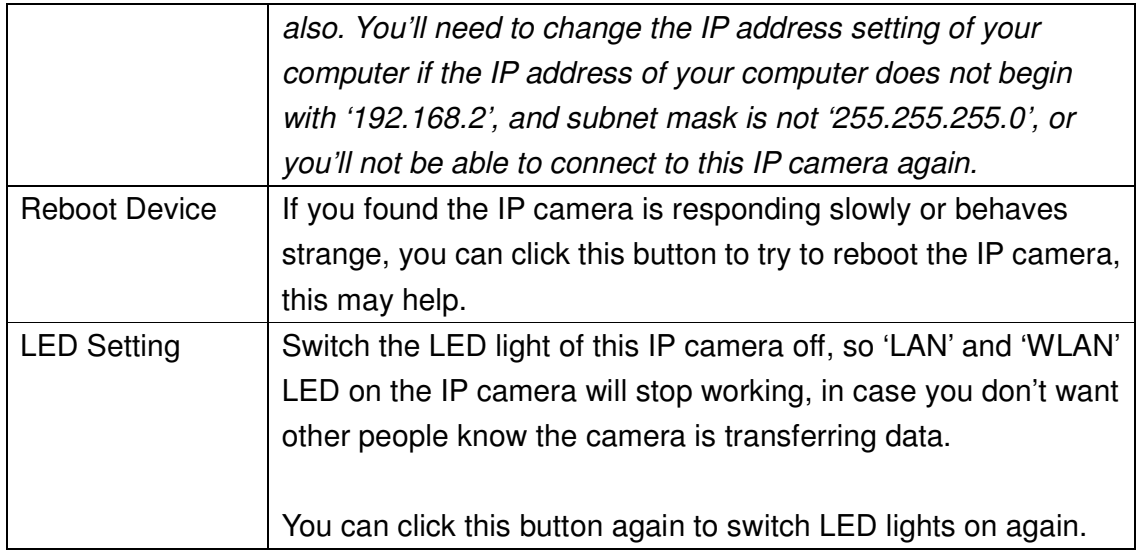

## **2.9 Status**

This menu provides all information about this IP camera, like firmware version, system uptime, date / time, and network information.

You can access this menu by clicking 'Status' on the top of web management interface.

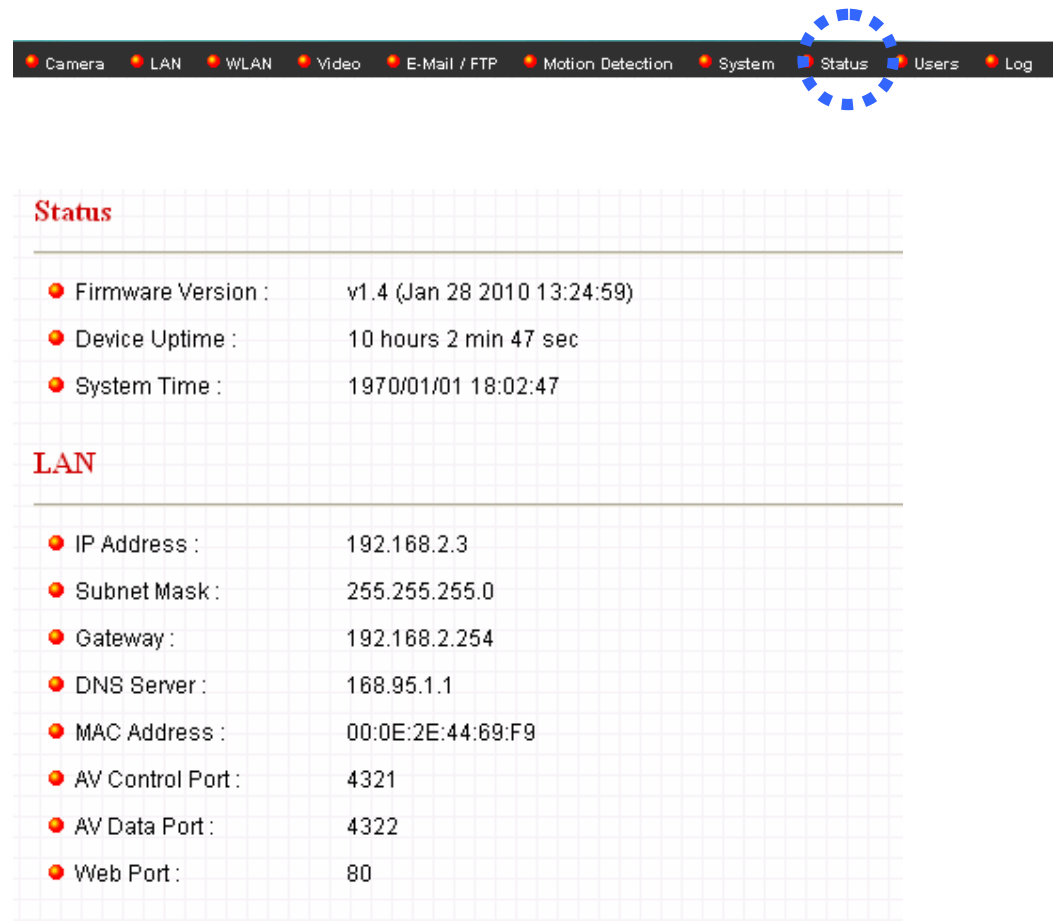

## **2.10 Account**

If you wish to allow other people to view the image captured by this camera, but don't want to allow them to modify system settings, you can give them user-level user name and password, so they can only view the image and can not change any system setting. When they want to click menus other than 'Camera', they will see the following message informing that they don't have permission to do that:

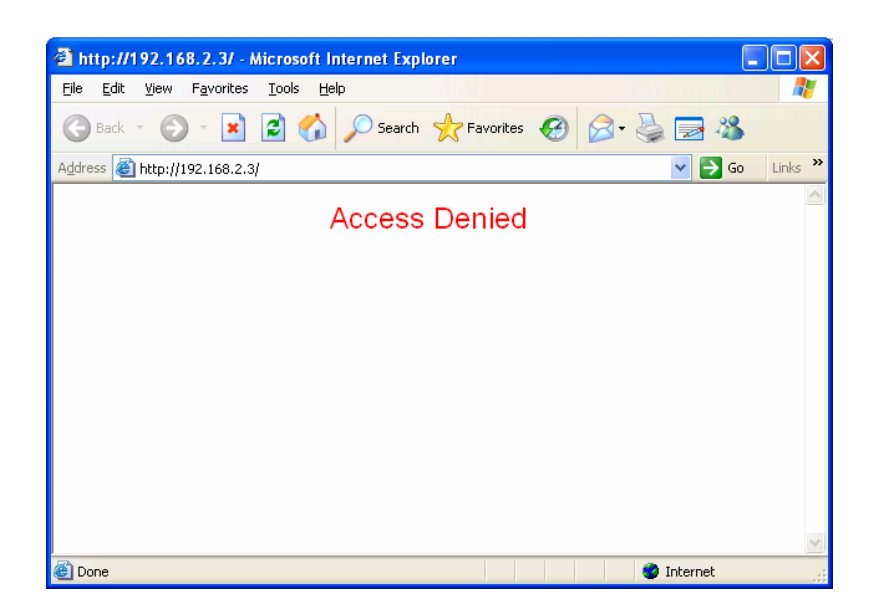

This IP camera supports up to 4 users.

You can access this menu by clicking 'Users' on the top of web management interface.

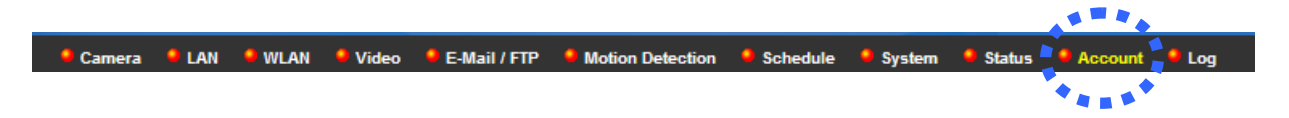

Please note: only one user (including administrator) will be able to view the image of IP camera at the same time.

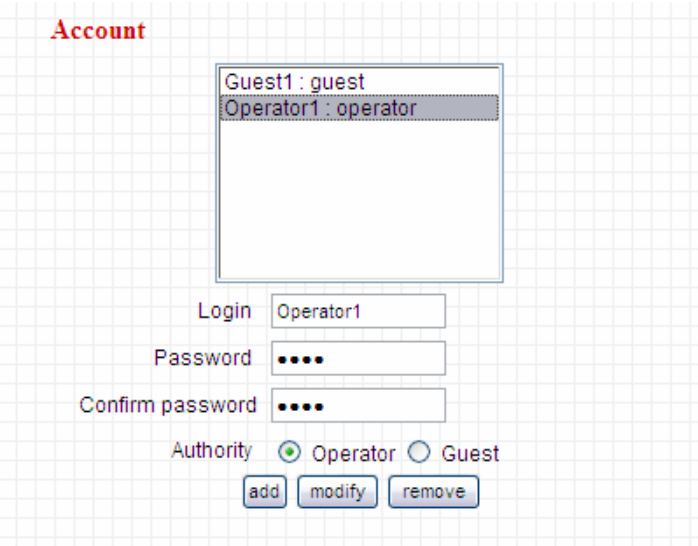

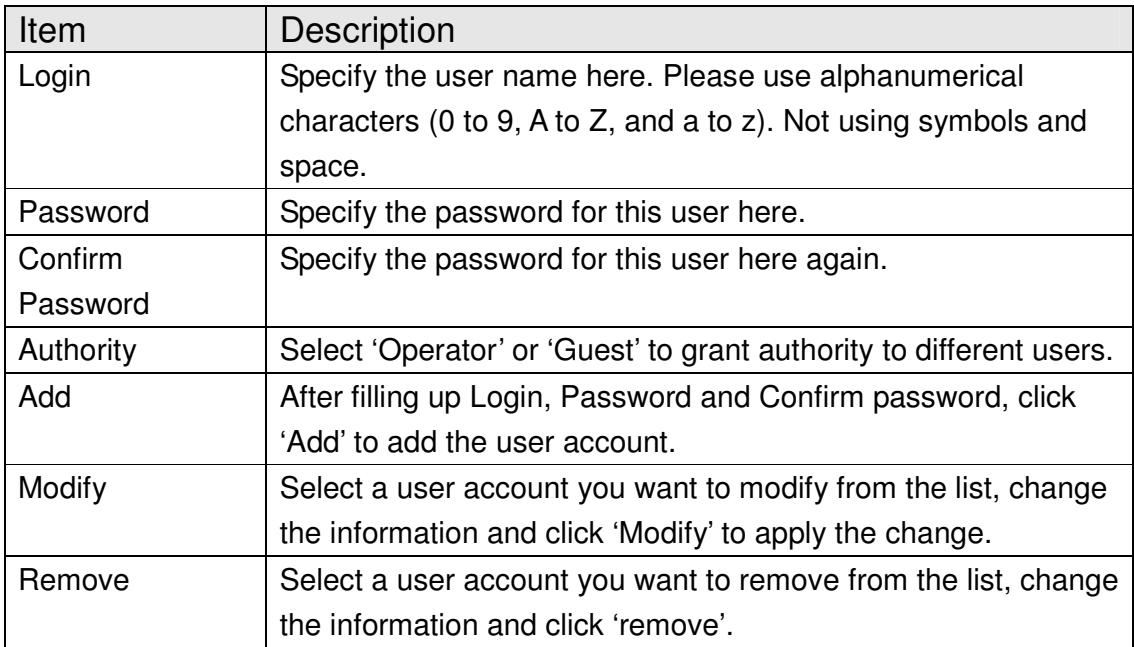

# **2.11 Log**

All activities of this IP camera will be logged, and you and enter 'Log' menu to view these logs.

You can access this menu by clicking 'Log' on the top of web management interface.

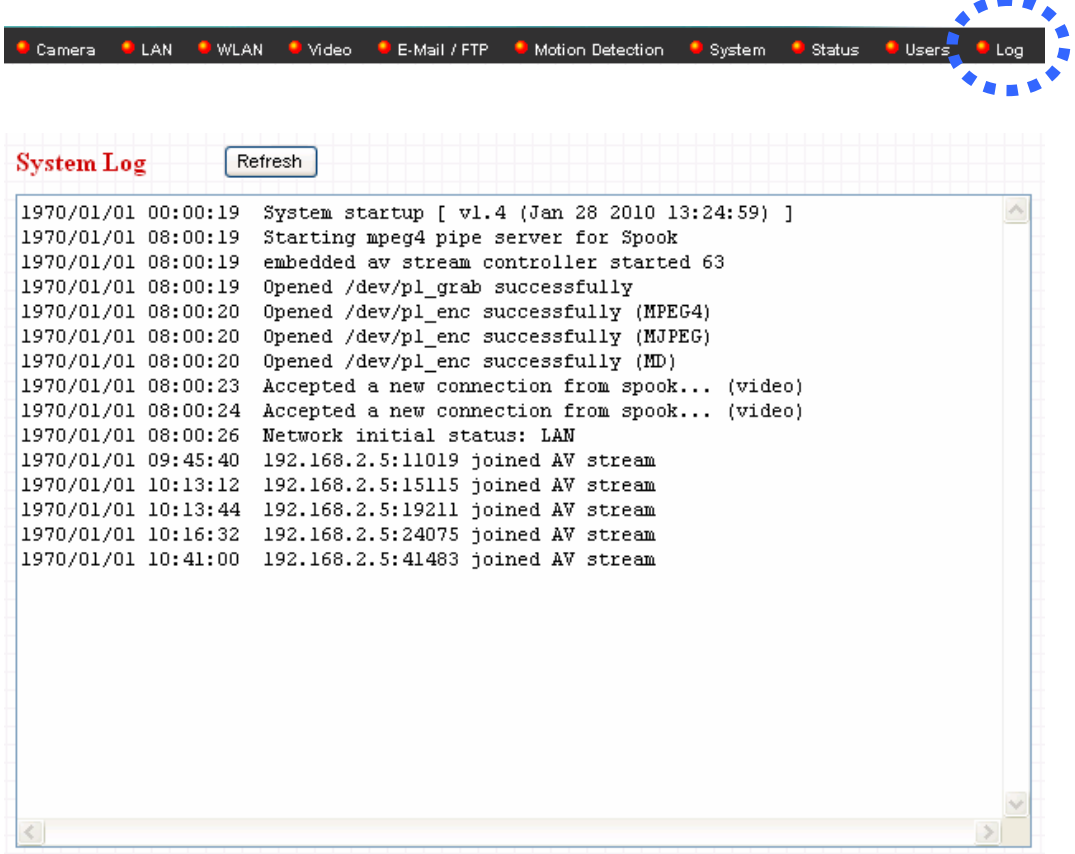

Click 'Refresh' to get latest update.

# **Chapter 3: ConnectSky™ Viewer**

### **3.1 Software Installation**

The ConnectSky™ Viewer provides various functions like video recording, after this software is installed, you can use your IP camera to safeguard your property. Please follow the instructions below to install the software.

**Step 1** Insert the provided CD into your computer's CD ROM drive. The "autorun.exe" program should be executed automatically. If not, run "autorun.exe" manually in the CD.

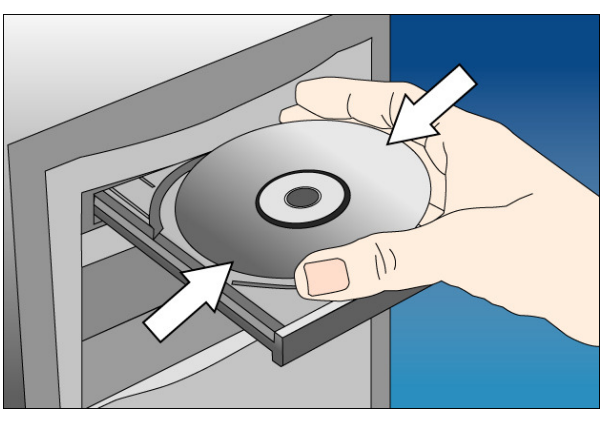

**Step 2** Click **Install ConnectSky™ Viewer**.

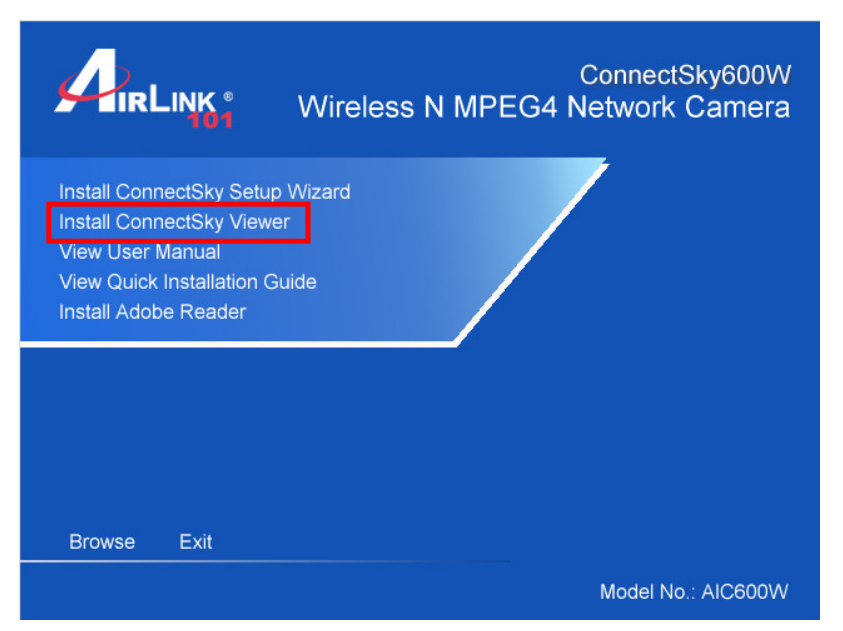

**Step 3** Click 'Next' to continue. Please follow the on screen instructions to finish the installation.

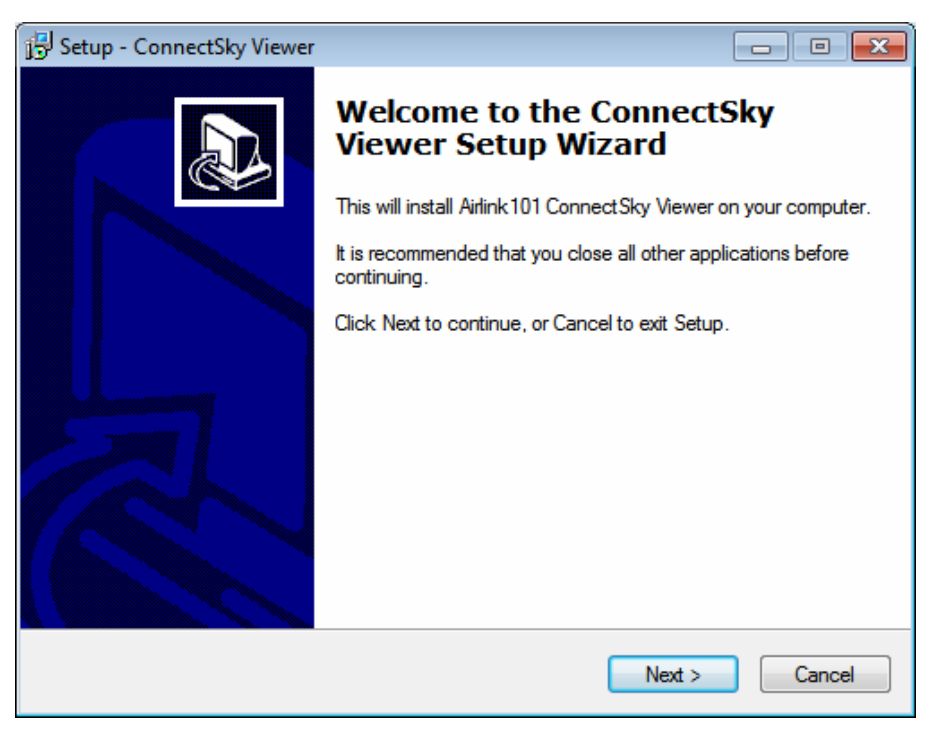

**Step 4** Please click 'Finish' to finish the procedure (ConnectSky™ Viewer will start after you click 'Finish' button, if you want to start it later, uncheck 'Launch IPCam Surveillance Software' box).

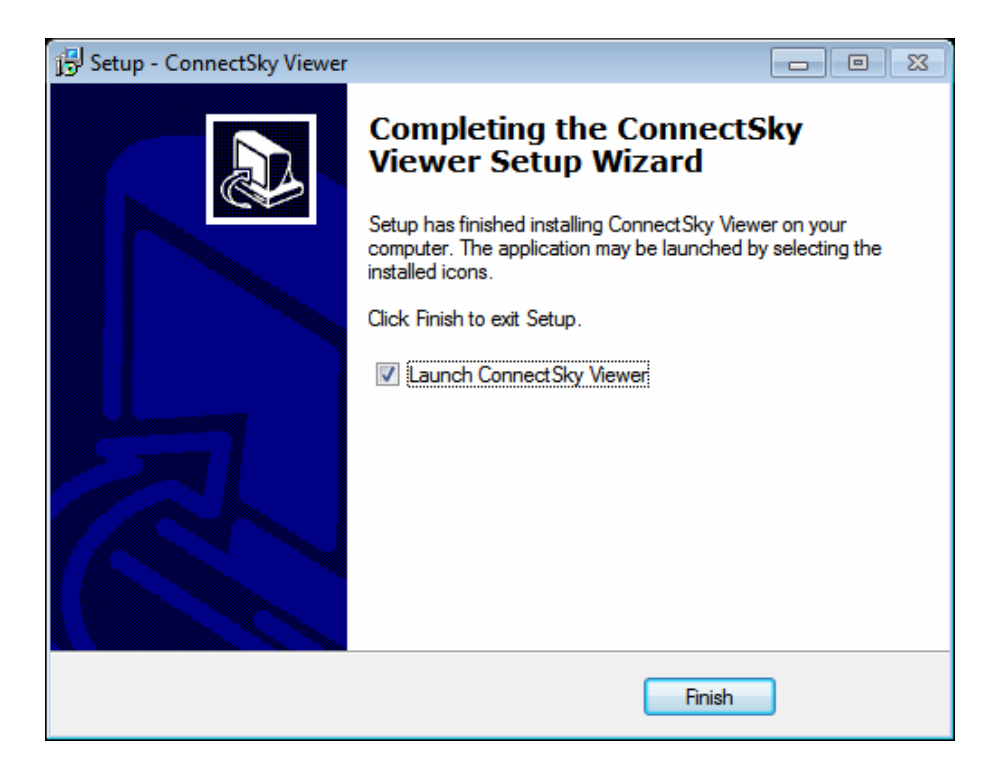

## **3.2 Using ConnectSky™ Viewer**

You can click 'ConnectSky™ Viewer' icon from desktop, quick launch bar, or start menu to start the ConnectSky™ Viewer.

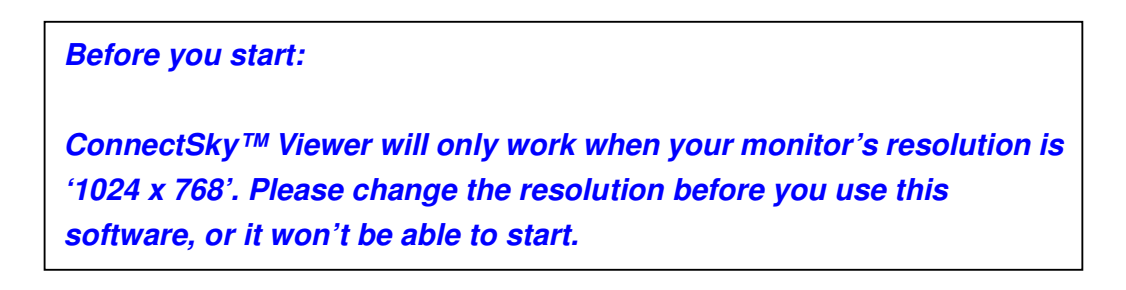

Video displaying area  $x3.0.2.8$ Language ConnectSky™ 2 No Signal 3 No Signal 4 No Signal English Display 5 No Signal 6 No Signal 7 No Signal 8 No Signal layout 9 No Signal 10 No Signal 11 No Signal 12 No Signal **KEMA** Full screen / 14 No Signal 15 No Signal 13 No Signal 16 No Signal Scan 25:13, Camera 01, Start M 25:12, Camera 01, Stop Mo ra 01, St Pan Tilt Control (Not Applicable) Message display box Recording / System configure Exit / Minimize window Playback / Snap shot

Here are descriptions for all components of ConnectSky™ Viewer:

You can put the mouse cursor on a certain component and see its button name, and here're detailed descriptions of all buttons:

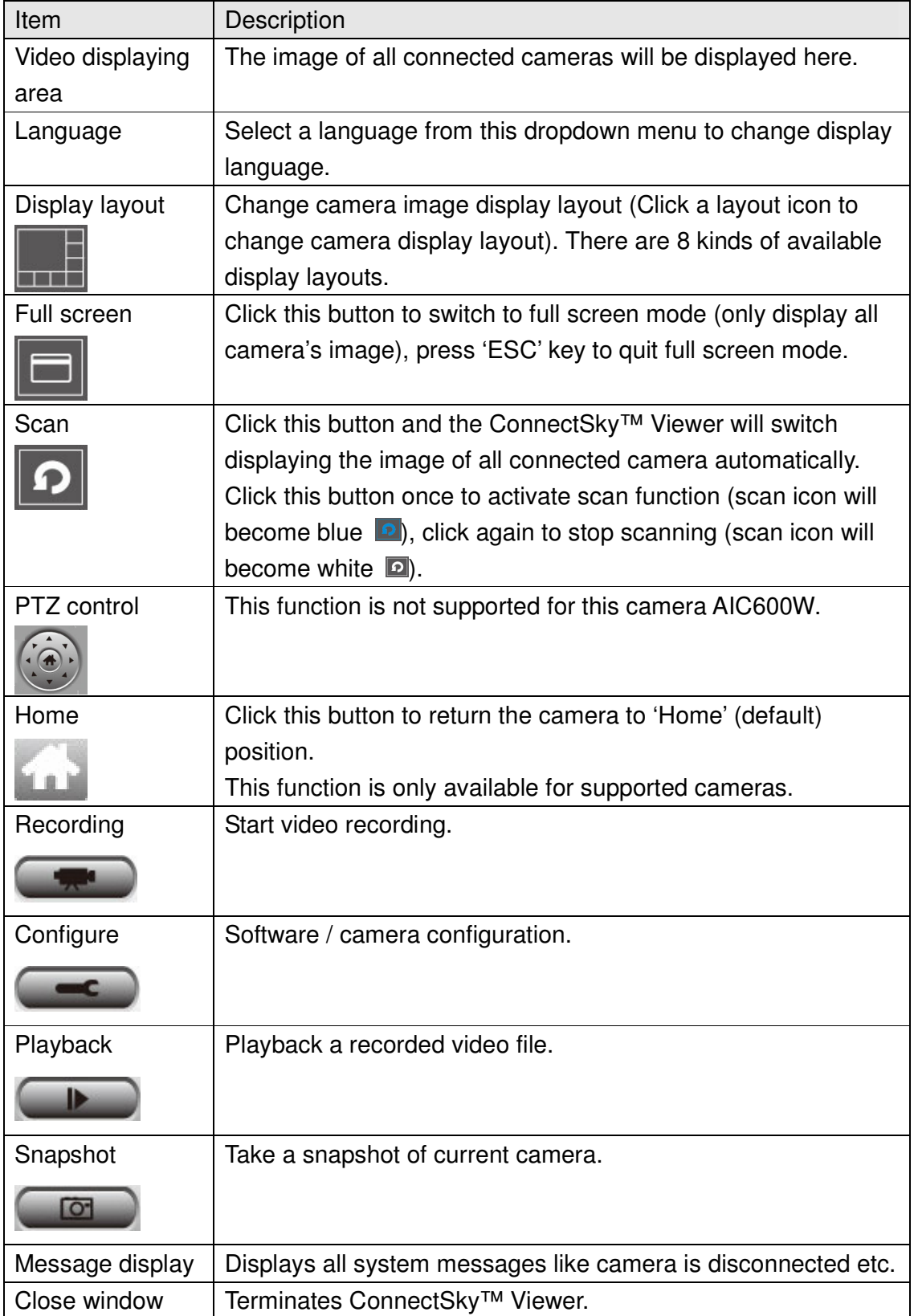

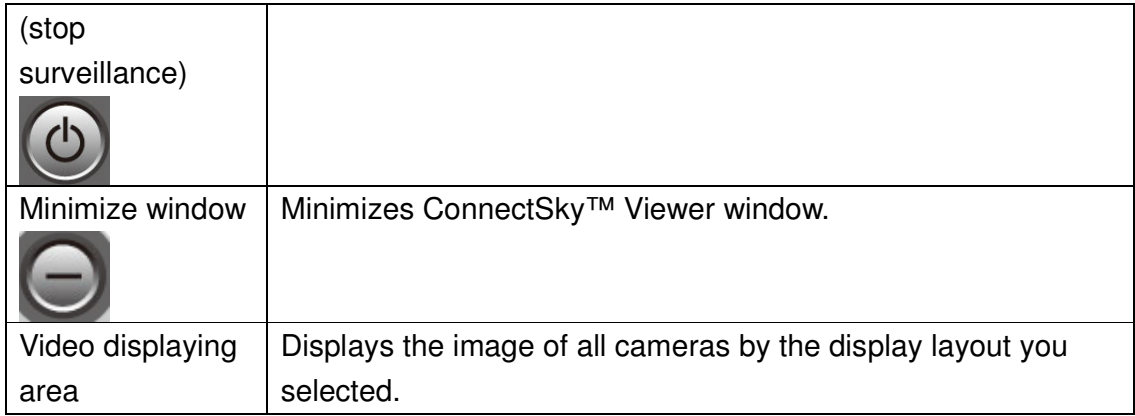

## **3.3 Configuring ConnectSky™ Viewer**

### **3.3.1 Configure Cameras**

Before you use this ConnectSky™ Viewer, you must configure the camera(s) you wish to connect. Please click 'System configure' button **and a popup menu will** appear. Please select 'Configure Cameras' to configure cameras:

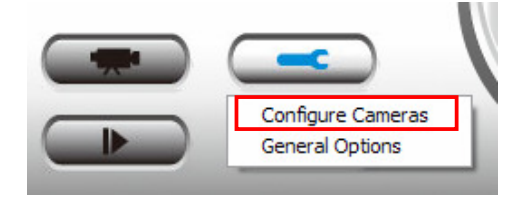

**Note: If you're prompted by a windows security alert which asks you if you want to block 'IPCamViewer' program, please click 'Unblock' button, of IP camera surveillance software will not be able to function correctly.** 

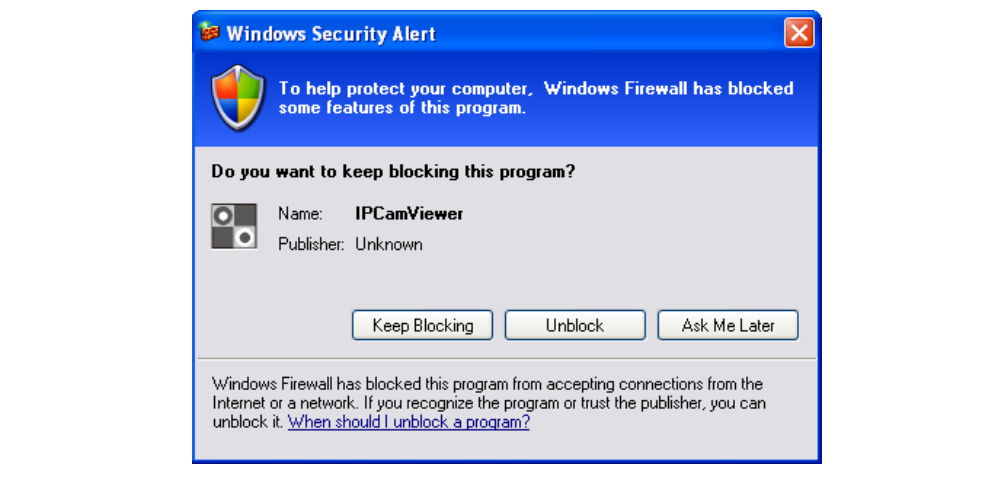

#### **3.3.1.1 'Camera' tab**

In this tab you can configure all cameras you wish to connect. Up to 16 cameras can be connected simultaneously:

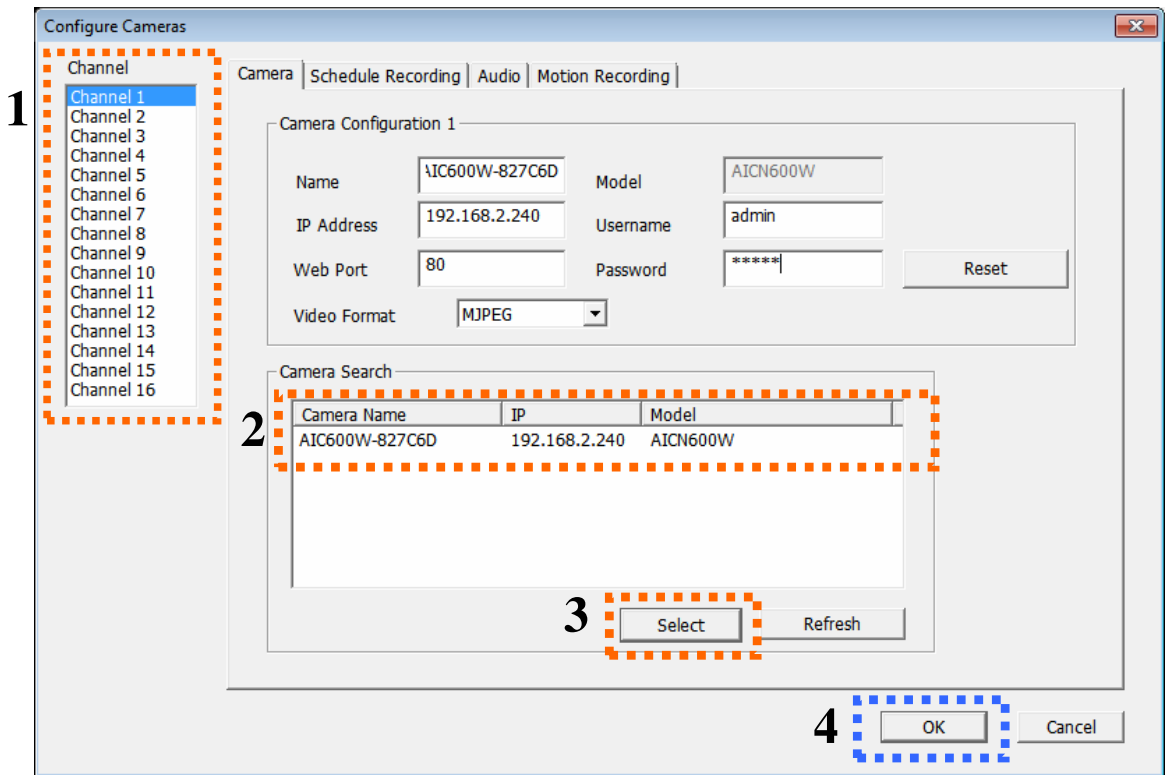

To add a camera into monitor list,

- 1) Select a Channel
- 2) Click a Camera from the Camera Search list
- 3) Click Select

Repeat Step 1 to 3 if you have more than one cameras to add.

4) After you assigned all cameras to channels, click OK to apply settings

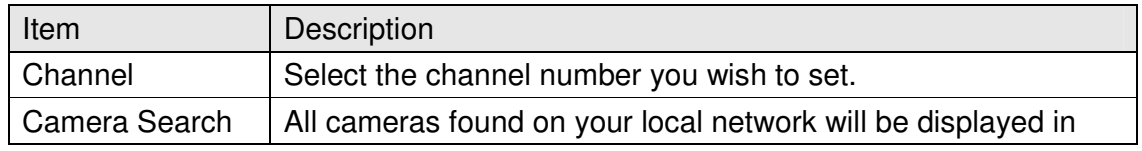

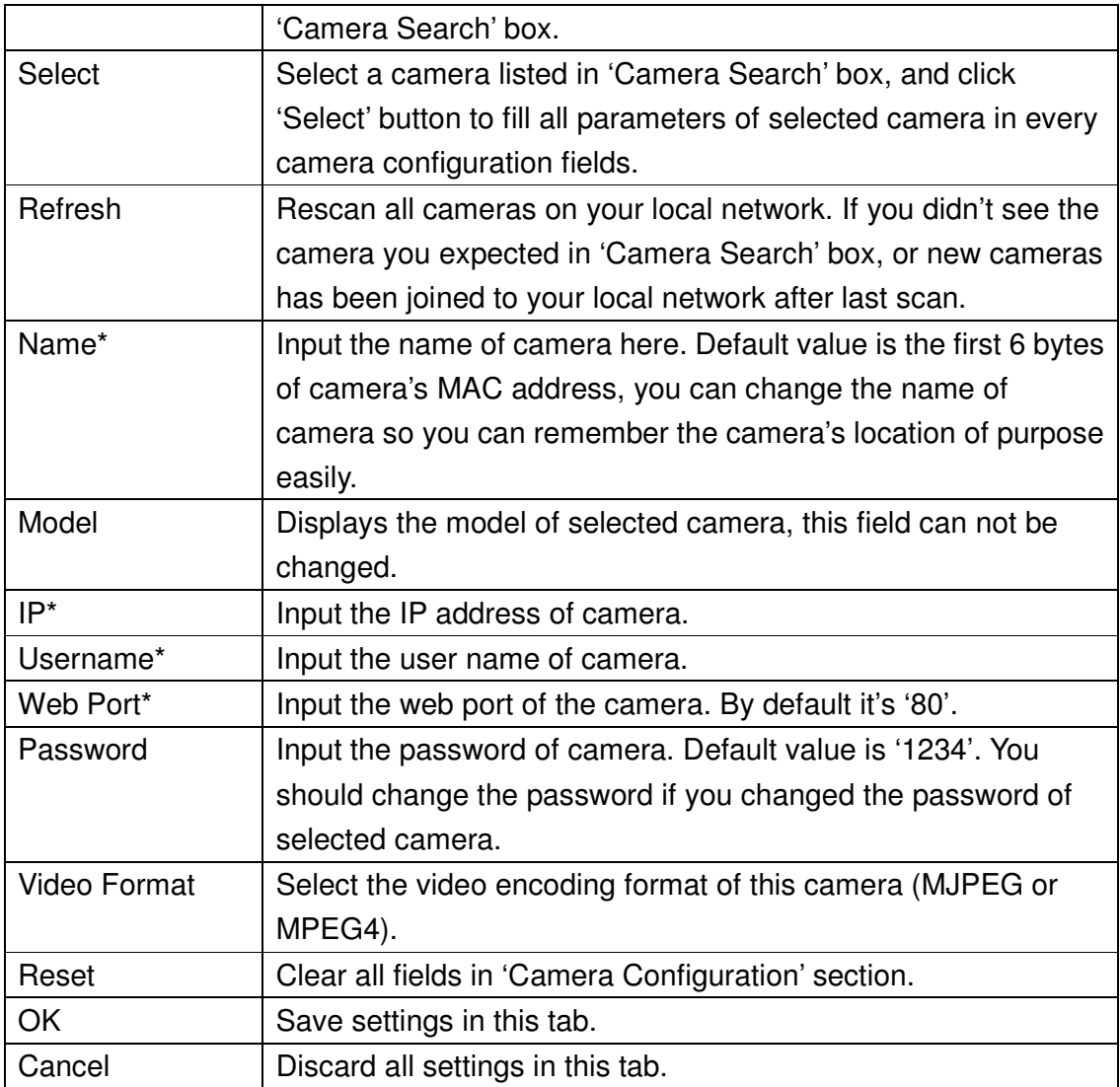

\* It's recommended to use 'Select' button to fill the content of this field.

After you've set all channels you wish to set, click 'OK' to save settings, and if everything's correct, you'll see the camera's image in ConnectSky™ Viewer's main menu:

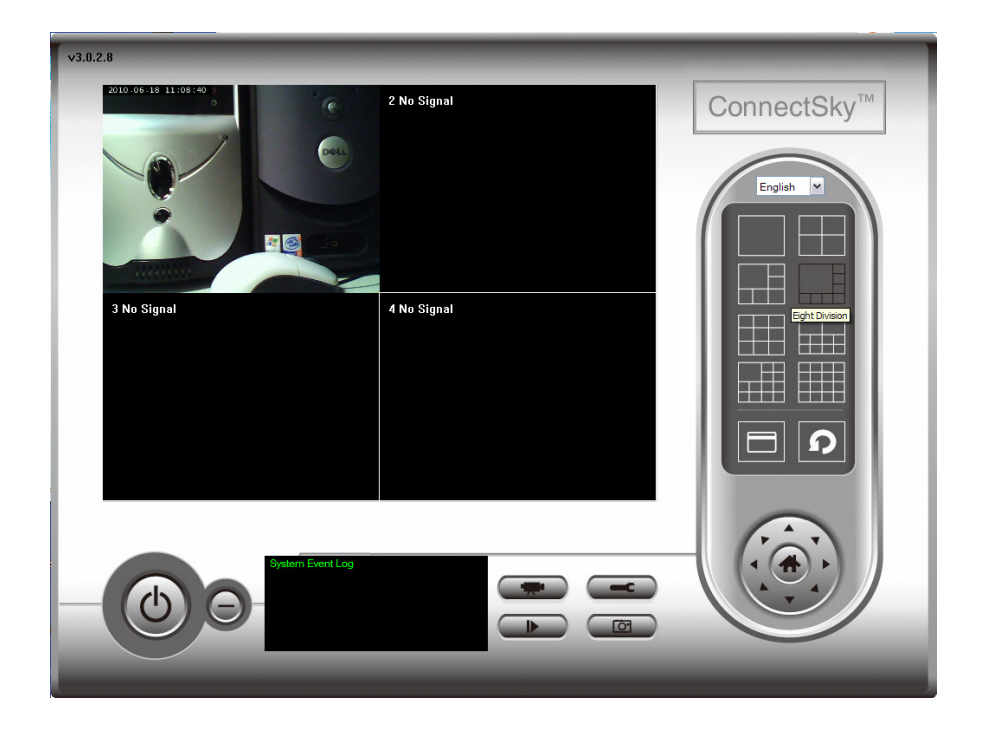

### **3-3-1-2 Schedule Recording**

In this tab, you can setup scheduled video recording, so you can record the video captured by all cameras you have by a pre-defined schedule.

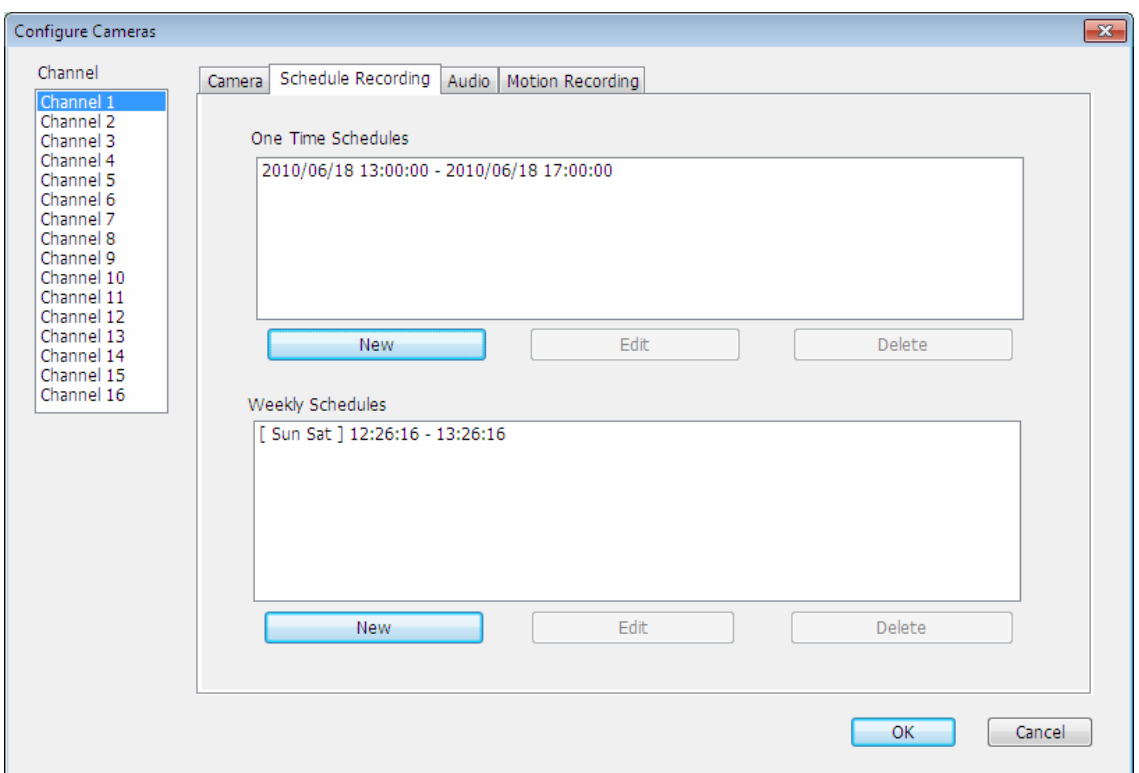

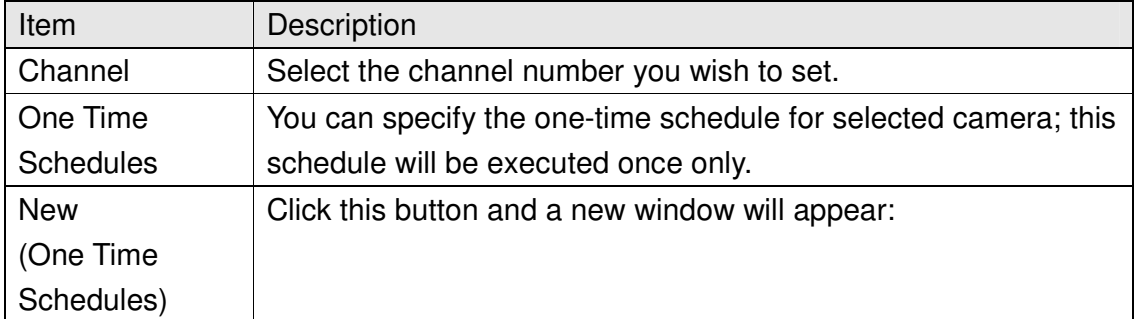

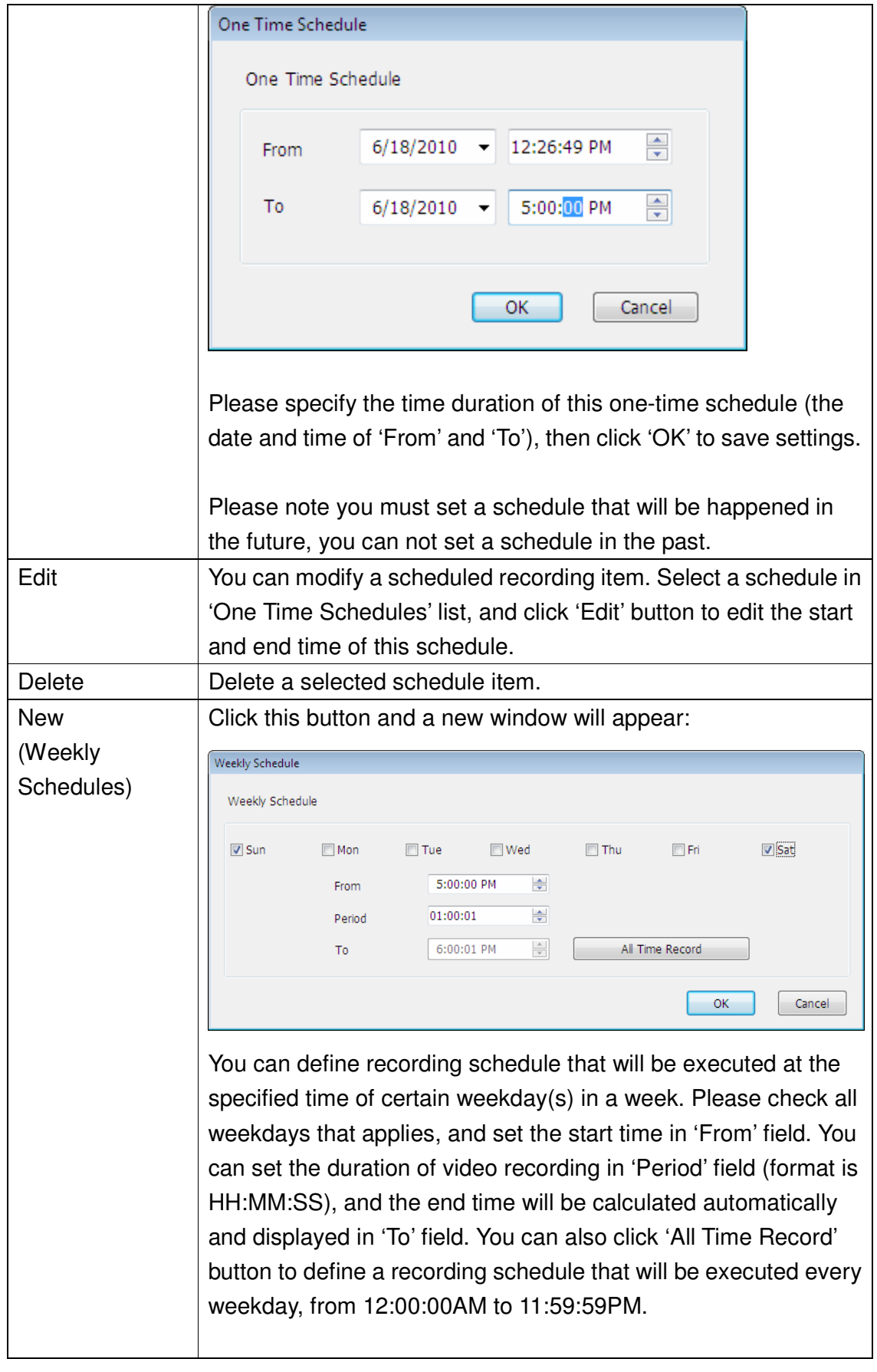

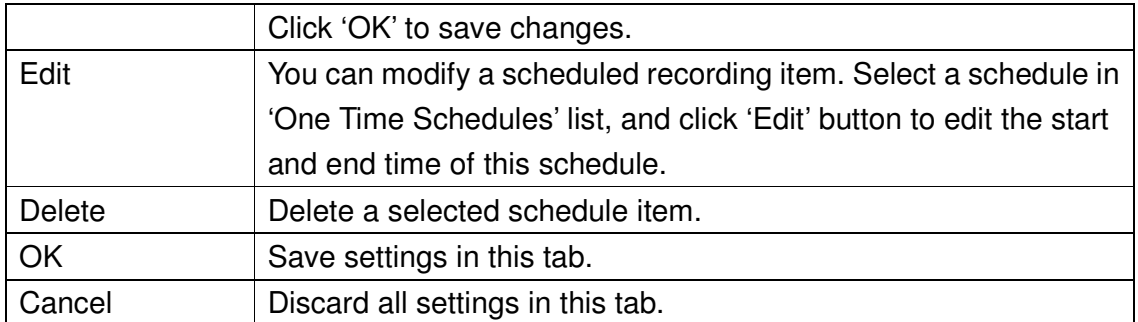

### **3.3.1.3 Audio**

AIC600W does not support audio recording funtion.

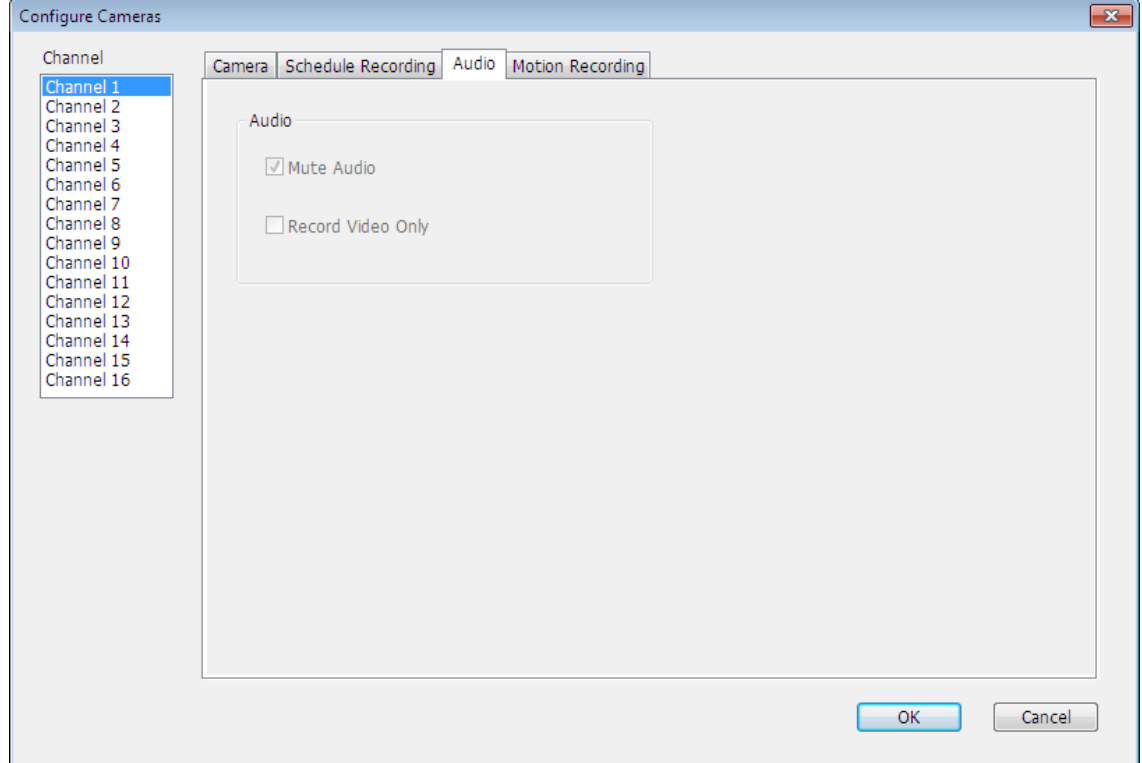

#### **3.3.1.4 Motion Record**

With this function activated, only motions captured by the camera will be recorded, so you will not waste extra hard disk space on storing images you don't need to pay attention to.

**WARNING: For applications that security is highly concerned, it's not recommended to use this function since some tiny changes you may need to know may not be able to trigger the camera and the camera will not start recording.** 

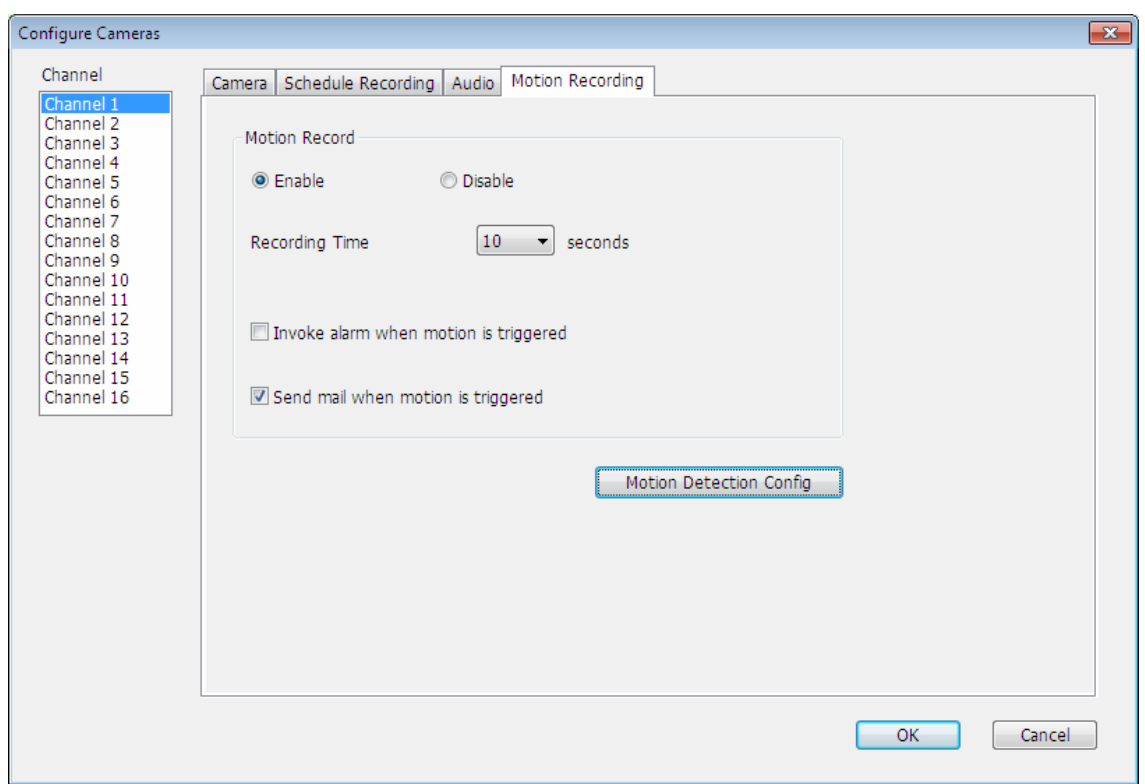

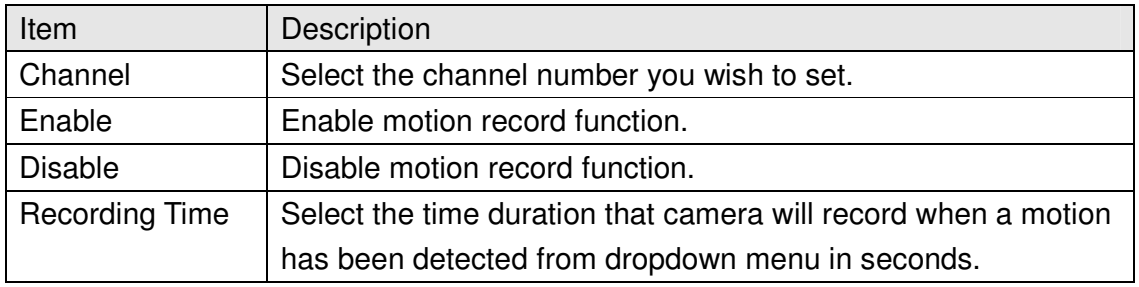

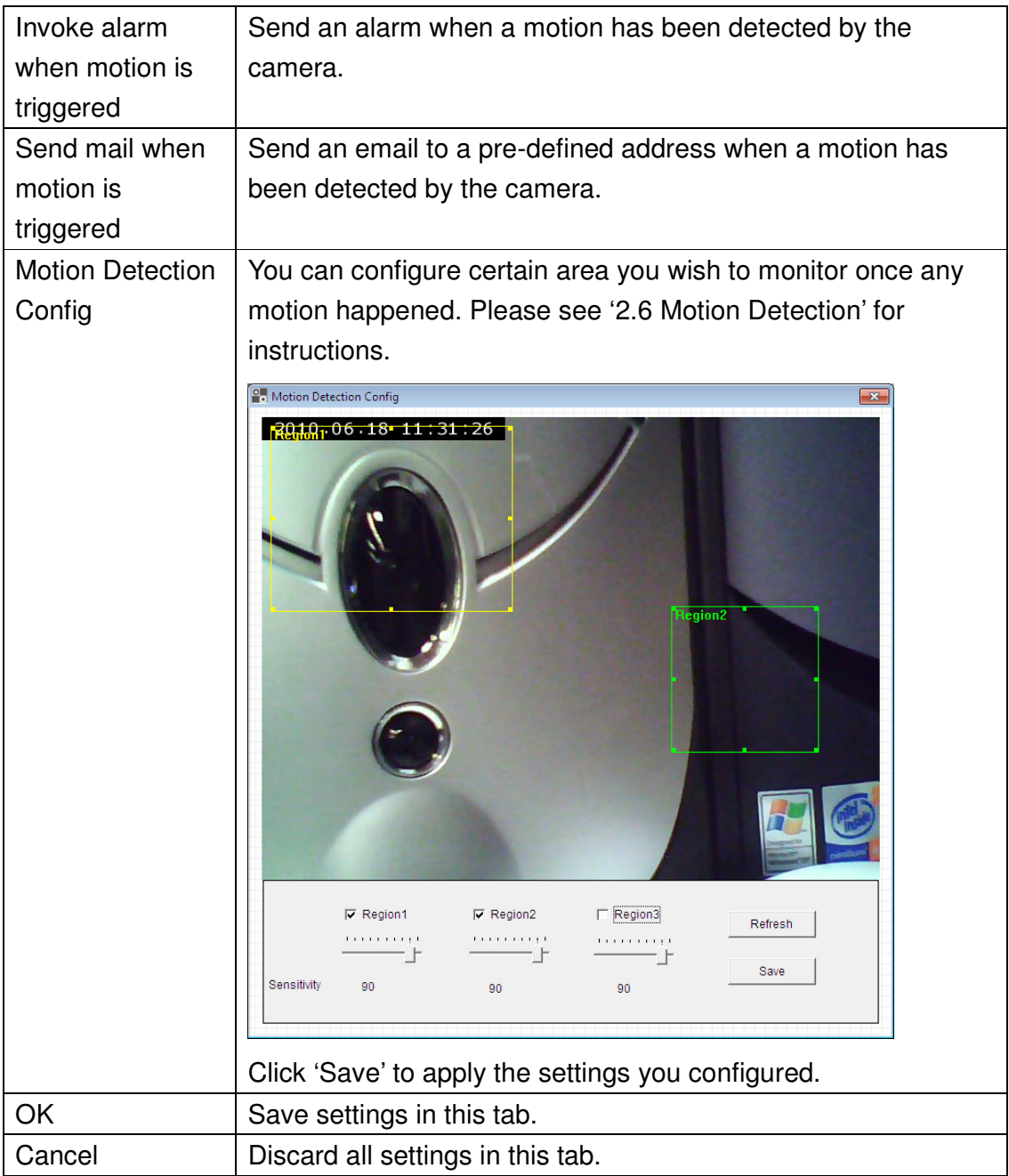

### **3.3.2 General Settings**

You can set system-wide settings of this ConnectSky™ Viewer in this menu.

#### **3.3.2.1 General**

All general settings like file storage directory and recording spaces can be set here.

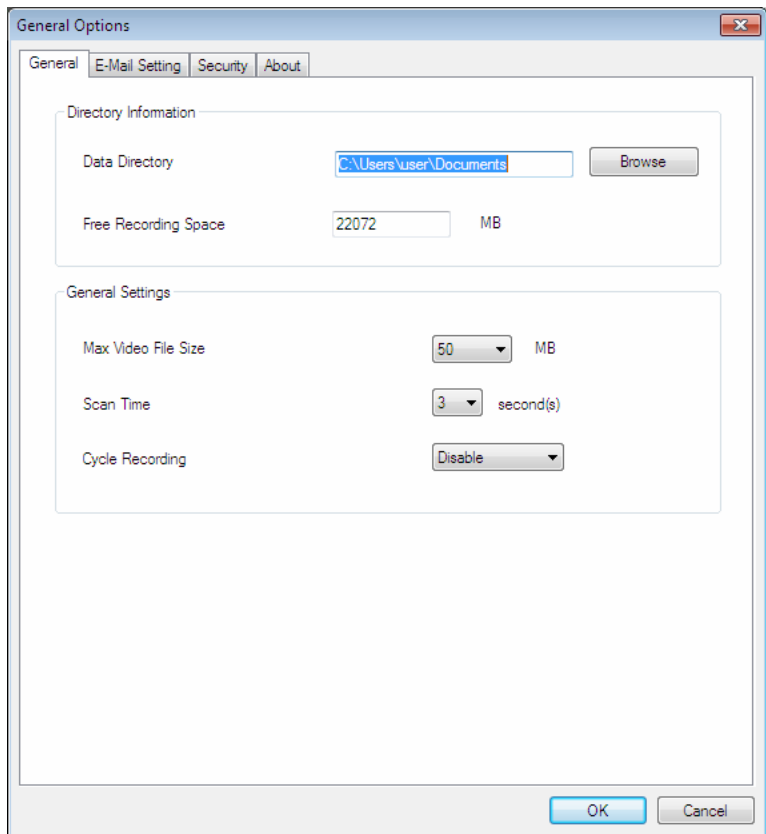

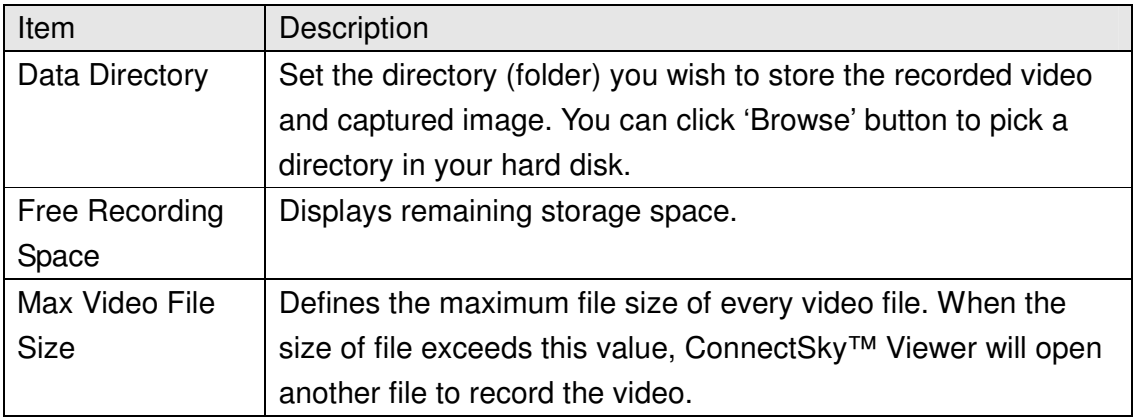

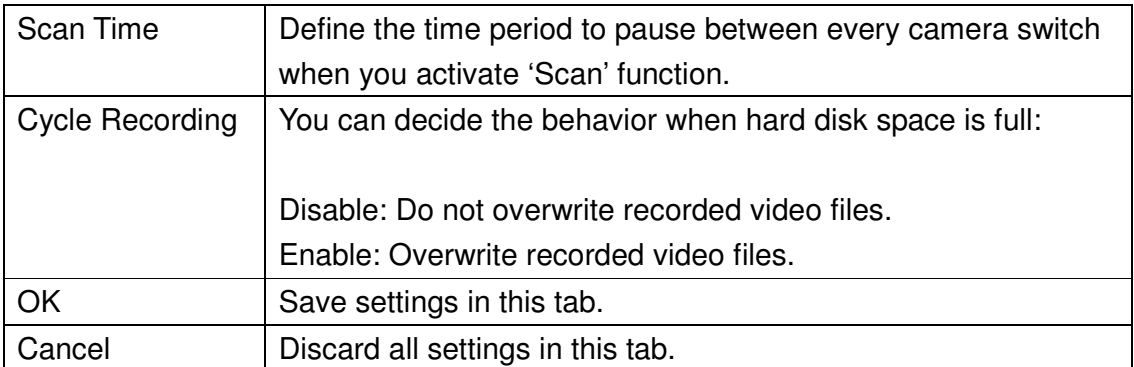

### **3.3.2.2 E-Mail Setting**

If you want to use motion detection function and wish to get an email that contains the image captured by the camera, please setup your email related parameters here first.

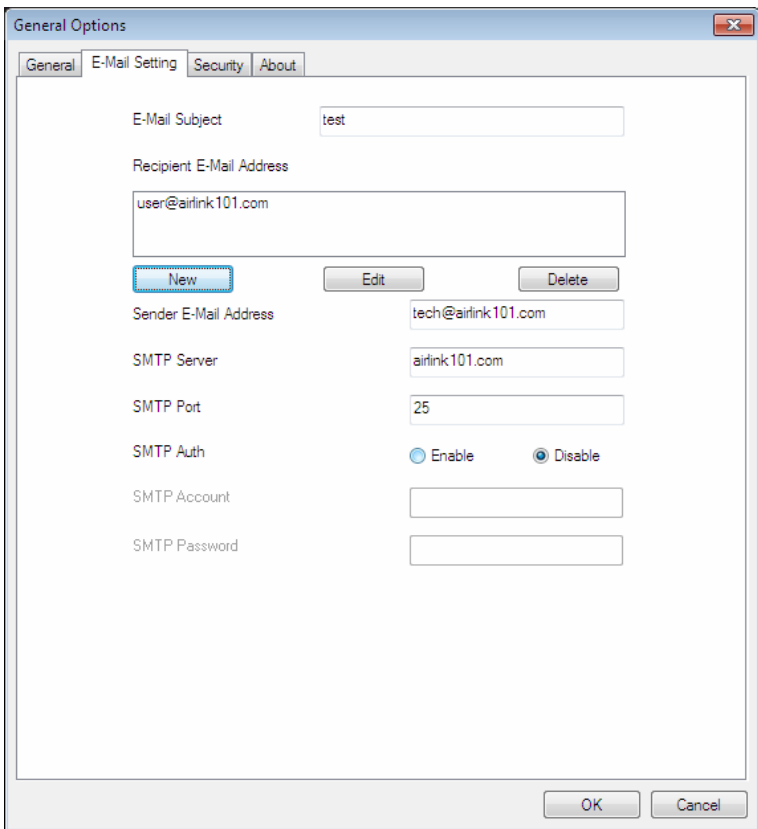

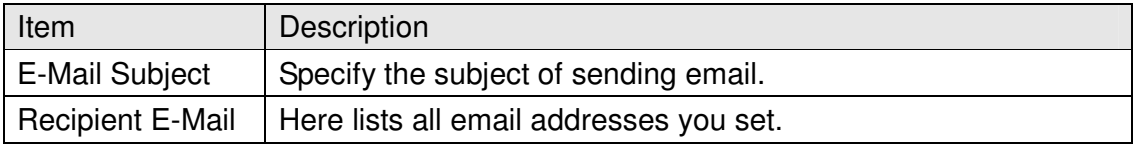

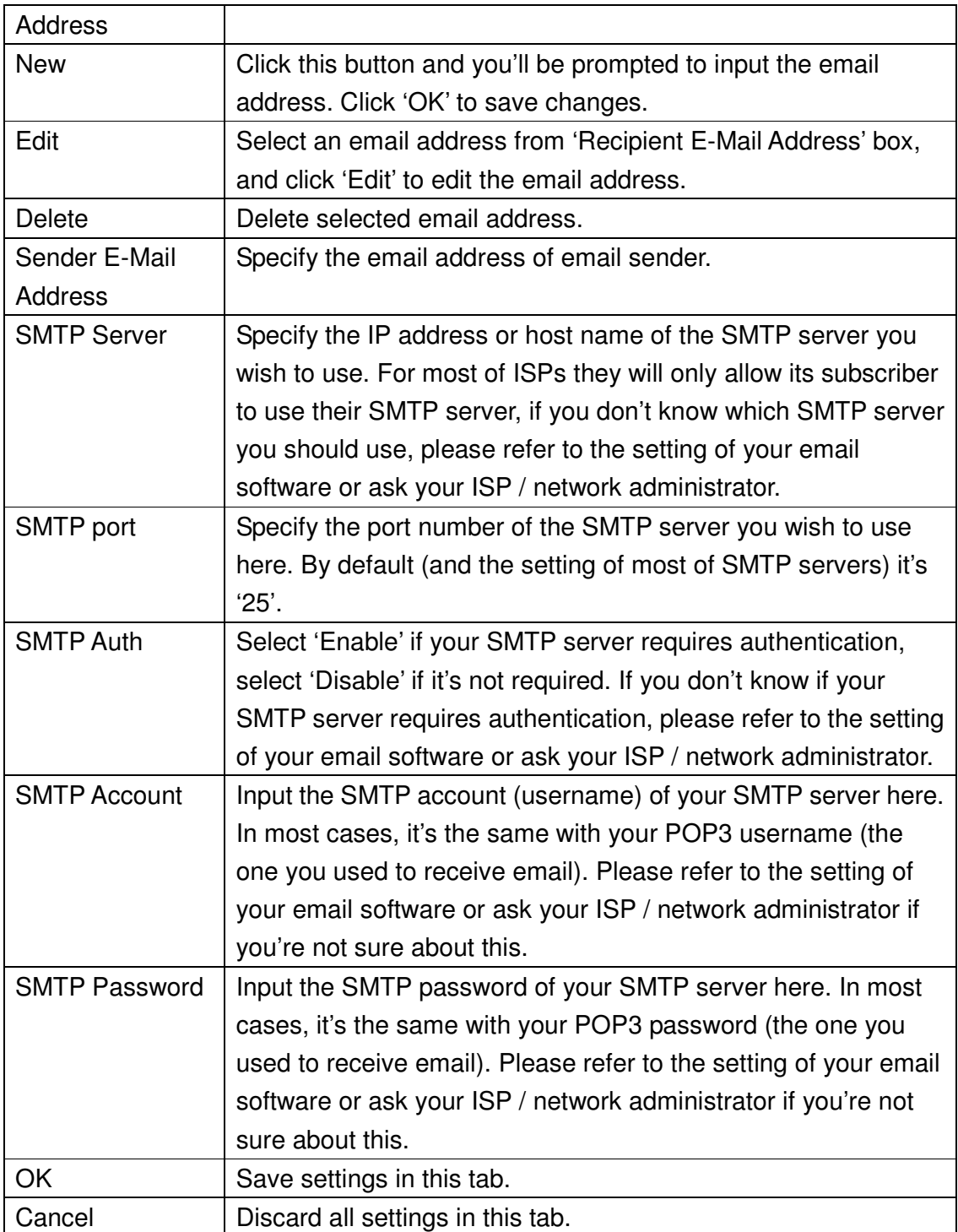

### **3.3.2.3 Security**

To prevent other people accessing ConnectSky™ Viewer, you can set a password to protect it.

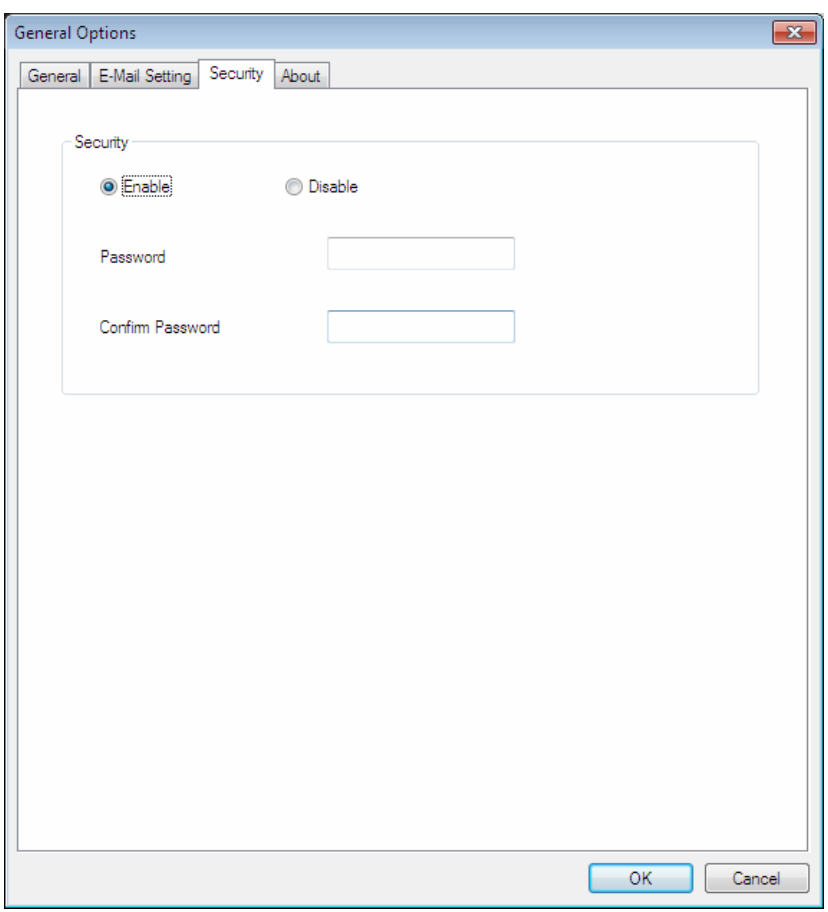

You'll need to input the password every time you open ConnectSky™ Viewer

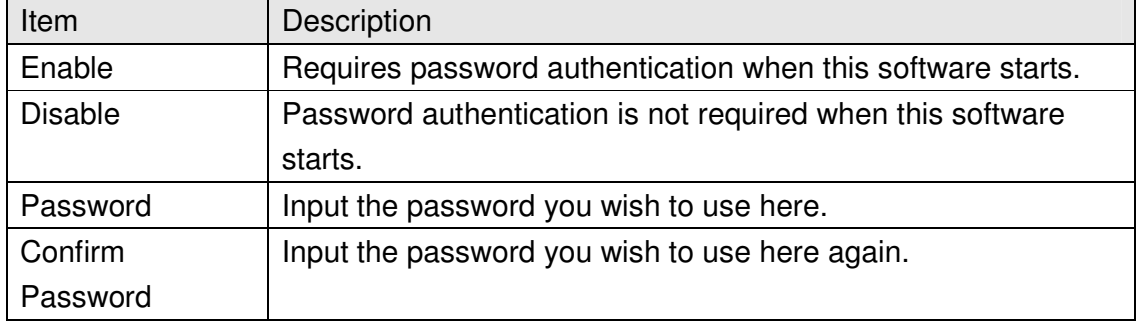

### **3.3.2.4 About**

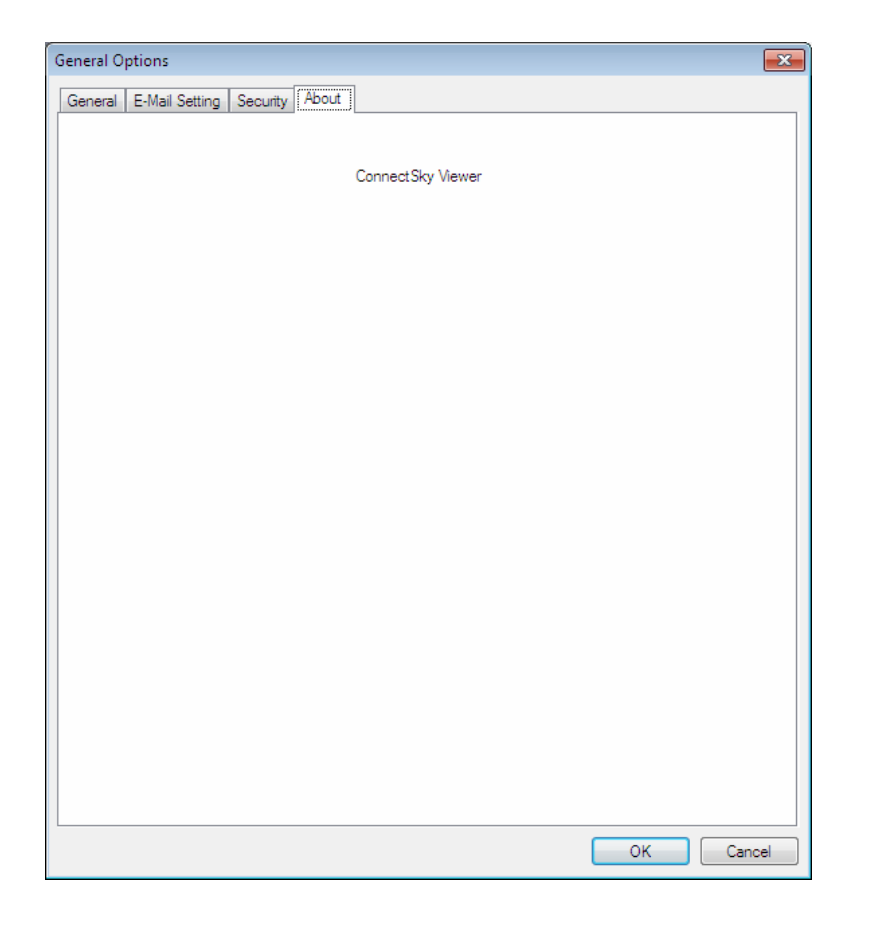

This tab shows the version number of the ConnectSky™ Viewer you're using.

# **3.4 Change Display Layout**

This ConnectSky™ Viewer provides 8 kinds of display layout:

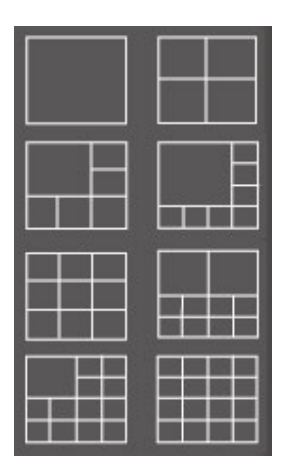

Every layout displays different number of camera and camera arrangement, you can click the icon that presents a specific kind of layout, and the video displaying area will change accordingly.

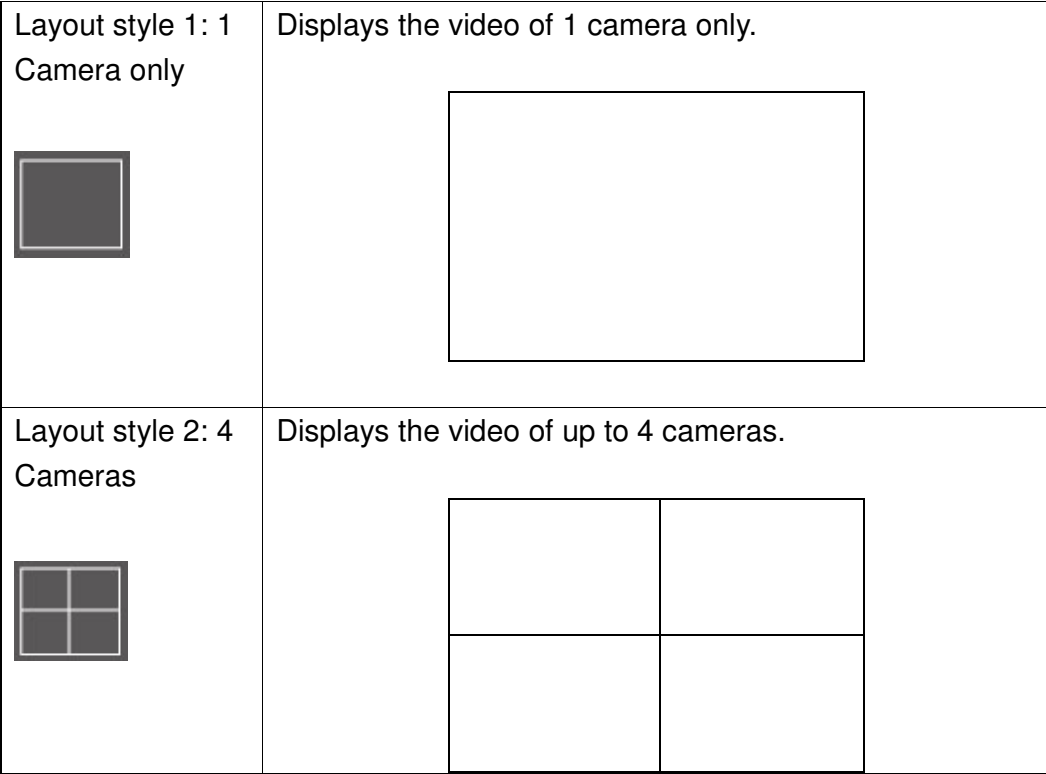

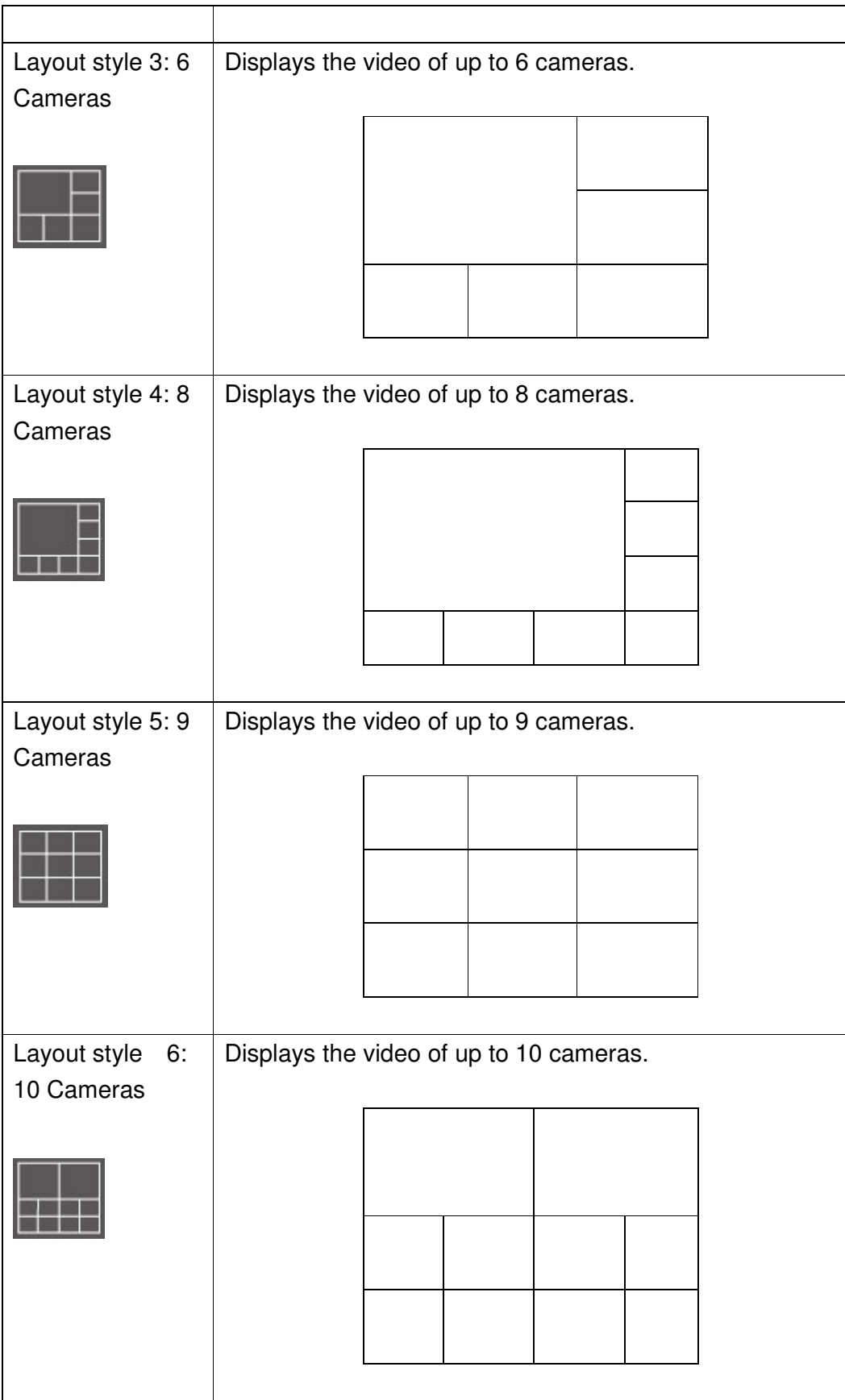

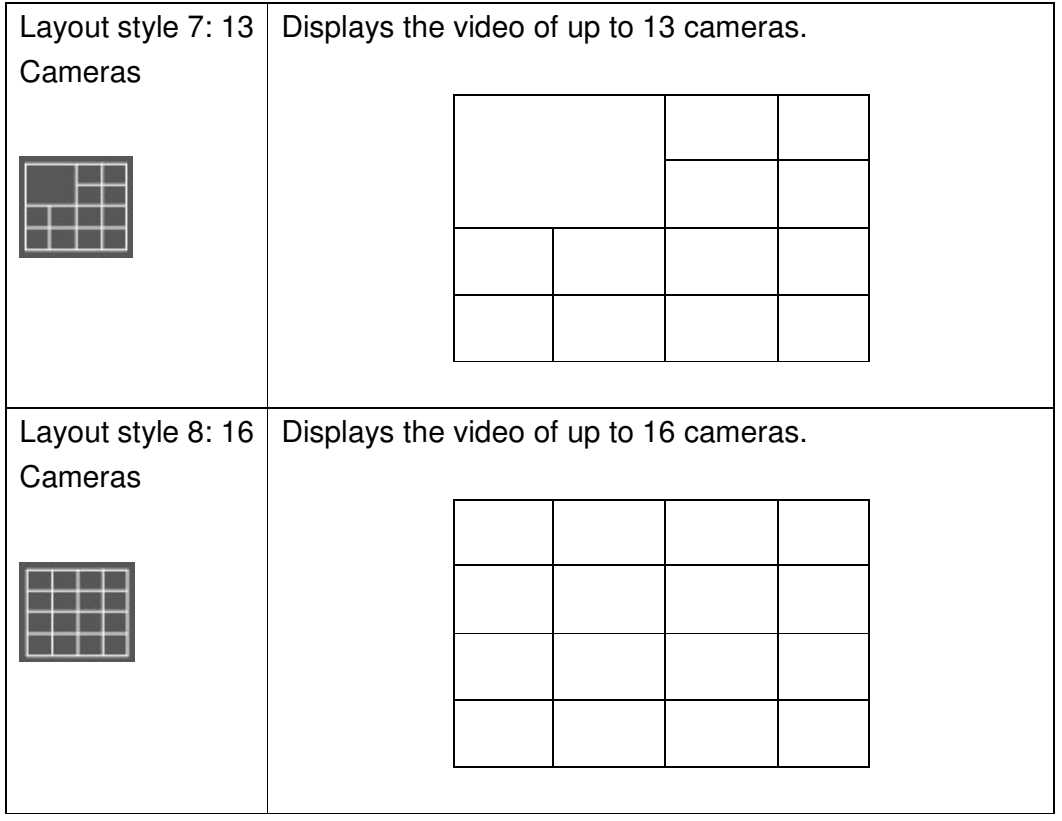

## **3.5 Full-screen mode**

If you want to use all available spaces on your monitor to display surveillance image, you can click 'Full Screen' button to switch display mode to full-screen mode.

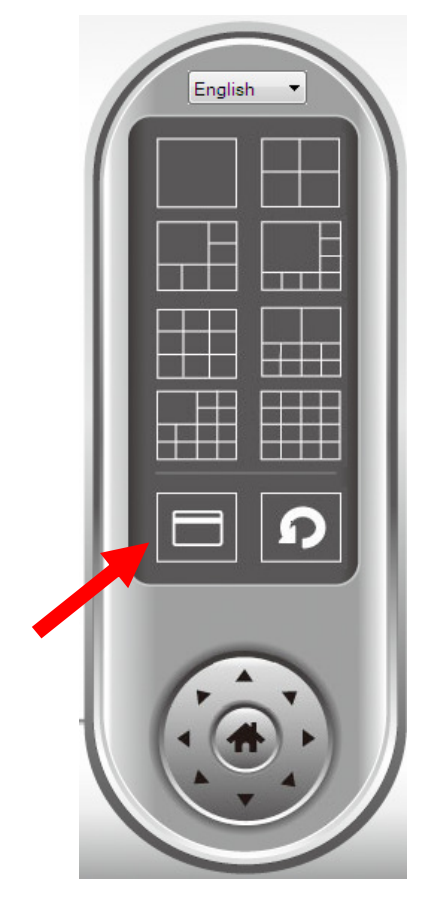

To exit full-screen mode, press 'ESC' key.

# **3.6 Scan**

If you have more than one camera configured, and you wish to switch the displaying image between cameras, you can click 'Scan' button to switch between all configured cameras.

**NOTE: If a camera is configured but disconnected, it will still be displayed in a scan sequence (you'll see nothing and you'll see 'Disconnected' text displayed at the upper-left corner of display image).** 

Click 'Scan' button once to activate scan function (scan icon will become blue  $\vert \Omega \vert$ ), click again to stop scanning (scan icon will become white  $\Box$ ).

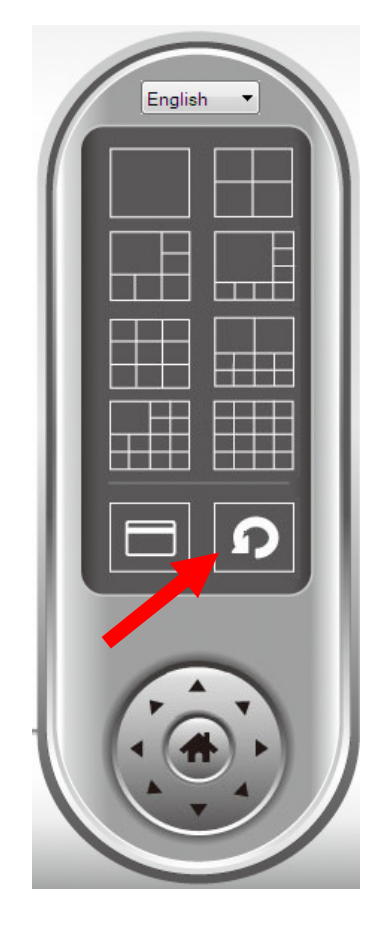
## **3.7 Snapshot**

You can take a snapshot of selected camera and save it to 'Snapshot' sub-folder of pre-defined data directory.

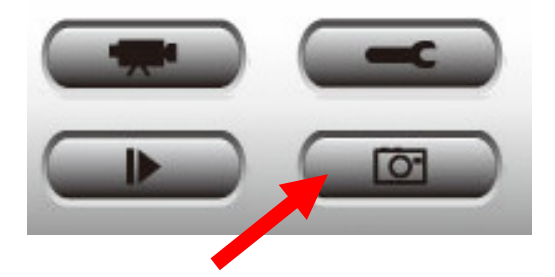

Click snapshot button once to take a snapshot; you can take as much snapshot as you want before hard disk is full.

### **3.8 Recording**

You can start video recording of selected camera manually by clicking 'Start Recording' button:

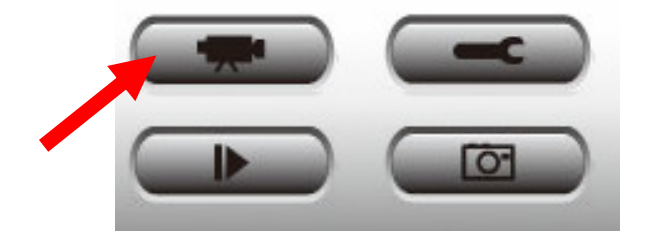

When recording starts, you'll see a message displayed in message displaying box like '1/1 10:00:00, Camera 2 Start Manual', which means camera 1 starts recording manually on 1/1 at 10:00:00.

To stop recording, click 'Start Recording' button again, and you'll see a message displayed in message displaying box like '1/1 10:00:00, Camera 2 Stop Manual'.

## **3.9 Video Playback**

You can playback all recorded video by clicking this button.

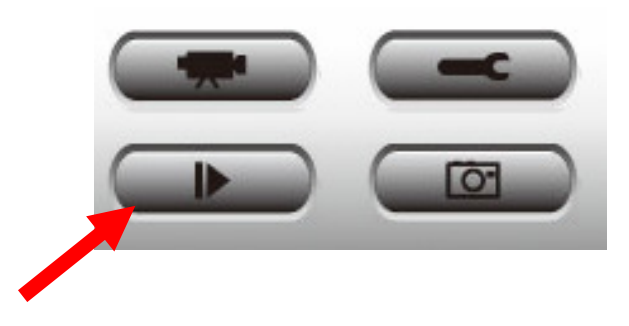

#### A new window will appear:

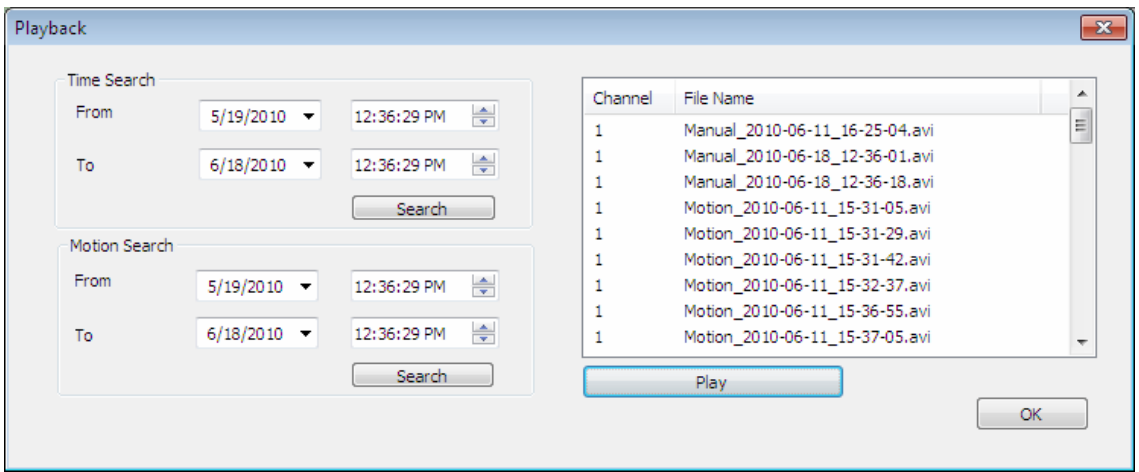

You have to search the video file before you can play it. There are two kinds of video search: Time Search (search all videos file that falls in a specific period of time) and Motion Search (search all videos recorded by motion detection function and falls in a specific period of time).

Please define the start and end date / time of the time period you wish to search, and then click 'Search' button (of 'Time Search' of 'Motion' Search'). All found videos will be displayed, select the video you wish to play and click 'Play' button to playback.

# **Chapter 4: Appendix**

### **4.1 Specification**

#### **Camera/Image:**

- Dual Mode: MPEG4 and Motion-JPEG Image Video
- Multiple Profile: Output M-JPEG and MPEG4 in the same time
- Multi-Area motion detection.
- Fixed Focus Lens
- Supports Up to 30 fps Video Frame Rate
- Event Trigger: Mail & FTP
- High Speed Hardware-Based Image Compression

#### **Utility:**

- Includes easy-to-use 16 channel Viewer & Recorder utility
- Provide Admin utility, Camera Viewer & WEB browser management
- View multiple cameras simultaneously Up to 16 at a time
- Supports four additional user accounts for viewing camera
- Manual / Schedule / Cycle Recording
- Auto sending video by E-mail and FTP
- Supports Windows XP/Vista/Win7
- Firmware upgradeable

#### **Hardware Specifications:**

Image Sensor

- Sensor : 0.3Mega pixel CMOS sensor
- Sensor Resolution : 640 x 480 pixel

Lens

- Fixed Focus
- View Angle (Diagonal) : 60 degree

Video

- Compression : MPEG4 & MJPEG
- Image Resolution and Frame Rate:
	- VGA (640 x 480): 30fps
	- QVGA (320 x 240): 30fps
	- QQVGA (160 x 120): 30fps

Communication

- Wireless: IEEE802.11b / g / n, data rate up to 150Mbps\*
- Wireless Security: WPA2, WPA, WEP
- Ethernet: 1x 10/100Mbps RJ-45

Interface & Buttons

- DC Power Connector
- Ethernet Cable Connector
- Reset / WPS Button

LED

- Power / WPS
- Link

Power Adapter

 $\cdot$  DC 5V / 1A

Software Requirements

- OS: Windows XP/Vista/7
- Browser : Internet Explorer 6 SP1 or above

Operating Environment

- Temperature :  $0^{\circ}C \sim 40^{\circ}C$
- Humidity : 10%  $\sim$  90% non-condensing

Safety Approval

• FCC and CE

# **4.2 Troubleshooting**

If the IP camera is not working properly, before you contact the dealer of purchase for help, please check the troubleshooting list here, this may help you to solve the problem by yourself and therefore saves your valuable time.

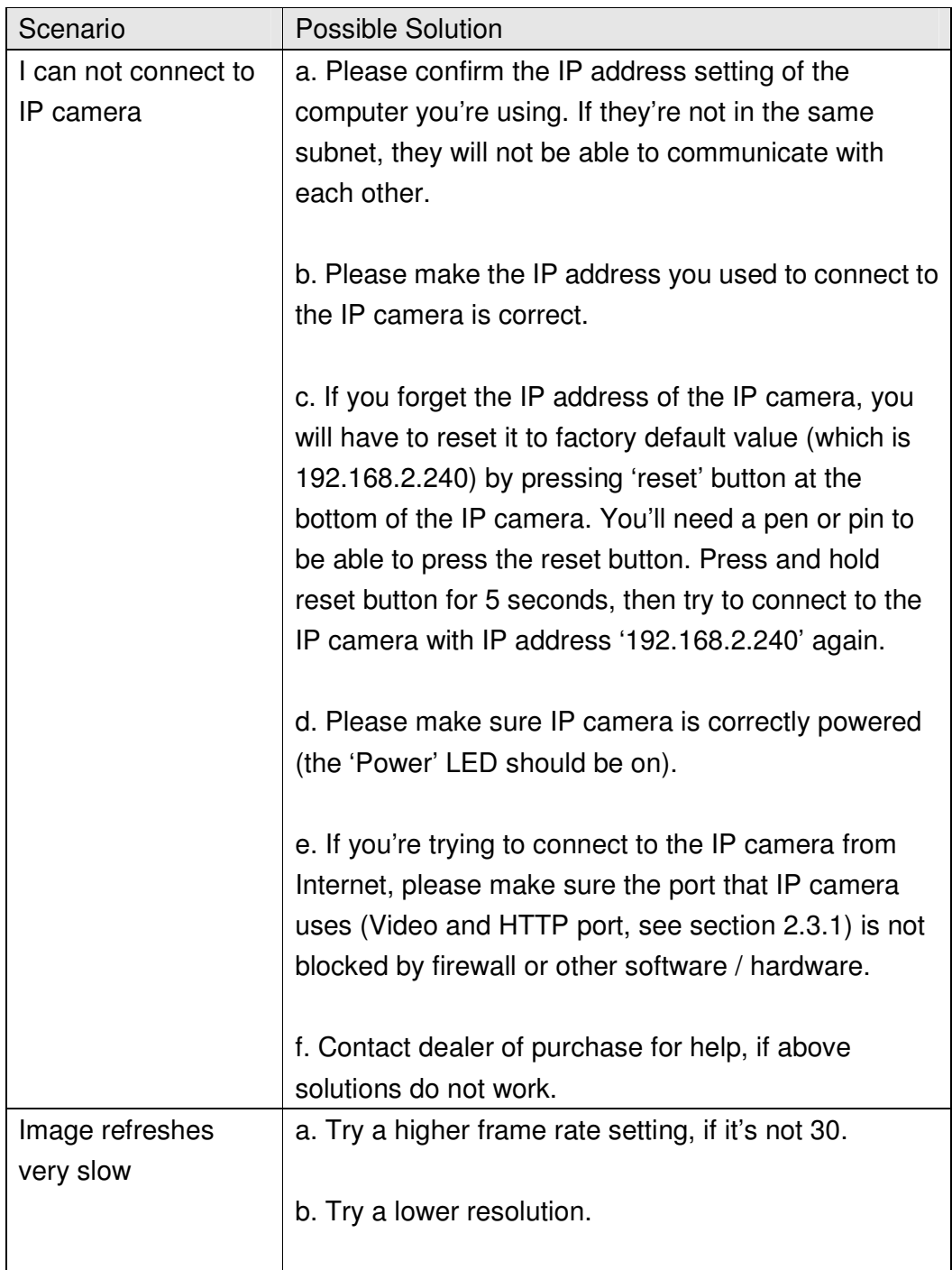

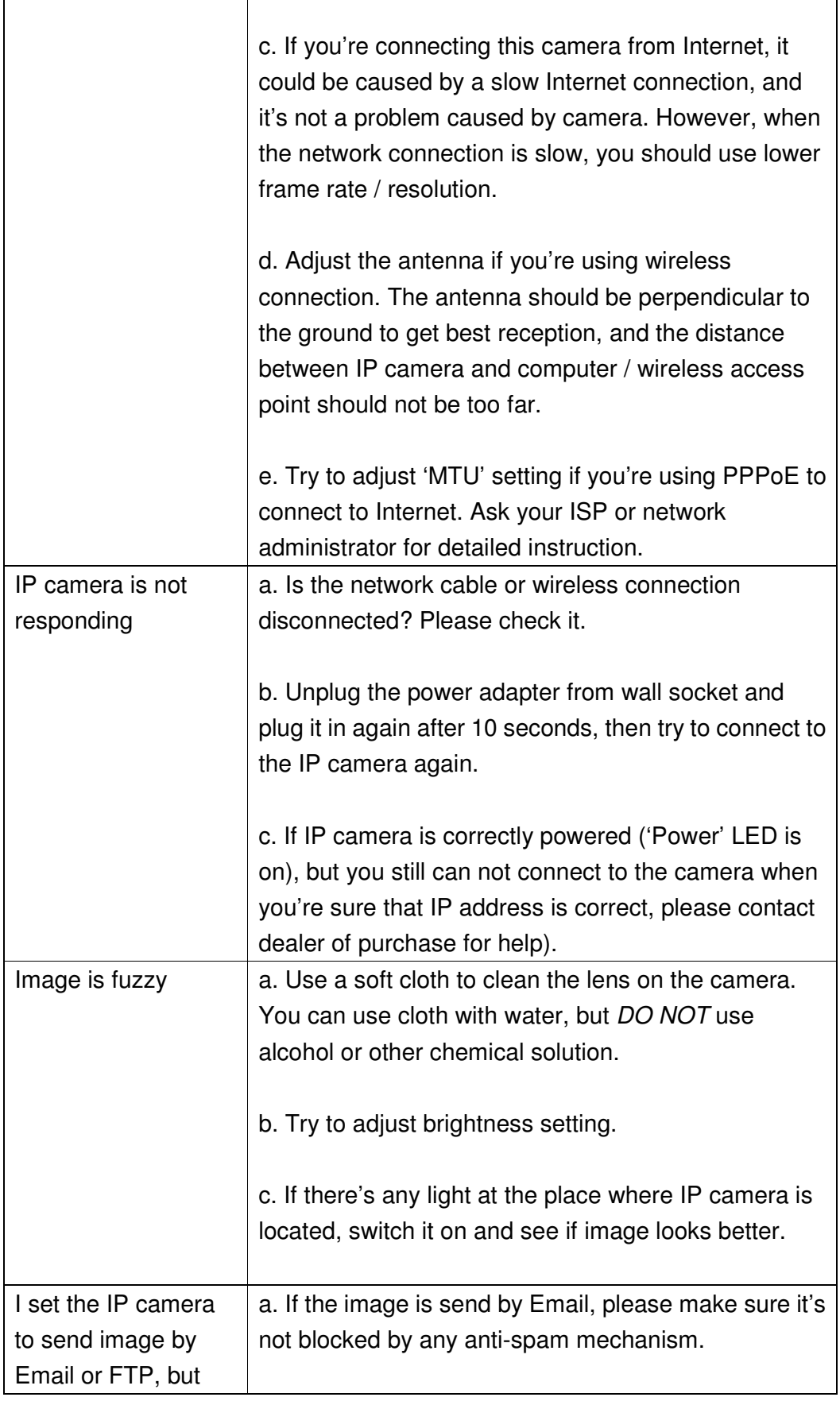

 $\mathbf{r}$ 

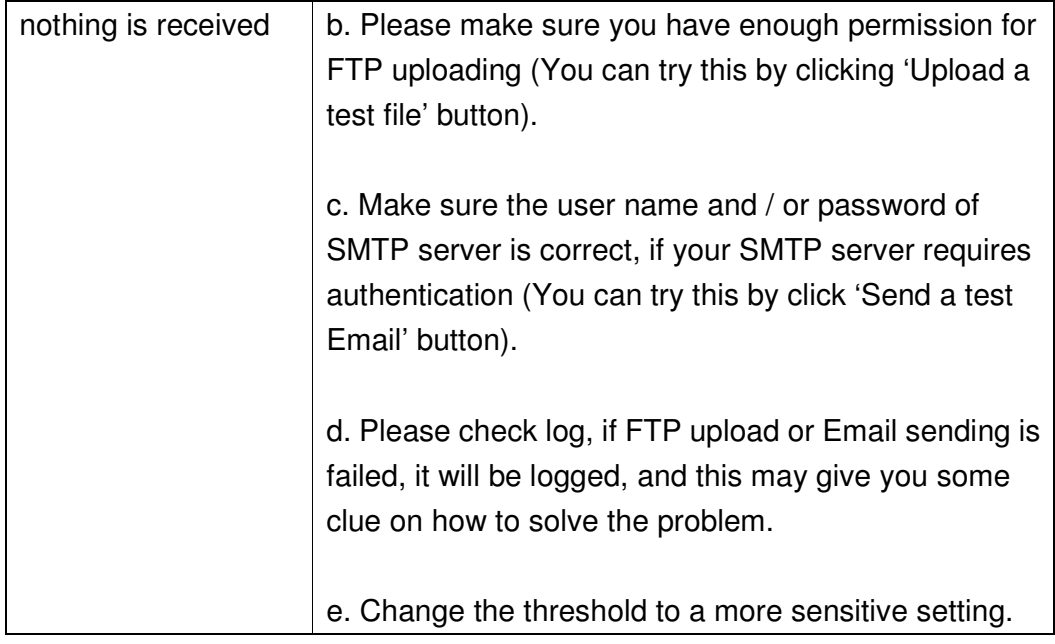

# **Technical Support**

E-mail: support@airlink101.com

Toll Free: 1-888-746-3238

Website: www.airlink101.com

\*Theoretical maximum wireless signal rate derived from IEEE standard 802.11 specifications. Actual data throughput will vary. Network conditions and environmental factors, including volume of network traffic, building materials and construction, mix of wireless products used, radio frequency interference (e.g., cordless telephones and microwaves) as well as network overhead lower actual data throughput rate. Compatibility with 802.11n devices from other manufacturers is not guaranteed. Specifications are subject to change without notice. Photo of product may not reflect actual content. All products and trademarks are the property of their respective owners. Copyright© 2010 Airlink101®

Free Manuals Download Website [http://myh66.com](http://myh66.com/) [http://usermanuals.us](http://usermanuals.us/) [http://www.somanuals.com](http://www.somanuals.com/) [http://www.4manuals.cc](http://www.4manuals.cc/) [http://www.manual-lib.com](http://www.manual-lib.com/) [http://www.404manual.com](http://www.404manual.com/) [http://www.luxmanual.com](http://www.luxmanual.com/) [http://aubethermostatmanual.com](http://aubethermostatmanual.com/) Golf course search by state [http://golfingnear.com](http://www.golfingnear.com/)

Email search by domain

[http://emailbydomain.com](http://emailbydomain.com/) Auto manuals search

[http://auto.somanuals.com](http://auto.somanuals.com/) TV manuals search

[http://tv.somanuals.com](http://tv.somanuals.com/)